# Panduan Pengguna

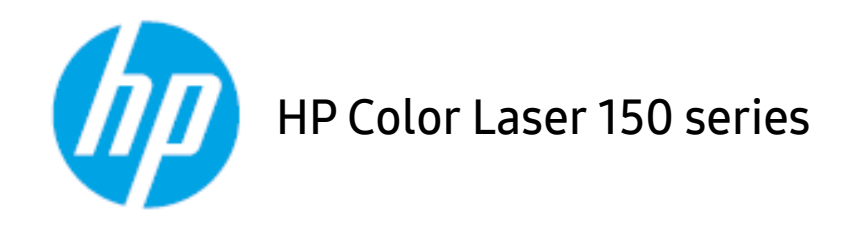

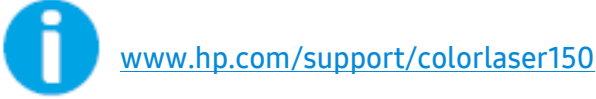

# Hak Cipta dan Lisensi

© Copyright 2019 HP Development Company, L.P.

Dilarang melakukan reproduksi, adaptasi, atau penerjemahan tanpa izin tertulis sebelumnnya, kecuali sejauh yang diperbolehkan dalam undang-undang hak cipta.

Informasi yang terkandung di sini dapat berubah tanpa pemberitahuan sebelumnya.

Satu-satunya garansi untuk produk dan layanan HP tercantum dalam keterangan garansi yang ditegaskan dan menyertai produk serta layanan tersebut. Tidak ada bagian apa pun dari dokumen ini yang dapat ditafsirkan sebagai garansi tambahan. HP tidak bertanggung jawab atas kesalahan atau kekurangan teknis atau editorial yang terdapat dalam dokumen ini.

- Adobe®, Adobe Photoshop®, Acrobat®, dan PostScript® adalah merek dagang dari Adobe Systems Incorporated.
- Apple dan logo Apple adalah merek dagang dari Apple Inc., yang terdaftar di AS dan negara lainnya.
- OS X adalah merek dagang dari Apple Inc., yang terdaftar di AS dan negara lainnya.
- AirPrint adalah merek dagang dari Apple Inc., yang terdaftar di AS dan negara lainnya.
- iPad adalah merek dagang dari Apple Inc., yang terdaftar di AS dan negara lainnya.
- iPad, iPhone, iPod touch, Mac dan Mac OS adalah merek dagang milik Apple Inc., yang terdaftar di AS dan negara lain.
- Microsoft<sup>®</sup> dan Windows® adalah merek dagang milik Microsoft Corporation yang terdaftar di AS..
- Semua merek atau nama produk lainnya merupakan merek dagang masing-masing perusahaan atau organisasi.

#### REV. 1.00

# Daftar Isi

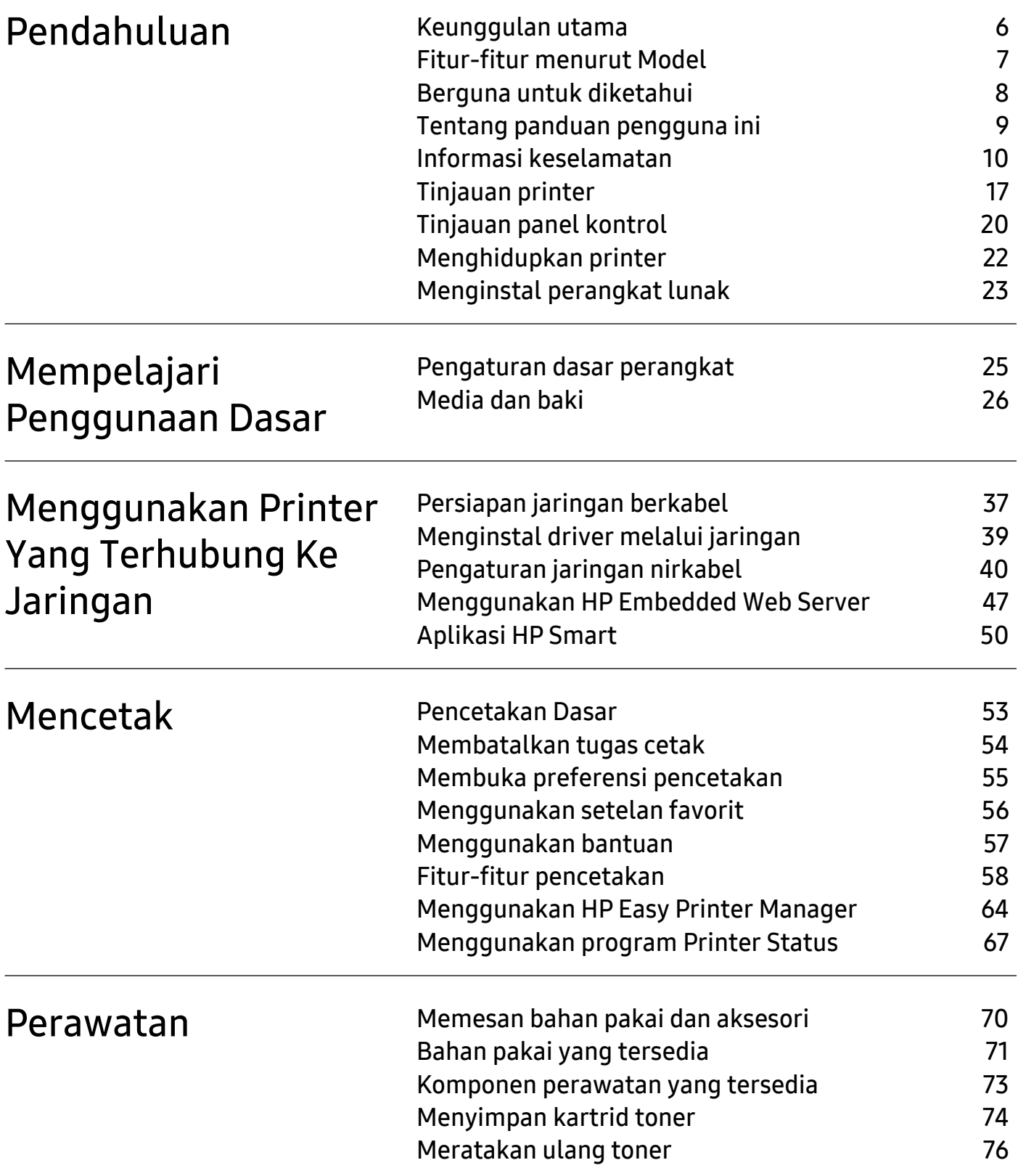

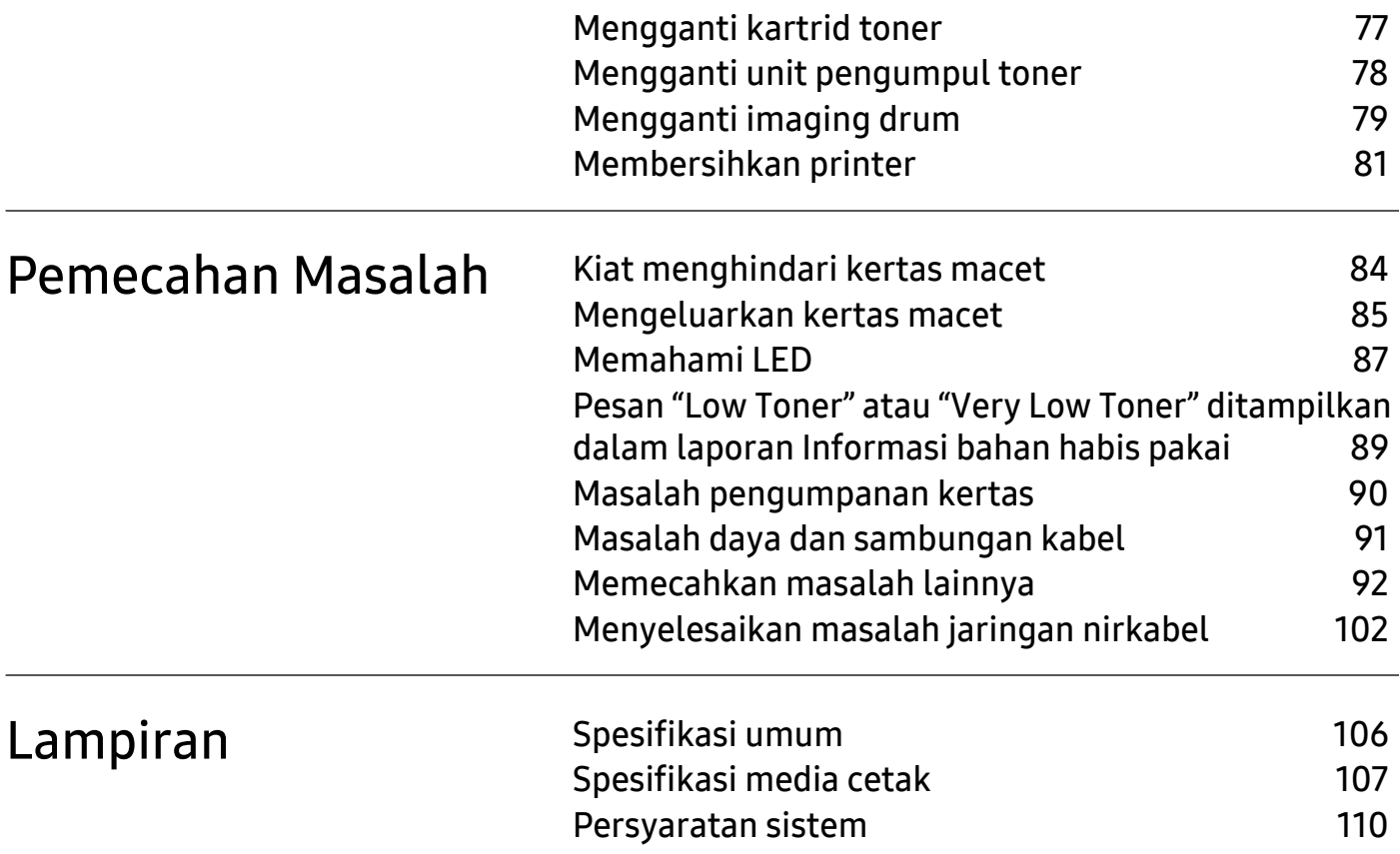

# <span id="page-4-0"></span>Pendahuluan

Bab ini berisi informasi yang perlu Anda ketahui sebelum menggunakan perangkat.

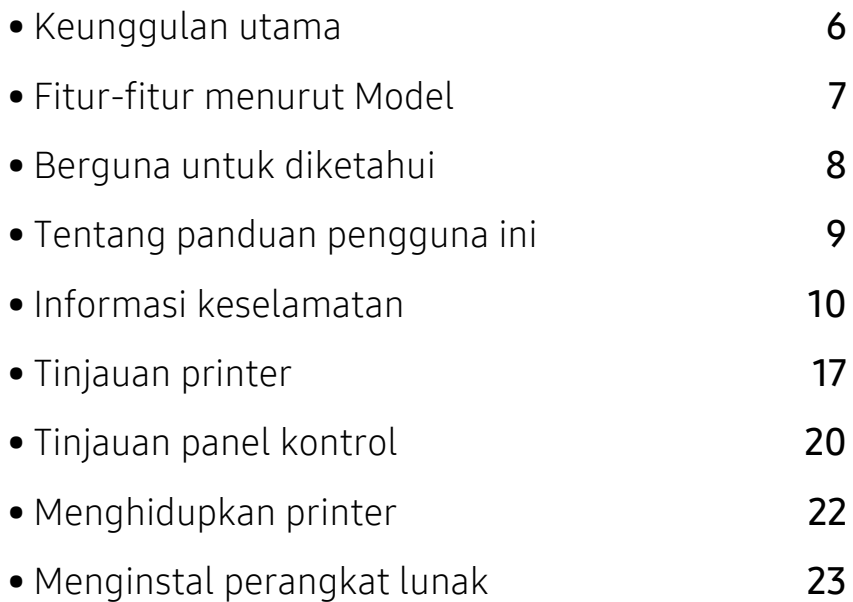

## <span id="page-5-1"></span><span id="page-5-0"></span>Keunggulan utama

#### Ramah lingkungan

- Untuk menghemat kertas, Anda dapat mencetak beberapa halaman dokumen pada satu lembar kertas.
- Untuk menghemat listrik, printer ini secara otomatis menghemat listrik dengan mengurangi sebagian besar pemakaian daya saat tidak sedang digunakan.
- Kami menganjurkan penggunaan kertas daur ulang untuk menghemat energi.

#### Kemudahan

Jika Anda memiliki akses Internet, Anda dapat mendapatkan bantuan, aplikasi dukungan, driver perangkat, manual, serta informasi pemesanan dari situs web HP, ([www.hp.com/support/colorlaser150](http://www.hp.com/support/colorlaser150)).

#### Dukungan berbagai fungsionalitas dan aplikasi

- Mendukung berbagai ukuran kertas.
- Mencetak Watermark: Anda dapat menambah sendiri dokumen Anda dengan kata-kata, seperti "CONFIDENTIAL"
- Mencetak poster: Teks dan gambar pada setiap halaman dokumen Anda diperbesar dan dicetak pada beberapa lembar kertas dan kemudian dapat ditempelkan menjadi satu membentuk poster.

### Mendukung berbagai metode pengaturan jaringan nirkabel

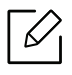

Jaringan nirkabel mungkin tidak tersedia tergantung pada model.

- Menggunakan  $(r)$  (Nirkabel)
	- Anda dapat terhubung dengan mudah ke jaringan nirkabel menggunakan (1) tombol (Nirkabel) pada mesin dan titik akses (router nirkabel).
- Menggunakan kabel USB
	- Anda dapat menghubungkan dan menyesuaikan pengaturan jaringan nirkabel menggunakan kabel USB.
- Menggunakan Wi-Fi Direct
	- Anda dapat mencetak dengan mudah dari perangkat bergerak menggunakan fitur Wi-Fi **Direct**

# <span id="page-6-1"></span><span id="page-6-0"></span>Fitur-fitur menurut Model

Beberapa fitur dan barang tambahan mungkin tidak tersedia, tergantung model atau negara.

#### <span id="page-6-2"></span>Sistem Operasi

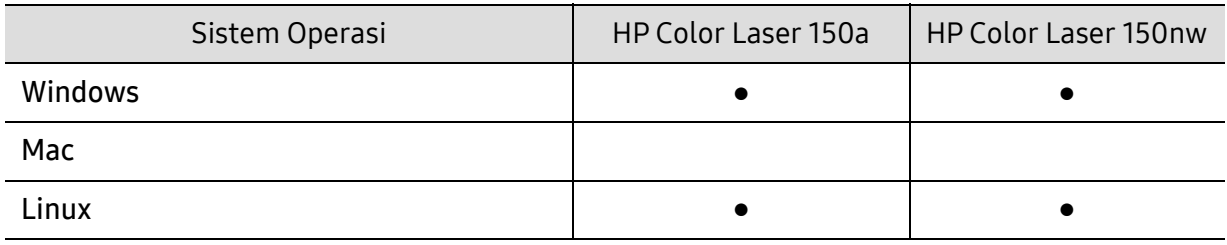

(●: Didukung, Kosong: Tidak didukung)

#### Piranti lunak

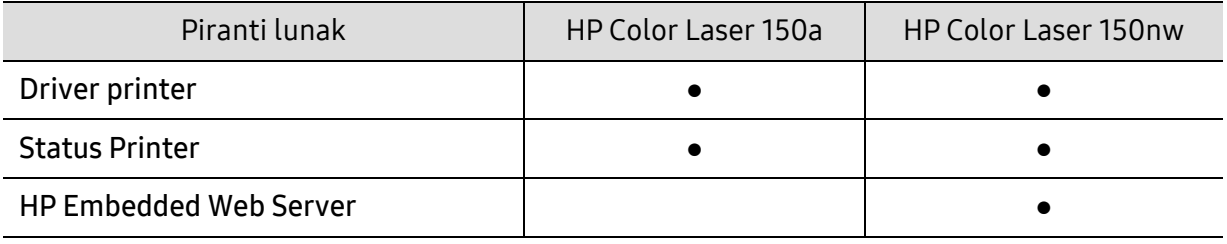

(●: Didukung, Kosong: Tidak didukung)

#### Berbagai fitur

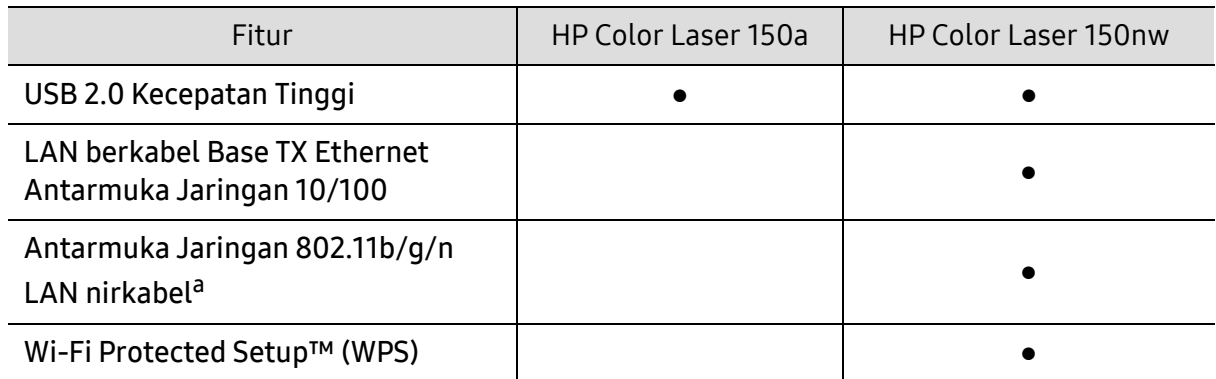

a.Tergantung pada negara Anda, kartu LAN nirkabel mungkin tidak tersedia. Di beberapa negara, hanya 802.11 b/g yang dapat dipakai. Hubungi penyalur atau pengecer HP lokal tempat Anda membeli perangkat.

(●: Didukung, Kosong: Tidak didukung)

## <span id="page-7-1"></span><span id="page-7-0"></span>Berguna untuk diketahui

#### Di mana saya bisa mengunduh driver printer?

• [Kunjungi](http://www.hp.com/printer) [www.hp.com/support/colorlaser150](http://www.hp.com/support/colorlaser150) untuk mengunduh driver perangkat terbaru dan menginstalnya pada sistem Anda.

#### Di mana saya bisa membeli aksesori atau bahan pakai?

- Tanyakan pada distributor atau pengecer HP Anda.
- [Kunjungi](https://store.hp.com/) https://store.hp.com/. Pilih negara/wilayah Anda untuk melihat informasi layanan produk.

#### LED perhatian berkedip atau tetap menyala.

- Matikan produk dan hidupkan kembali.
- Periksa makna indikasi LED pada manual ini dan pecahkan masalahnya (lihat ["Memahami](#page-86-0)  [LED" pada halaman 87](#page-86-0)).

#### Ada kertas yang macet.

- Buka dan tutup penutup (lihat ["Tampak depan" pada halaman 18\)](#page-17-0).
- Periksa petunjuk tentang melepas kertas yang macet dalam manual ini dan pecahkan masalahnya (lihat ["Mengeluarkan kertas macet" pada halaman 85\)](#page-84-0).

#### Cetakan kabur.

- Tingkat toner mungkin sedikit atau tidak rata. Kocok kartrid toner.
- Coba pengaturan kualitas cetak yang berbeda.
- Gantilah kartrid toner.

#### Printer tidak mau mencetak.

- Buka daftar antrian cetak dan hapus dokumen dari daftar (lihat ["Membatalkan tugas cetak"](#page-53-0)  [pada halaman 54](#page-53-0)).
- Hapus driver dan instal kembali (lihat ["Menginstal perangkat lunak" pada halaman 23\)](#page-22-1).
- Pilih printer Anda sebagai printer default pada Windows Anda.

## <span id="page-8-1"></span><span id="page-8-0"></span>Tentang panduan pengguna ini

Panduan pengguna ini memberi informasi tentang pemahaman dasar mengenai printer ini dan langkah terperinci untuk menjelaskan penggunaan printer.

- Jangan buang buku petunjuk ini, simpan untuk rujukan jika diperlukan.
- Bacalah informasi tentang keselamatan sebelum menggunakan printer ini.
- Jika Anda mempunyai masalah saat menggunakan printer ini, lihat bab mengatasi masalah.
- Istilah-istilah yang digunakan pada panduan pengguna ini dijelaskan pada bab glosari.
- Semua ilustrasi pada panduan pengguna ini mungkin berbeda dengan printer Anda, tergantung pada opsi atau model yang Anda beli.
- Gambar layar yang ditampilkan di dalam petunjuk pemakai ini mungkin berbeda dari printer Anda tergantung versi firmware/driver-nya.
- Prosedur pada panduan pengguna ini sepenuhnya didasarkan pada Windows 7.

#### Konvensi

Beberapa istilah dalam panduan ini dapat memiliki arti sama, seperti berikut ini:

- Dokumen sama dengan dokumen asli.
- Kertas sama dengan media atau media cetak.
- Printer mengacu pada printer atau MFP.

#### Ikon umum

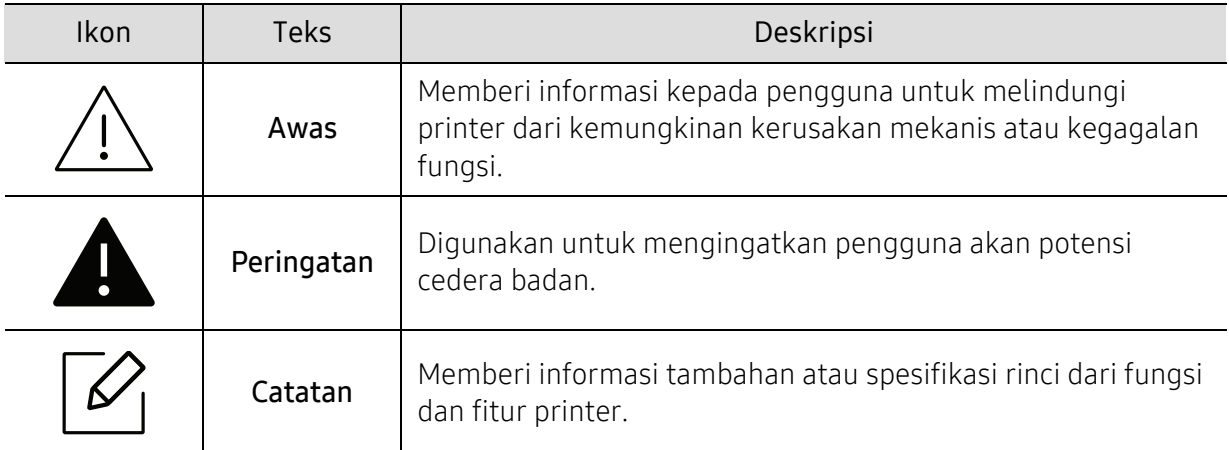

# <span id="page-9-1"></span><span id="page-9-0"></span>Informasi keselamatan

Peringatan dan tindakan pencegahan ini disertakan untuk mencegah terjadinya cedera pada diri Anda dan orang lain, serta mencegah setiap kemungkinan kerusakan pada printer. Pastikan Anda membaca dan memahami semua petunjuk ini sebelum menggunakan printer ini. Setelah membaca bagian ini, simpan di tempat yang aman untuk referensi di masa mendatang.

### Simbol-simbol keselamatan penting

#### Penjelasan semua ikon dan tanda yang digunakan dalam bab ini

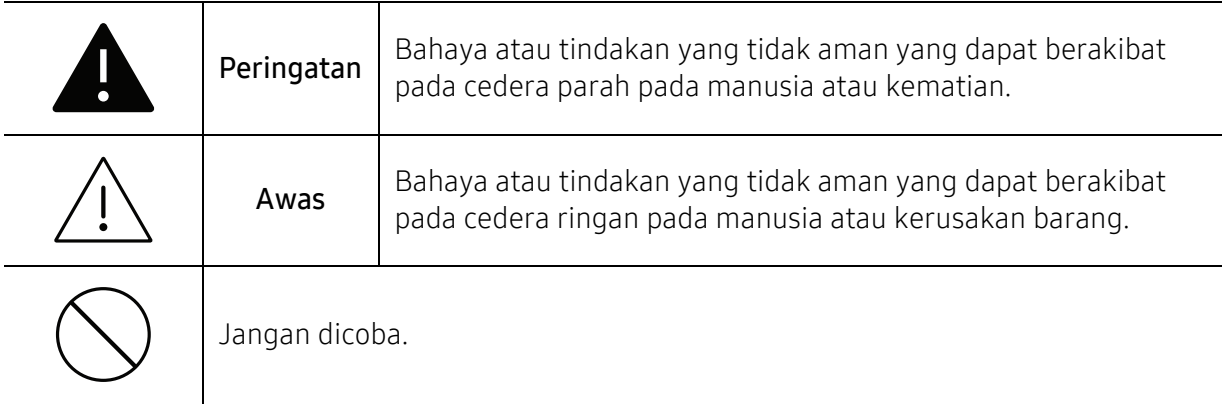

## Lingkungan pengoperasian

## Peringatan

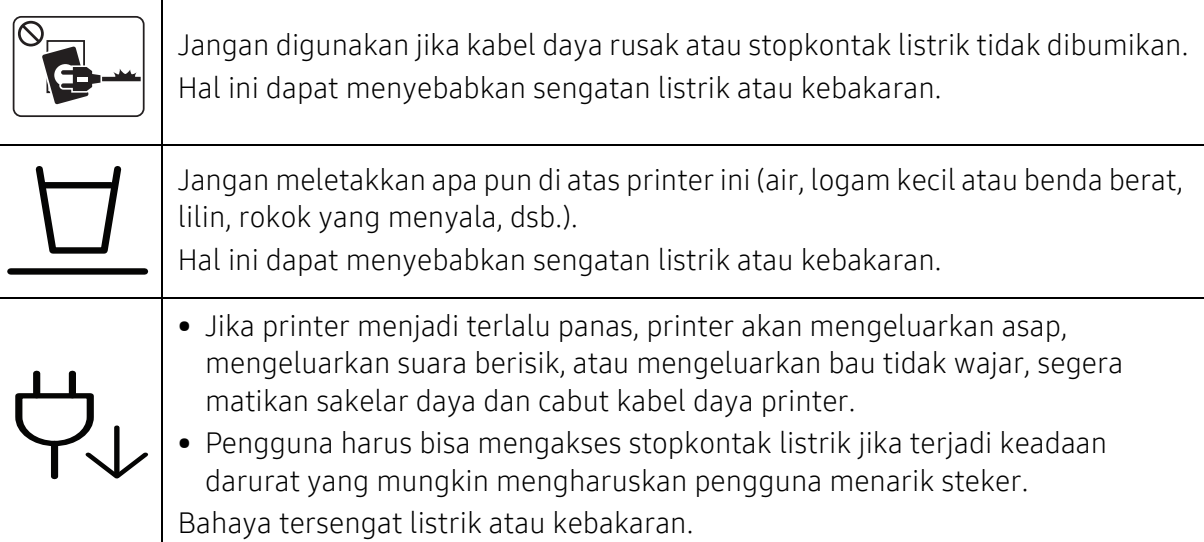

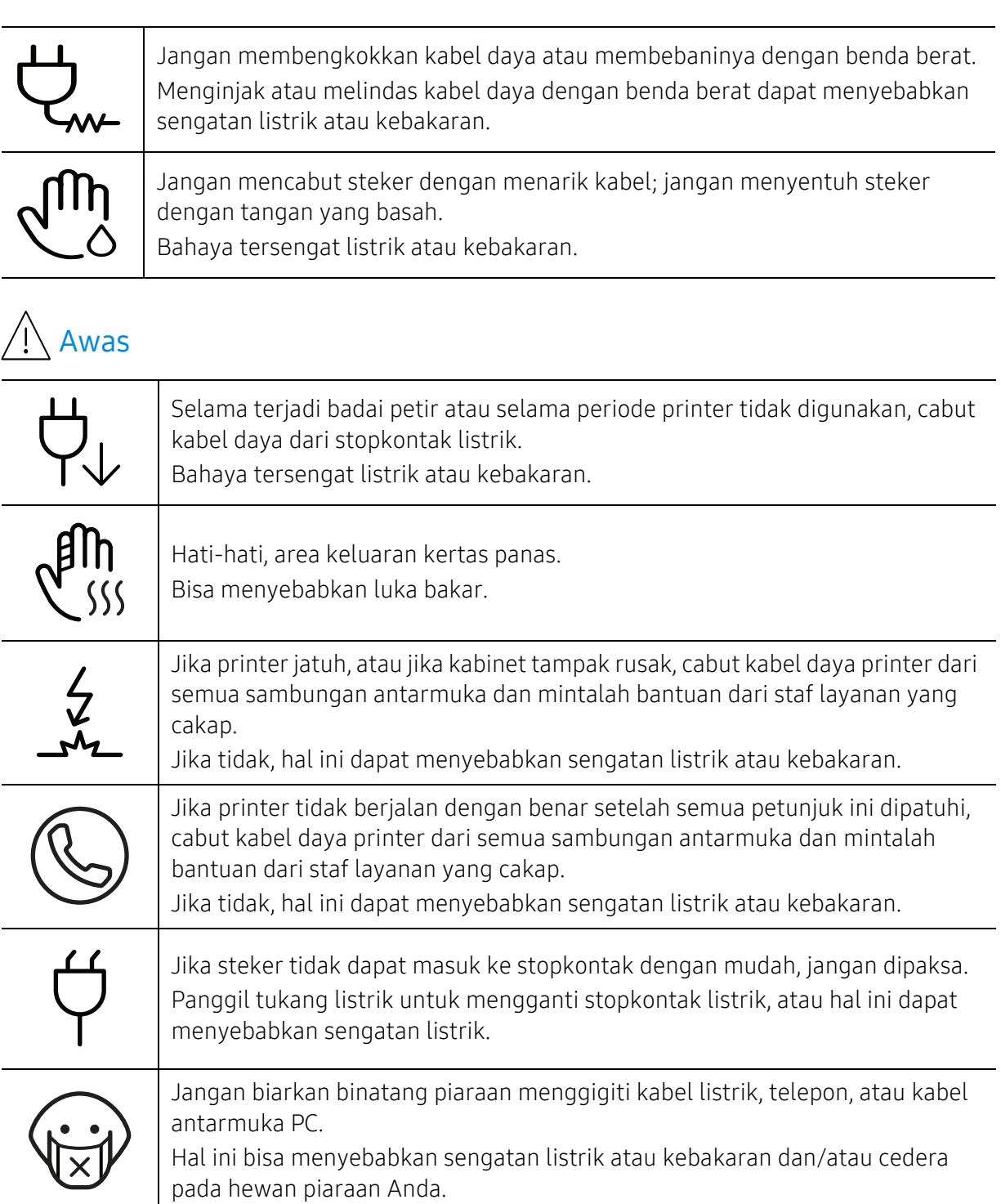

## Metode pengoperasian

 Awas ⁄ Լ՝

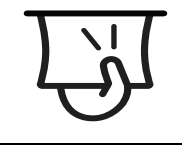

Jangan mencabut kertas secara paksa selama pencetakan berlangsung. Hal ini dapat merusak printer.

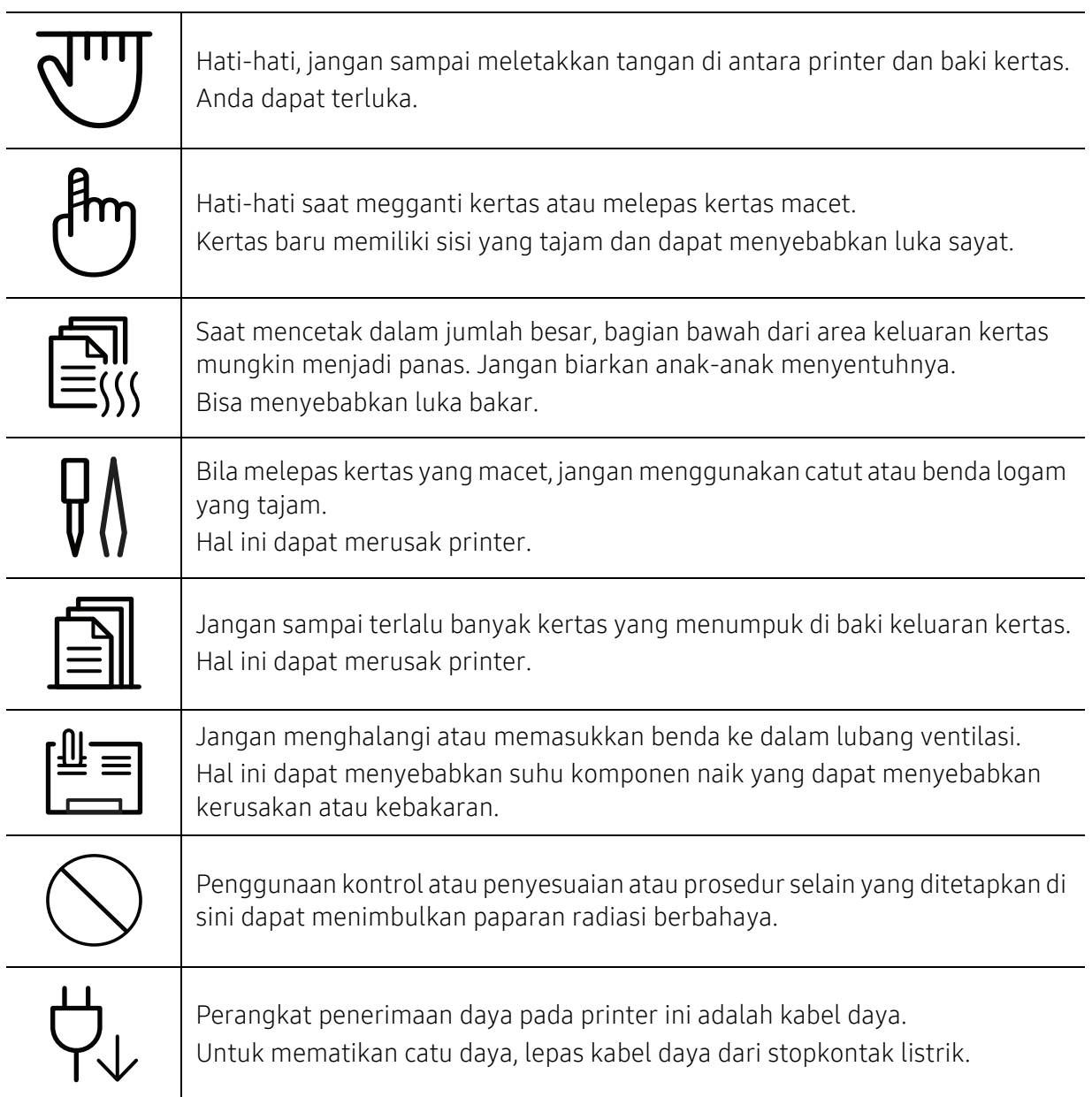

## Instalasi/Pemindahan

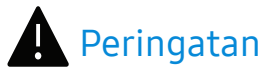

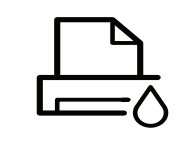

Jangan menempatkan printer ini di tempat yang berdebu, lembab atau terdapat bocoran air.

Bahaya tersengat listrik atau kebakaran.

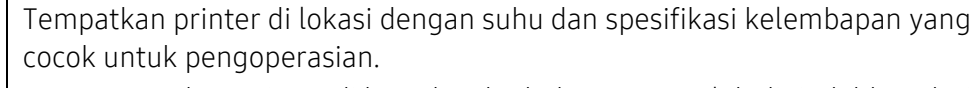

Jangan gunakan printer di bawah suhu beku atau setelah dipindahkan dari lokasi dengan suhu di bawah beku. Jika dilakukan dapat merusak printer. Operasikan printer saat suhu internal printer dalam suhu pengoperasian dan kelembapan yang ditentukan saja.

Di tempat dengan suhu dan kelembapan yang tidak cocok, mesin dapat mengalami masalah dan kerusakan.

Lihat ["Spesifikasi umum" pada halaman 106.](#page-105-1)

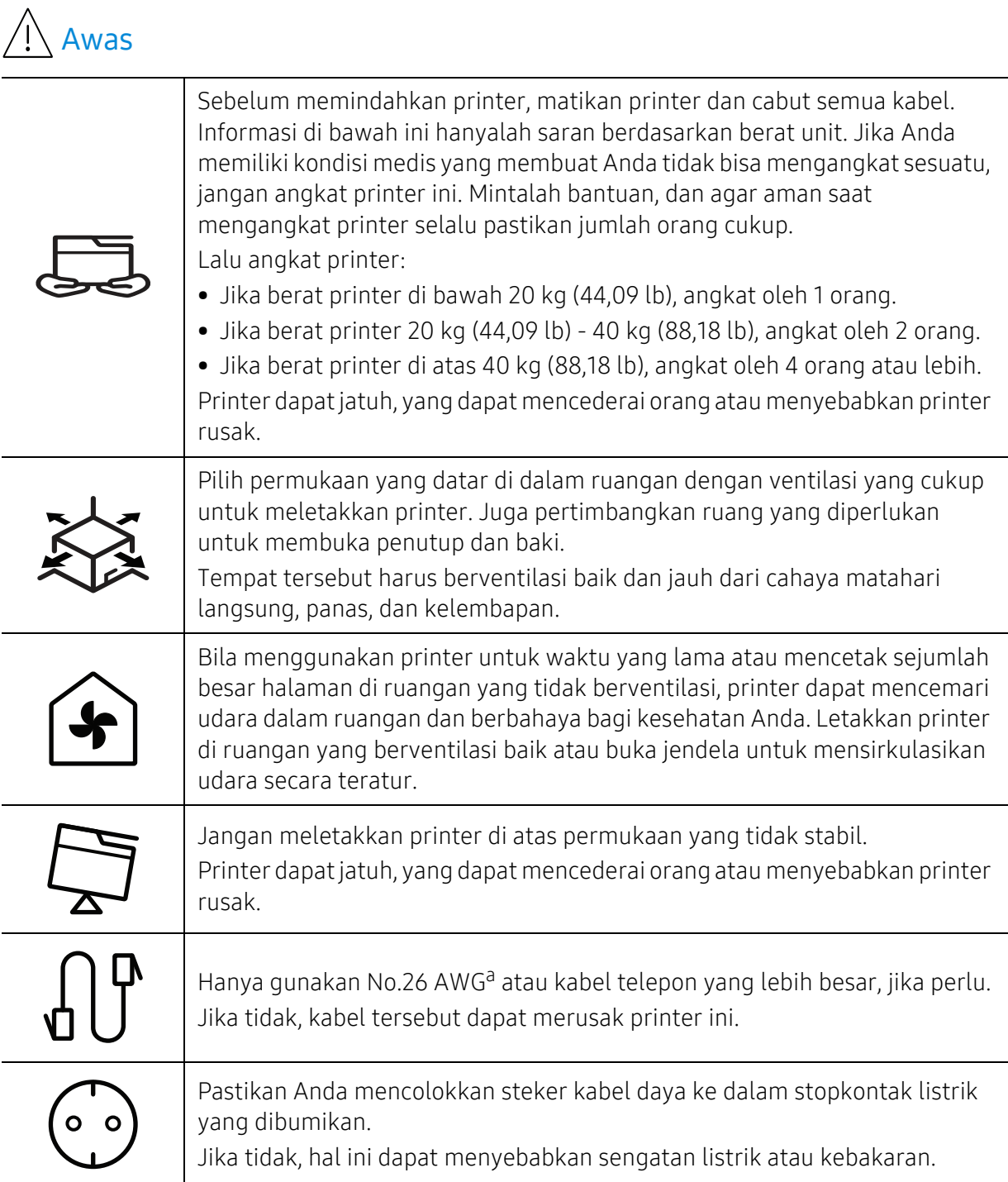

| Gunakan kabel daya yang disertakan dengan printer ini untuk pengoperasian<br>yang aman. Jika Anda menggunakan kabel yang lebih panjang dari 2 meter<br>(6 kaki) dengan printer 110V, maka ukurannya harus atau lebih besar dari 16<br>AWG.<br>Jika tidak, kabel tersebut dapat menyebabkan kerusakan pada printer, dan<br>dapat menyebabkan sengatan listrik atau kebakaran. |
|----------------------------------------------------------------------------------------------------|
| Jangan memberi penutup di atas printer atau meletakkannya di tempat yang<br>kedap udara, seperti lemari.<br>Jika printer tidak diberi ventilasi yang baik, akan dapat menyebabkan<br>kebakaran.                                                                                                    |
| Jangan memberikan beban terlalu besar pada stopkontak dinding dan kabel<br>ekstensi.<br>Hal ini dapat menurunkan kinerja, dan dapat menyebabkan sengatan listrik<br>atau kebakaran.                                                                                                    |
| Printer ini harus disambungkan ke tingkat daya yang ditentukan pada tabel.<br>Jika Anda tidak yakin dan ingin memeriksa tingkat daya yang Anda gunakan,<br>hubungi perusahaan pemasok listrik.                                                                                                    |

a.AWG: American Wire Gauge

## Pemeliharaan/Pemeriksaan

## $\bigwedge$  Awas

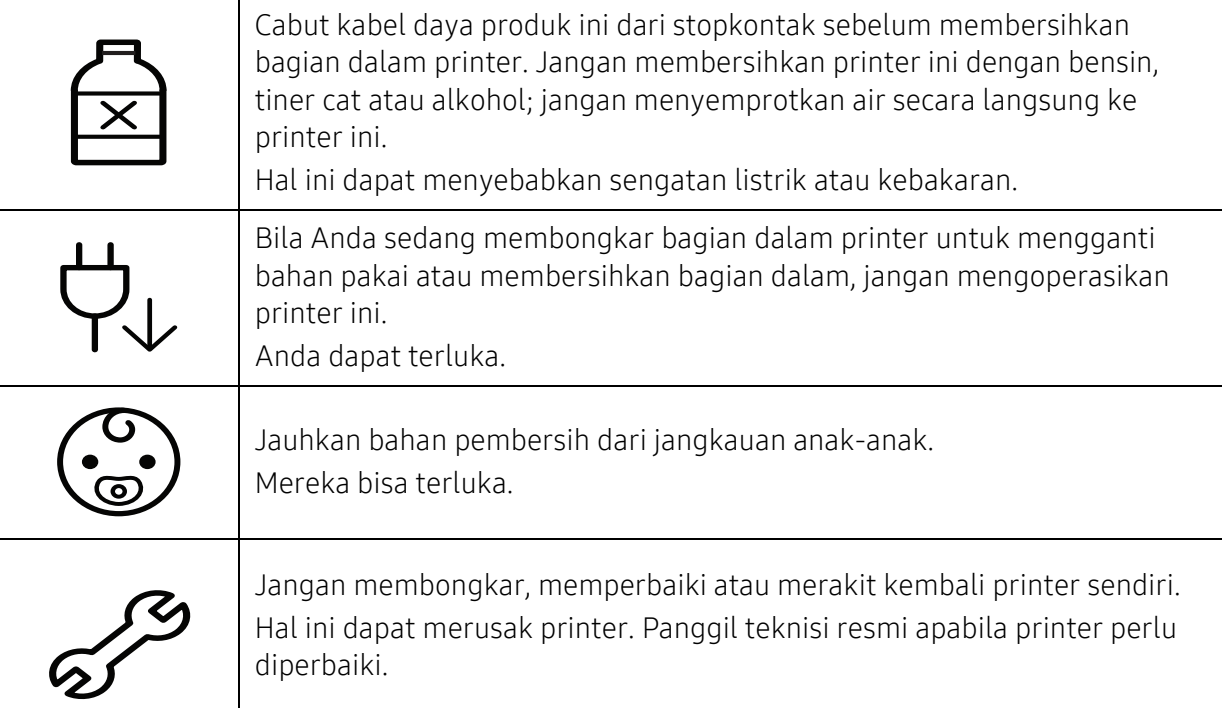

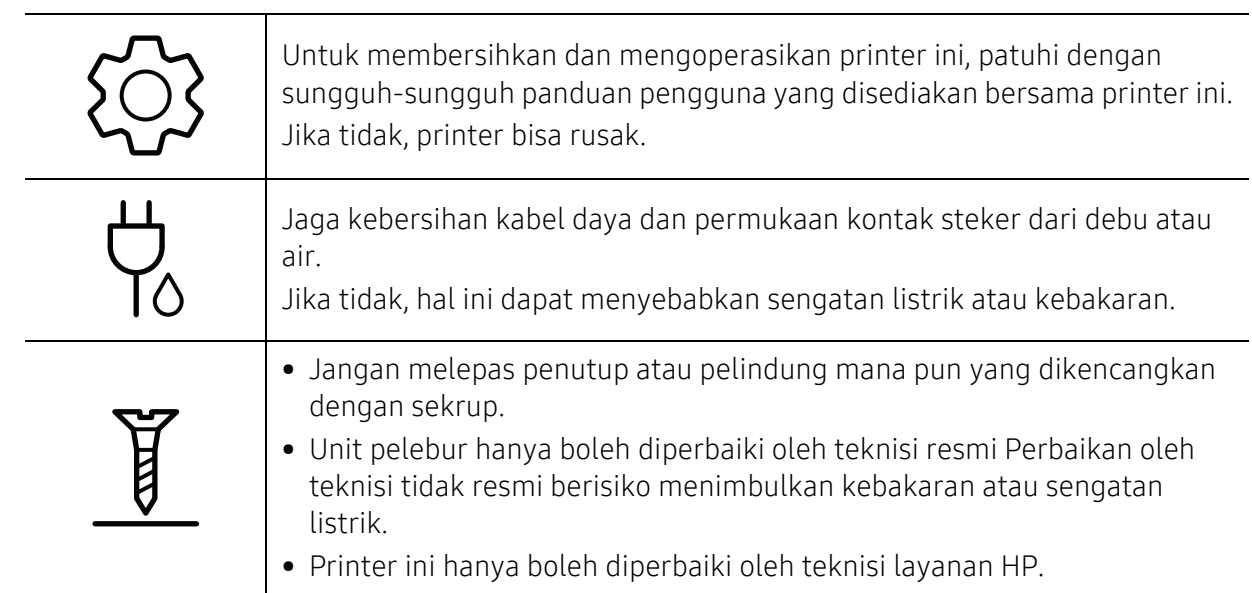

## Penggunaan komponen persediaan

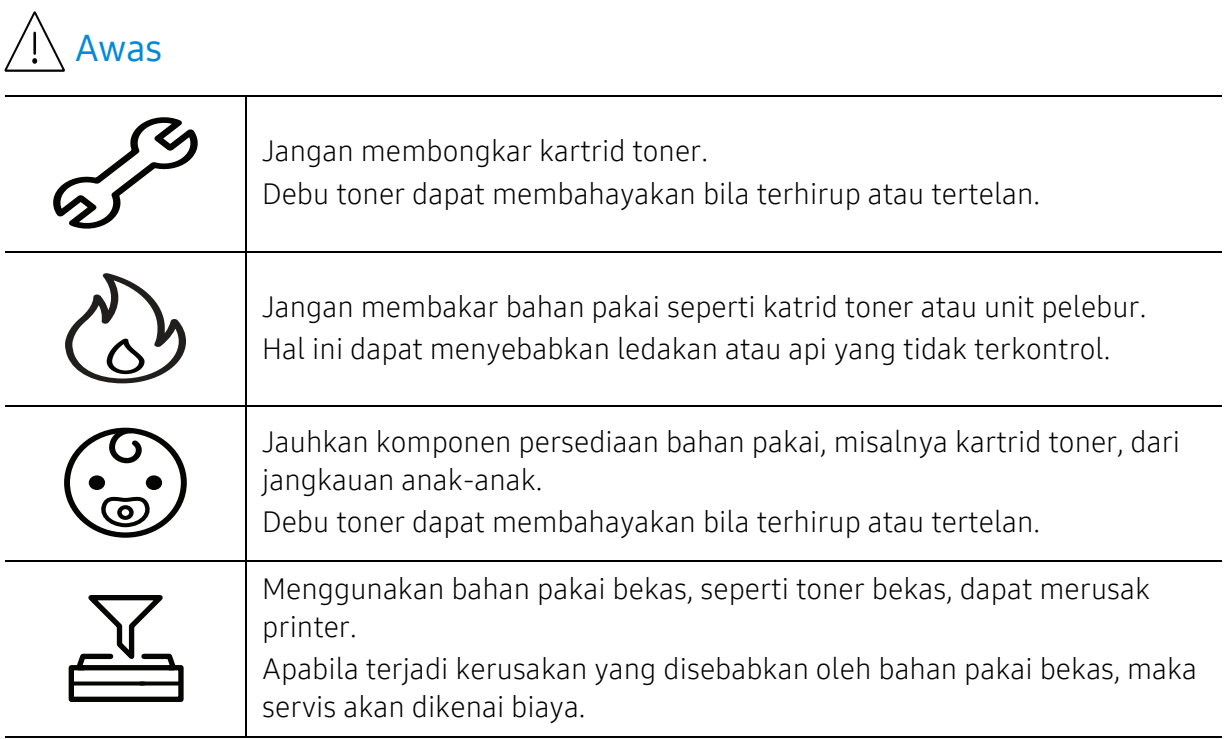

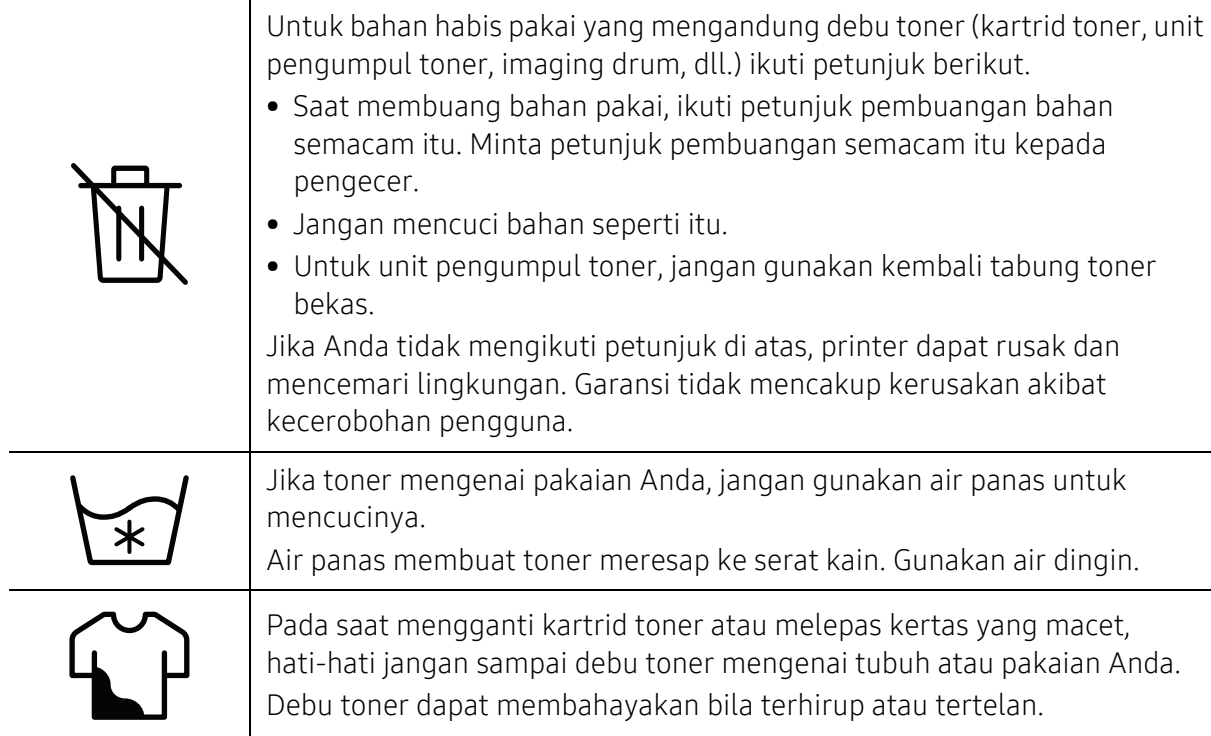

# <span id="page-16-1"></span><span id="page-16-0"></span>Tinjauan printer

#### Komponen

Komponen sebenarnya dapat berbeda dari ilustrasi di bawah. Beberapa komponen dapat berubah tergantung konfigurasi.

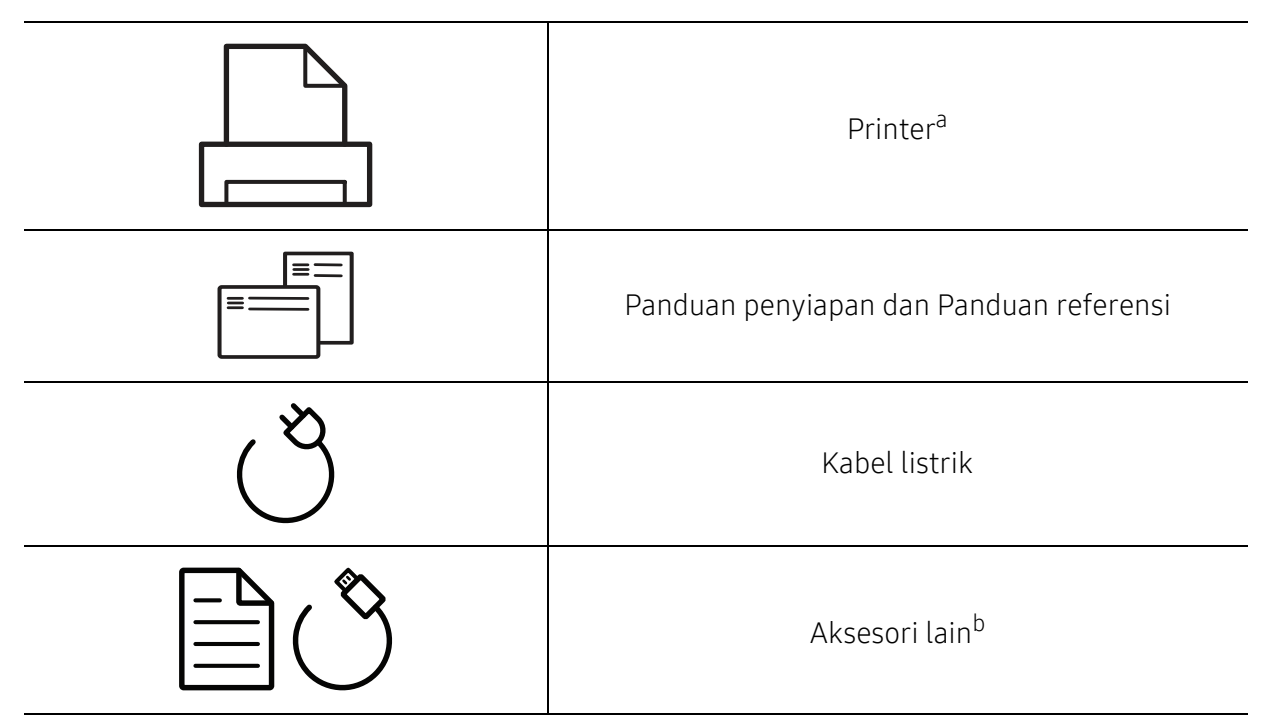

a.Ilustrasi ini mungkin berbeda dari perangkat Anda, tergantung model. Ada berbagai jenis mesin. b.Aksesori lain yang disertakan dengan printer Anda mungkin beragam sesuai negara tempat pembelian dan model khusus.

### <span id="page-17-0"></span>Tampak depan

 $\mathscr{L}_{\mathsf{L}}$ 

• Ilustrasi ini mungkin berbeda dengan printer Anda, tergantung modelnya.

• Beberapa fitur dan aksesoris tambahan mungkin tidak tersedia, tergantung model atau negara (lihat ["Fitur-fitur menurut Model" pada halaman 7](#page-6-1)).

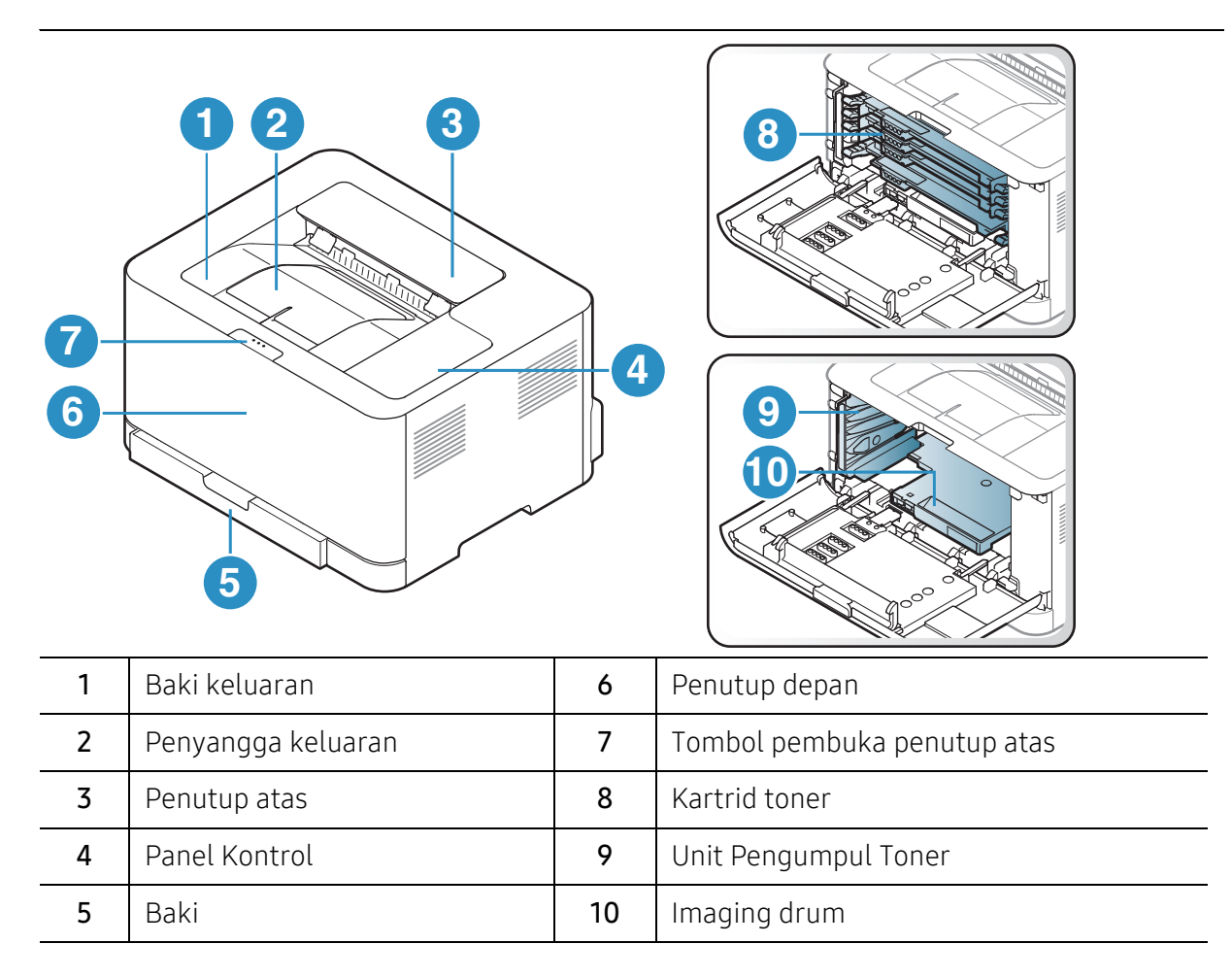

### Belakang tampak

 $\mathscr{L}_{\mathsf{L}}$ 

• Ilustrasi ini mungkin berbeda dengan printer Anda, tergantung modelnya.

• Beberapa fitur dan aksesoris tambahan mungkin tidak tersedia, tergantung model atau negara (lihat ["Fitur-fitur menurut Model" pada halaman 7](#page-6-1)).

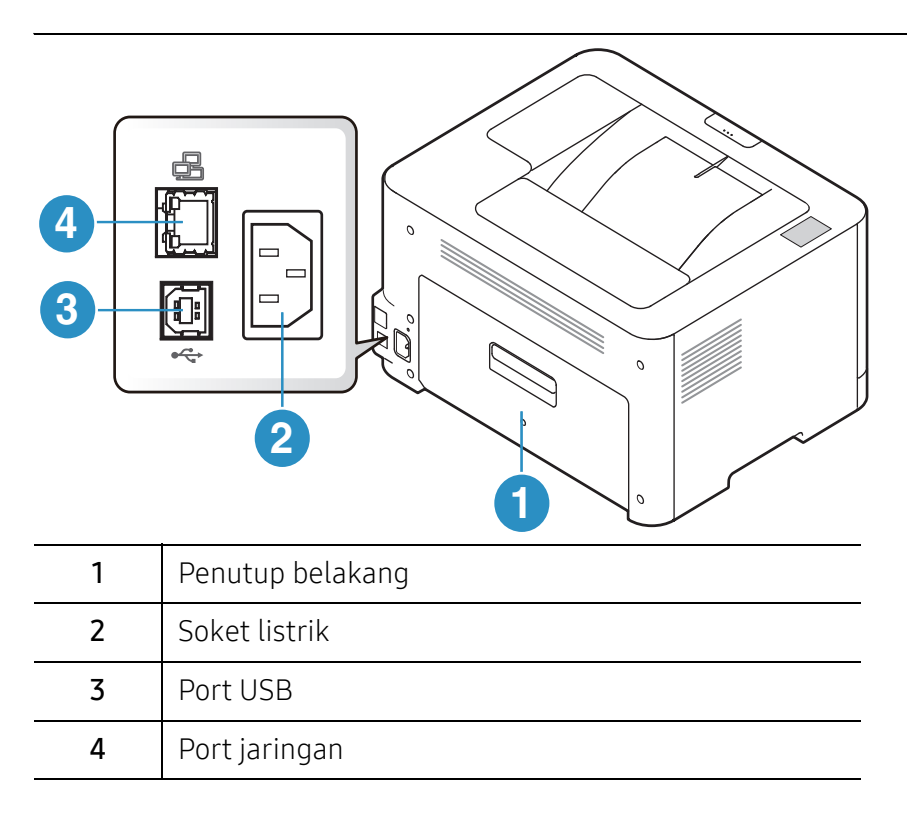

# <span id="page-19-1"></span><span id="page-19-0"></span>Tinjauan panel kontrol

 $\widehat{K}$ 

Panel kontrol ini mungkin berbeda dengan printer Anda, tergantung modelnya. Ada berbagai jenis panel kontrol.

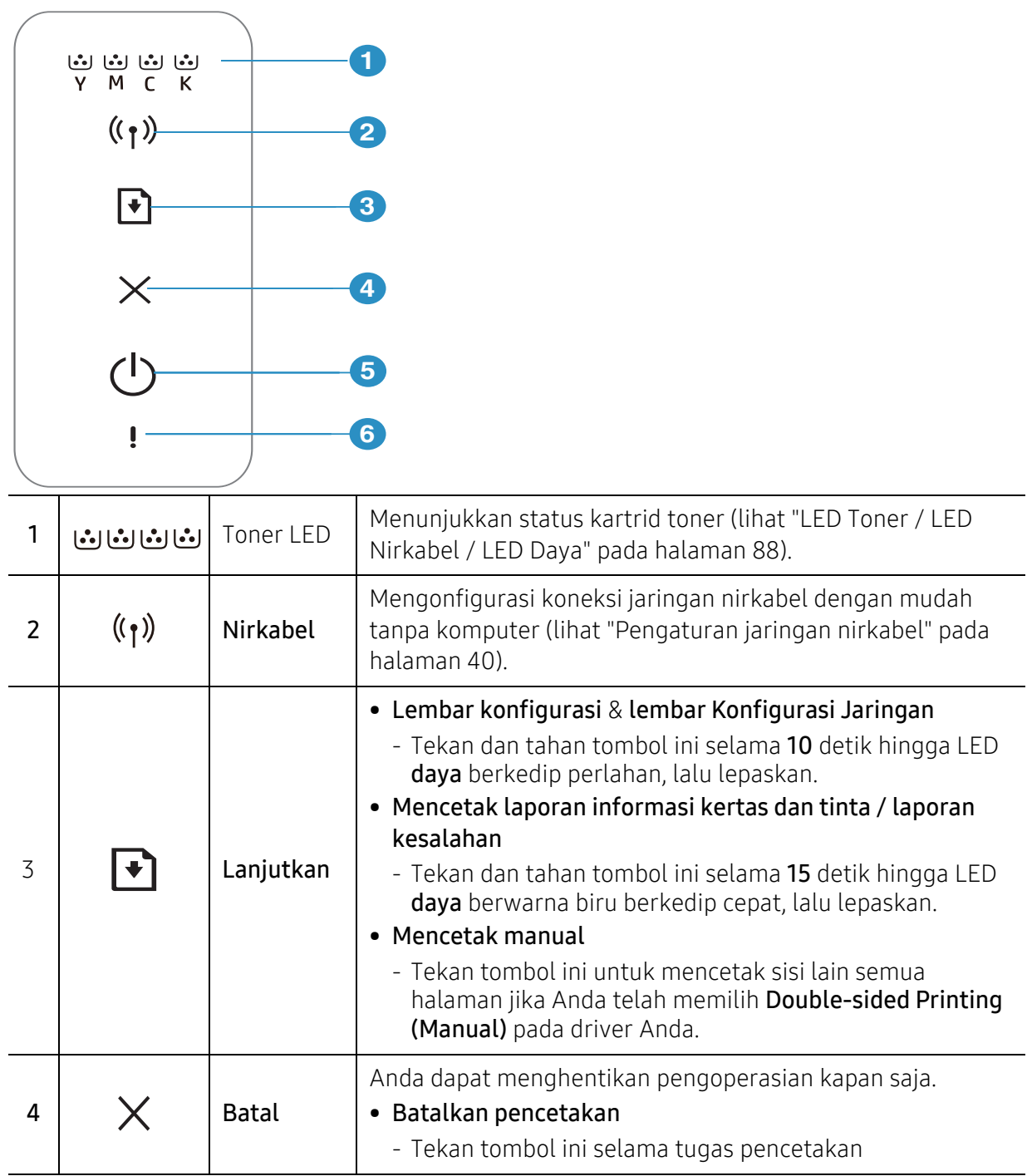

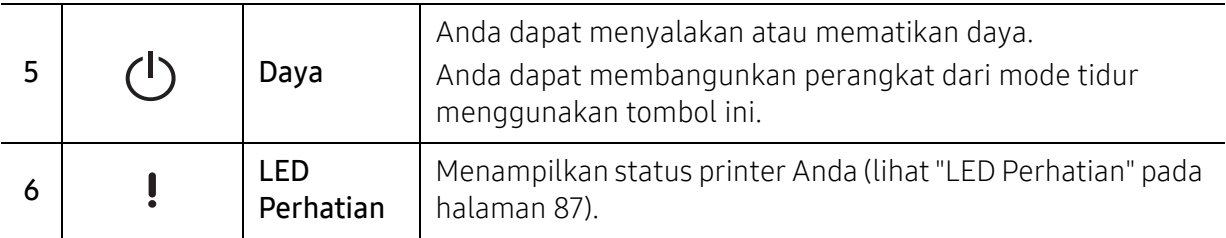

# <span id="page-21-1"></span><span id="page-21-0"></span>Menghidupkan printer

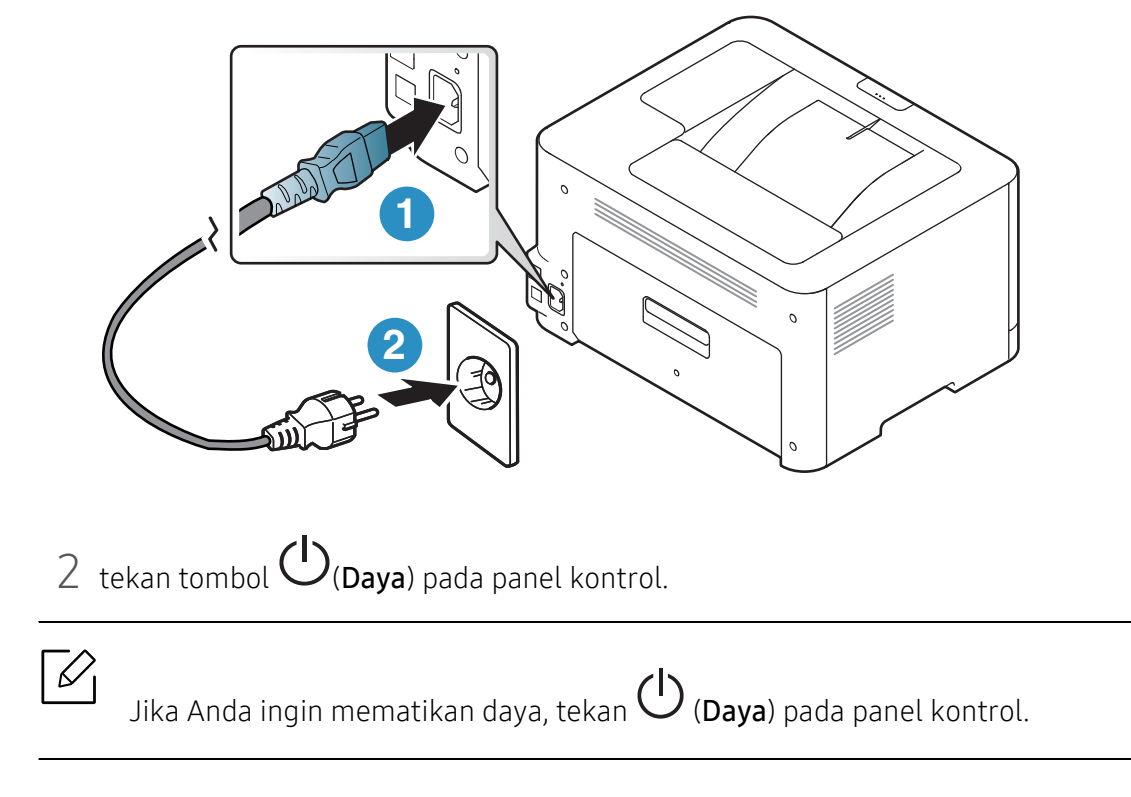

1 Sambungkan printer ke pasokan daya terlebih dahulu.

# <span id="page-22-1"></span><span id="page-22-0"></span>Menginstal perangkat lunak

Setelah mengonfigurasi perangkat dan menyambungkannya ke komputer, Anda harus menginstal perangkat lunak untuk perangkat. Anda harus mengunduh paket perangkat lunak dari situs web HP untuk menginstal perangkat lunak printer.

Sebelum menginstal, periksa apakah OS komputer Anda mendukung perangkat lunak tersebut (lihat ["Sistem Operasi" pada halaman 7\)](#page-6-2).

Untuk bantuan inklusif printer HP, kunjungi [www.hp.com/support/colorlaser150](http://www.hp.com/support/colorlaser150).

Cari dukungan berikut:

- Instal dan konfigurasi
- Pelajari dan gunakan
- Selesaikan masalah
- Unduh pembaruan perangkat lunak dan firmware
- Gabung forum dukungan
- Cari informasi garansi dan peraturan

 $\mathscr{L}_{1}$ Perangkat yang terhubung secara lokal adalah perangkat yang terhubung langsung ke komputer menggunakan kabel. Jika printer Anda dihubungkan ke jaringan, lewati langkah-langkah berikut dan lanjutkan menginstal driver printer yang dihubungkan ke jaringan (lihat ["Menginstal driver melalui jaringan" pada halaman 39](#page-38-0)).

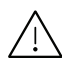

Hanya gunakan kabel USB dengan panjang tidak lebih dari 3 m (118 inci).

# <span id="page-23-0"></span>Mempelajari Penggunaan Dasar

Setelah penginstalan selesai, Anda mungkin harus menetapkan pengaturan default perangkat. Lihat bagian selanjutnya jika Anda ingin mengatur atau mengubah nilai pengaturan default.

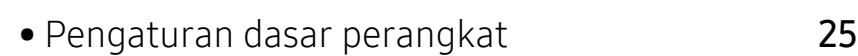

• [Media dan baki](#page-25-1) 26

## <span id="page-24-1"></span><span id="page-24-0"></span>Pengaturan dasar perangkat

Setelah penginstalan selesai, Anda mungkin perlu menetapkan pengaturan default perangkat.

#### Pengaturan default perangkat

Anda mengubah pengaturan perangkat yang ditetapkan dari HP Embedded Web Server. Jika perangkat Anda tersambung ke jaringan, Anda dapat menetapkan pengaturan perangkat dari HP Embedded Web Server > tab Settings > Machine Settings (lihat ["Menggunakan HP Embedded](#page-46-0)  [Web Server" pada halaman 47](#page-46-0)).

#### Penyesuaian ketinggian

Kualitas cetak dipengaruhi oleh tekanan di sekitar yang ditentukan oleh ketinggian printer di atas permukaan laut. Informasi berikut akan memandu Anda dalam mengatur printer untuk mendapatkan kualitas cetak terbaik.

Tentukan ketinggian lokasi Anda sebelum menetapkan nilai ketinggian.

- Normal:  $0 \sim 1.000$  m (3.280 ft)
- High 1: 1.000 m (3.280 ft) ~ 2.000 m (6.561 ft)
- High 2: 2.000 m (6.561 ft) ~ 3.000 m (9.842 ft)
- High 3: 3.000 m (9.842 ft) ~ 4.000 m (13.123 ft)
- High 4: 4.000 m (13.123 ft) ~ 5.000 m (16.404 ft)

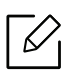

Anda dapat menetapkan nilai ketinggian dari HP Easy Printer Manager atau HP Embedded Web Server.

- Jika perangkat Anda terhubung secara lokal, Anda dapat menetapkan pengaturan perangkat dari HP Easy Printer Manager > Advanced Setting > Device Settings (lihat ["Menggunakan HP Easy Printer Manager" pada halaman 64\)](#page-63-0).
- Jika perangkat Anda tersambung ke jaringan, Anda dapat menetapkan pengaturan perangkat dari HP Embedded Web Server > tab Settings > Machine Settings (lihat ["Menggunakan HP Embedded Web Server" pada halaman 47](#page-46-0)).

## <span id="page-25-1"></span><span id="page-25-0"></span>Media dan baki

Bab ini memberikan informasi tentang cara memasukkan media cetak ke dalam perangkat Anda.

#### Memilih media cetak

Selalu gunakan media cetak yang memenuhi petunjuk untuk digunakan pada perangkat Anda.

#### Panduan untuk memilih media cetak

Media cetak yang tidak sesuai dengan panduan yang ditentukan dalam panduan pengguna ini dapat menimbulkan masalah berikut:

- Kualitas cetak buruk
- Kertas sering macet
- Perangkat lebih cepat aus.

Sifat-sifat bahan, seperti berat, komposisi, butiran, dan kandungan kelembaban, merupakan faktor penting yang mempengaruhi kinerja dan kualitas keluaran printer. Saat memilih media cetak, pertimbangkan hal berikut:

- Jenis, ukuran, dan berat media cetak untuk printer dijelaskan dalam spesifikasi media cetak (lihat ["Spesifikasi media cetak" pada halaman 107\)](#page-106-0).
- Hasil yang diinginkan: Media cetak yang Anda pilih harus sesuai dengan proyek Anda.
- Kecerahan: Beberapa media cetak lebih putih daripada kertas lainnya dan memberikan gambar yang tajam, lebih tegas.
- Kehalusan permukaan: Kehalusan media cetak mempengaruhi tingkat kegaringan cetakan pada kertas.
	- Beberapa media cetak mungkin memenuhi semua panduan dalam panduan pengguna ini dan masih belum memberikan hasil yang memuaskan. Ini mungkin disebabkan oleh karakteristik lembaran, penanganan yang tidak tepat, tingkat suhu dan kelembapan yang tidak dapat diterima, atau berbagai variabel lainnya yang tidak dapat dikendalikan.
		- Sebelum membeli media cetak dalam jumlah besar, pastikan media tersebut memenuhi spesifikasi persyaratan dalam panduan pengguna ini.

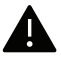

- Menggunakan media cetak yang tidak memenuhi spesifikasi ini dapat mengakibatkan masalah atau kerusakan. Perbaikan seperti ini tidak akan tercakup dalam jaminan atau perjanjian servis HP.
- Jumlah kertas yang dapat dimasukkan ke dalam baki dapat berbeda tergantung jenis media yang digunakan (lihat ["Spesifikasi media cetak" pada halaman 107](#page-106-0)).
- Pastikan Anda tidak menggunakan kertas foto inkjet pada printer ini. Kertas tersebut dapat merusak printer.
- Menggunakan media cetak yang mudah terbakar dapat mengakibatkan kebakaran.
- Gunakan media cetak yang diperuntukkan (lihat ["Spesifikasi media cetak" pada](#page-106-0)  [halaman 107\)](#page-106-0).

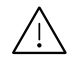

Penggunaan media yang mudah terbakar atau tertinggalnya benda asing dalam printer dapat mengakibatkan unit kepanasan dan terkadang mengakibatkan kebakaran.

Jumlah kertas yang dapat dimasukkan ke dalam baki dapat berbeda tergantung jenis media yang digunakan (lihat ["Spesifikasi media cetak" pada halaman 107](#page-106-0)).

#### <span id="page-26-0"></span>Tinjauan baki

Untuk mengubah ukuran, sesuaikan pembatas kertas.

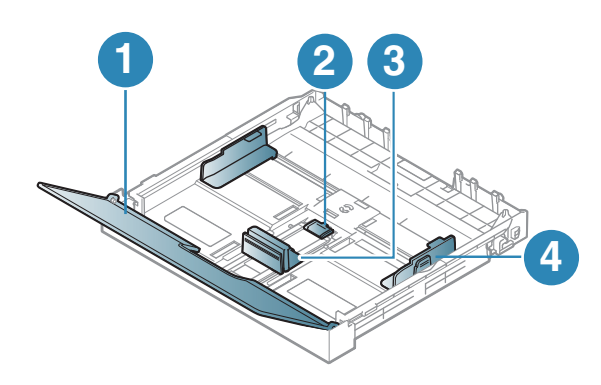

- 1. Penutup Kertas
- 2. Kunci pembatas
- 3. Pembatas panjang kertas
- 4. Pembatas lebar kertas

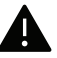

Jika Anda tidak menyesuaikan pemandu, maka bisa mengakibatkan kertas kusut, gambar miring, atau kertas macet.

#### Memasukkan kertas ke dalam baki

1 Tarik baki kertas ke luar (lihat ["Tinjauan baki" pada halaman 27\)](#page-26-0).

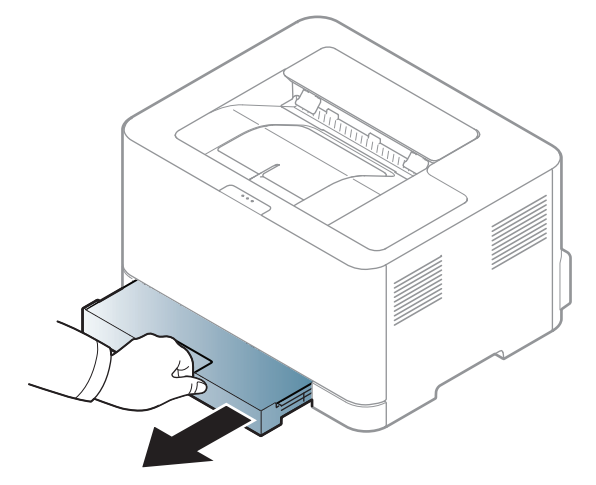

2 Buka penutup kertas.

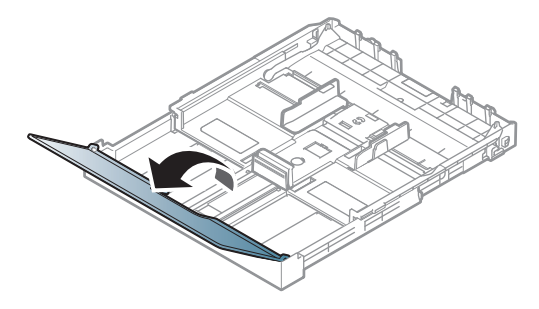

 $3$  Tekan pembatas lebar kertas dan pembatas panjang kertas agar kertas masuk dengan pas ke slotnya di dasar baki.

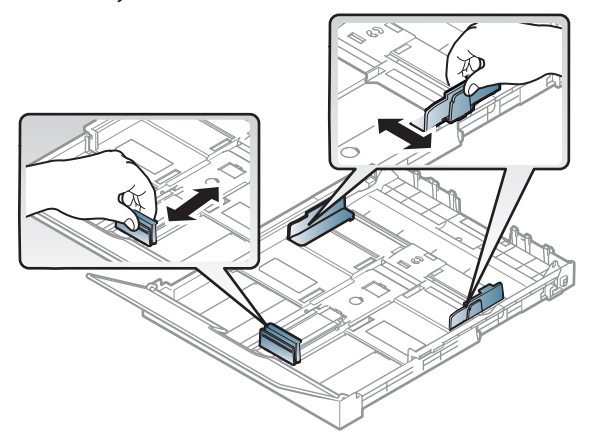

4 Lenturkan atau kibaskan ujung tumpukan kertas untuk memisahkan lembarannya sebelum memasukkannya.

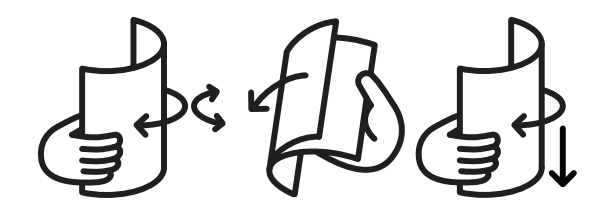

5 Tempatkan kertas dengan sisi pencetakan yang Anda inginkan menghadap ke atas.

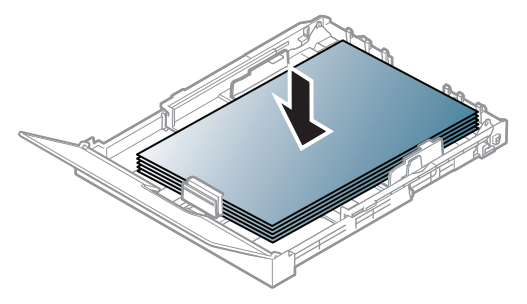

Untuk kertas yang ukurannya lebih kecil dari kertas berukuran Letter, tekan dan lepaskan kunci pembatas pada bagian atas baki, tarik baki keluar secara manual. Kemudian sesuaikan pembatas panjang kertas dan pembatas lebar kertas.

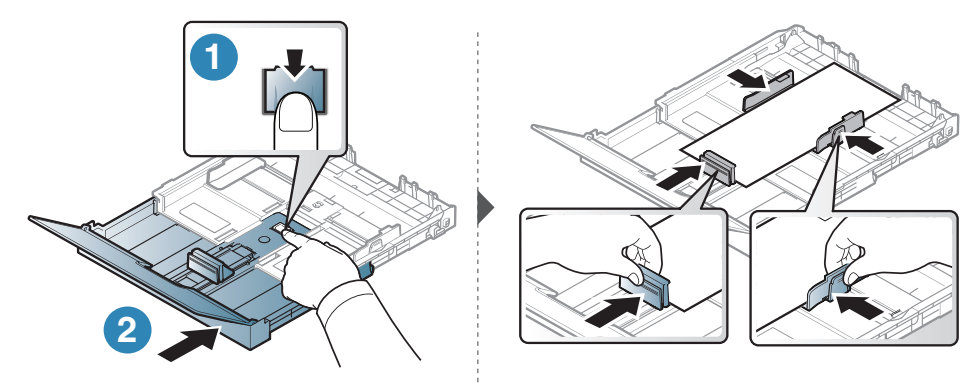

Untuk kertas yang ukurannya lebih panjang dari ukuran A4 (seperti 'Legal'), tekan dan lepaskan kunci pembatas pada bagian atas baki, tarik baki keluar secara manual. Kemudian sesuaikan pembatas panjang kertas dan pembatas lebar kertas.

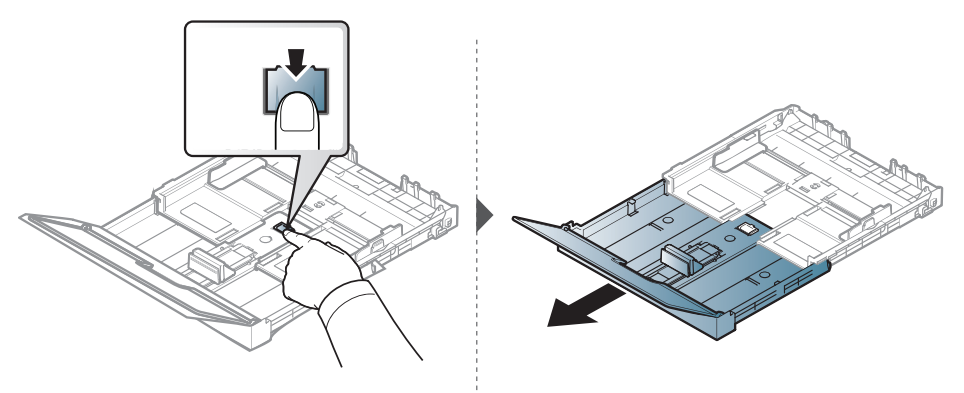

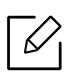

- Jika Anda tidak menyesuaikan pemandu, maka bisa mengakibatkan kertas kusut, gambar miring, atau kertas macet.
- Jangan dorong pembatas lebar kertas terlalu jauh sehingga mengakibatkan kertas tertekuk.
- Jika Anda tidak mengatur posisi pembatas lebar kertas, kemacetan kertas dapat terjadi.

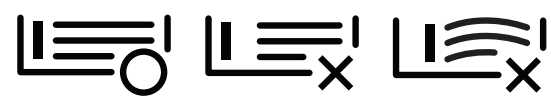

• Jangan menggunakan kertas dengan bagian tepi yang menggulung, karena kertas bisa macet atau kertas bisa kusut.

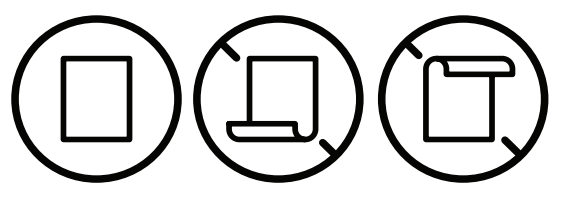

6 Tekan pembatas lebar kertas dan geser ke ujung tumpukan tanpa membuatnya melengkung.

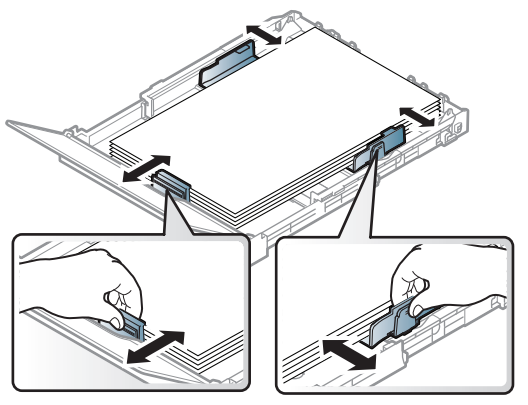

7 Tutup penutup kertas.

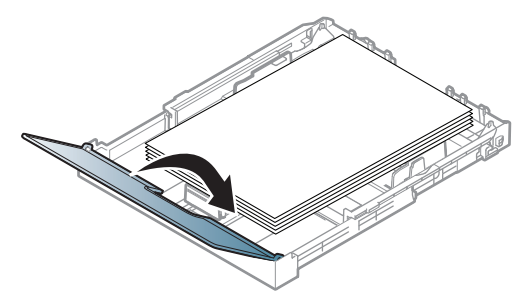

8 Masukkan baki kertas.

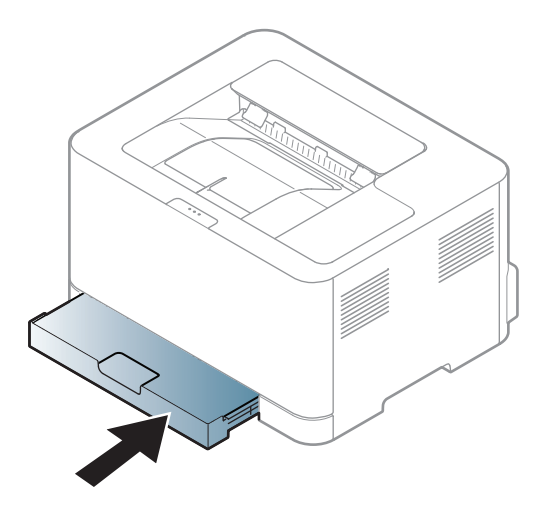

9 Saat Anda mencetak dokumen, atur jenis kertas dan ukuran baki (lihat ["Mengatur ukuran](#page-34-0)  [dan jenis kertas" pada halaman 35](#page-34-0)).

Baki ini sudah disetel sebelumnya untuk ukuran Letter atau A4, tergantung negara Anda. Untuk mengubah ukuran ke A4 atau Letter, Anda harus menyesuaikan tuas dan pembatas lebar kertas dengan benar.

- 1 Tarik baki keluar dari printer. Buka penutup kertas dan keluarkan kertas dari baki bila perlu.
- 2 Jika Anda ingin mengubah ukuran ke Letter, peganglah tuas di bagian belakang baki, kemudian putar tuas searah jarum jam. Anda dapat melihat tuas saat memindahkan pemandu panjang kertas ke kertas berukuran legal (LGL).

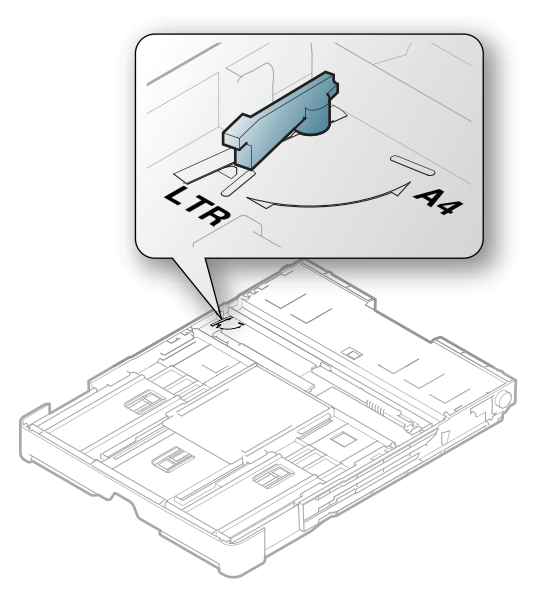

 $\overline{3}$  Jepit pembatas lebar kertas, kemudian geser ke tepi tuas.

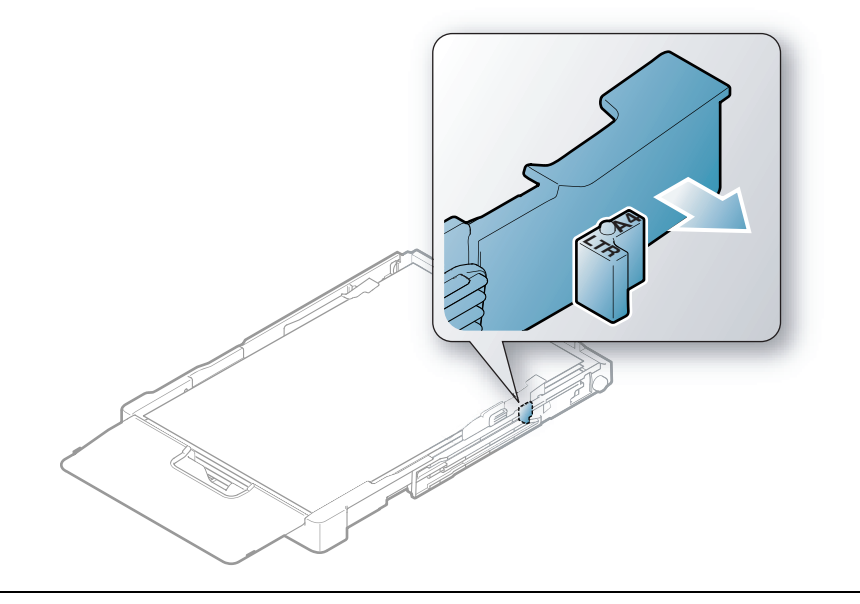

Jika Anda ingin mengubah ukuran ke A4, terlebih dahulu pindahkan pembatas lebar kertas ke kiri, kemudian putar tuas dalam arah yang berlawanan dengan jarum jam. Memutar tuas secara paksa dapat merusak baki.

#### Mencetak pada media khusus

Tabel berikut menunjukkan media khusus yang dapat digunakan dalam baki.

Untuk mengubah pengaturan kertas yang ditetapkan di printer, dari jendela Preferensi Cetak > tab Paper > Paper Type (lihat ["Membuka preferensi pencetakan" pada halaman 55\)](#page-54-0).

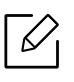

 $\negthinspace\negthinspace\heartsuit_1$ 

Bila menggunakan media khusus, sebaiknya Anda memasukkan kertas satu per satu(lihat ["Spesifikasi media cetak" pada halaman 107\)](#page-106-0).

Untuk melihat berat kertas masing-masing lembar, lihat ["Spesifikasi media cetak" pada halaman](#page-106-0)  [107](#page-106-0).

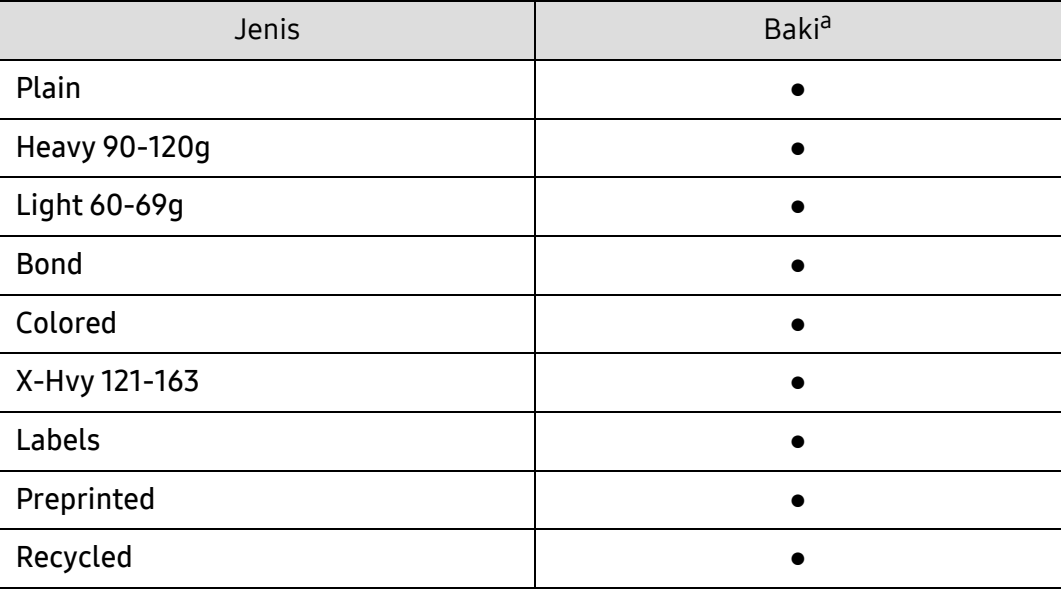

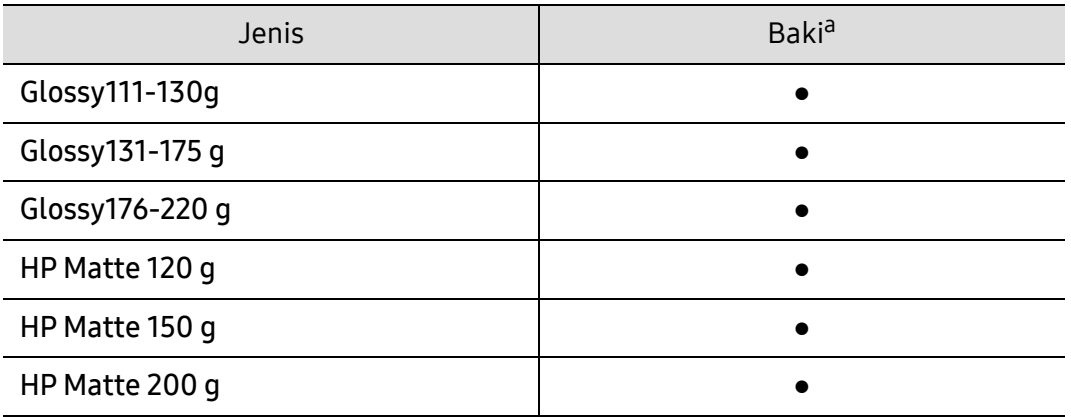

a.Jenis kertas yang tersedia untuk pengumpanan manual di baki.

(●: Didukung)

#### Labels

Untuk menghindari kerusakan mesin, gunakan hanya label yang dirancang untuk digunakan dengan printer laser.

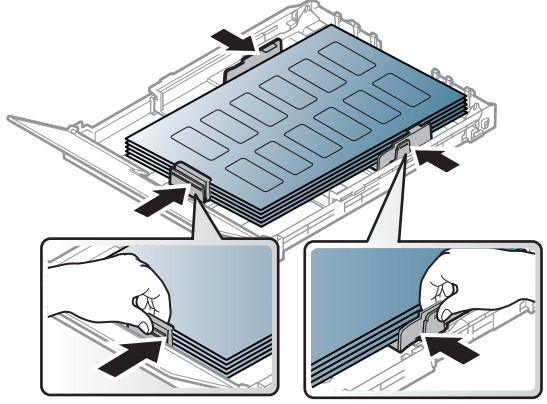

- Apabila memilih label, pertimbangkan faktor-faktor berikut:
	- Perekat: Harus stabil pada suhu pelebur mesin Anda. Periksa spesifikasi perangkat Anda untuk melihat suhu pelebur (kira-kira 170 °C (338°F)).
	- Pengaturan: Gunakan hanya label yang kedua sisinya tidak mengelupas. Label dapat mengelupas jika lembaran memiliki ruang di antara label, menyebabkan macet yang serius.
	- Menggulung: Harus rata dengan bagian yang menggulung tidak lebih dari 5 mm dari segala arah.
	- Kondisi: Jangan menggunakan label yang berkerut, memiliki gelembung, atau tanda-tanda tidak melekat lainnya.
- Pastikan tidak ada bahan perekat yang terbuka di antara label. Daerah yang terbuka dapat menyebabkan label mengelupas saat pencetakan, yang dapat menyebabkan kertas macet. Bahan perekat yang terbuka juga dapat merusak komponen perangkat.
- Jangan memasukkan lembaran label pada perangkat ini lebih dari sekali. Bagian perekat belakang dirancang untuk melewati perangkat ini satu kali saja.
- Jangan gunakan label yang terpisah dari lembaran belakangnya atau label yang berkerut, menggelembung, atau rusak.

#### X-Hvy 121-163/ Kertas berukuran khusus

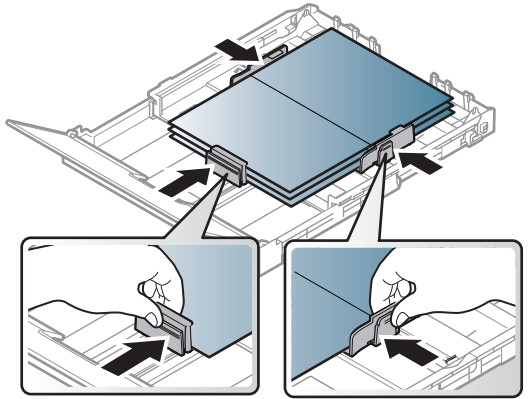

• Pada aplikasi perangkat lunak, margin setidaknya disetel 6,4 mm (0,25 inci) dari semua tepi bahan.

#### Kertas pracetak

Saat memasukkan kertas pracetak, sisi kertas yang tercetak harus menghadap ke atas dengan sudut kertas pada sisi depan tidak dalam keadaan tergulung. Jika Anda mengalami masalah pengumpanan kertas, balik kertas. Ingat bahwa kualitas cetaknya tidak dijamin.

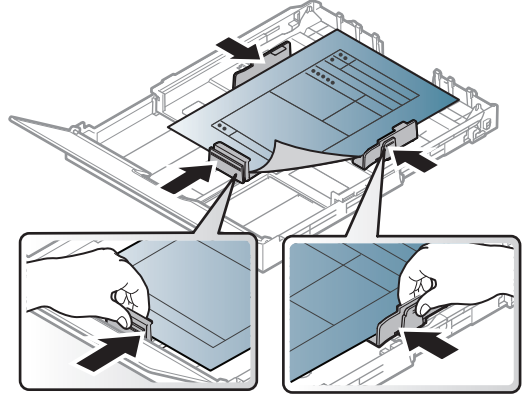

- Harus dicetak dengan tinta tahan panas yang tidak akan meleleh, menguap, ataupun mengeluarkan emisi berbahaya ketika terkena suhu peleburan printer selama 0,1 detik (sekitar 170°C (338°F)).
- Tinta kertas pracetak harus tidak mudah terbakar dan tidak merusak roller printer.
- Sebelum Anda memasukkan kertas pracetak, pastikan bahwa tinta pada kertas kering. Selama proses peleburan, tinta basah dapat lepas dari kertas pracetak, sehingga menurunkan kualitas cetak.

### <span id="page-34-0"></span>Mengatur ukuran dan jenis kertas

Setelah memasukkan kertas ke dalam baki kertas, Anda harus mengatur ukuran dan jenis kertas. Untuk pencetakan dari komputer, pilih ukuran dan jenis kertas pada program aplikasi yang Anda gunakan pada komputer.

Untuk mengubah pengaturan kertas yang ditetapkan di printer, dari jendela Preferensi Cetak > tab Paper > Paper Type (lihat ["Membuka preferensi pencetakan" pada halaman 55\)](#page-54-0).

- Jika Anda ingin menggunakan kertas berukuran khusus seperti kertas penagihan, pilih  $\mathscr{D}_{1}$ Custom pada tab Paper di Printing Preferences (lihat ["Membuka preferensi](#page-54-0)  [pencetakan" pada halaman 55](#page-54-0)).
	- Pengaturan kertas dalam printer dan driver harus sesuai dengan printer tanpa kesalahan ketidaksesuaian kertas. Anda dapat mengubah pengaturan kertas yang ditetapkan pada perangkat dari HP Easy Printer Manager atau HP Embedded Web Server.
		- Jika perangkat Anda terhubung secara lokal, Anda dapat menetapkan pengaturan perangkat dari HP Easy Printer Manager > Advanced Setting > Device Settings (see ["Menggunakan HP Easy Printer Manager" pada halaman 64](#page-63-0)).
		- Jika perangkat Anda tersambung ke jaringan, Anda dapat menetapkan pengaturan perangkat dari HP Embedded Web Server > tab Settings > Machine Settings (lihat ["Menggunakan HP Embedded Web Server" pada halaman 47\)](#page-46-0).

# <span id="page-35-0"></span>Menggunakan Printer Yang Terhubung Ke Jaringan

Bab ini berisi petunjuk langkah demi langkah untuk menyiapkan printer yang disambungkan ke jaringan dan perangkat lunak.

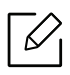

Perangkat opsional dan fitur yang didukung mungkin berbeda, tergantung model (lihat ["Fitur-fitur](#page-6-0)  [menurut Model" pada halaman 7](#page-6-0)).

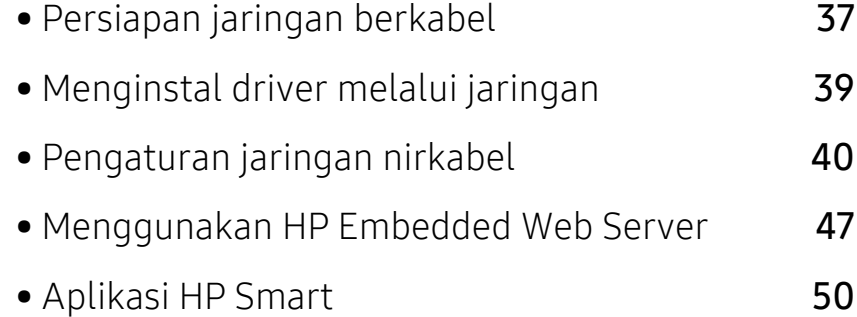
# Persiapan jaringan berkabel

# <span id="page-36-1"></span>Mencetak laporan konfigurasi jaringan

Anda dapat mencetak Laporan Konfigurasi Jaringan dari panel kontrol printer yang akan menampilkan setelan aktif jaringan printer. Hal ini akan membantu Anda menyiapkan jaringan.

Tekan tombol (Lanjutkan) selama 10 detik pada panel kontrol.

Dengan menggunakan Laporan Konfigurasi Jaringan, Anda dapat menemukan alamat MAC printer dan alamat IP.

Misalnya:

Κ

- Alamat MAC: 00:15:99:41:A2:78
- Alamat IP: 169.254.192.192

### <span id="page-36-0"></span>Menyetel alamat IP

Pertama, Anda harus menyiapkan alamat IP untuk pencetakan dan manajemen jaringan. Dalam sebagian besar kasus, alamat IP baru akan ditentukan secara otomatis oleh server DHCP (Dynamic Host Configuration Protocol, Protokol Konfigurasi Komputer-Basis Dinamis) yang terletak di jaringan.

Saat Anda menginstal driver printer, jangan mengonfigurasi IPv4 dan IPv6 sekaligus. Kami menyarankan untuk mengonfigurasi baik IPv4 maupun IPv6 (lihat ["Menginstal](#page-38-0)  [driver melalui jaringan" pada halaman 39\)](#page-38-0).

#### Konfigurasi IPv4

Anda juga dapat mengatur TCP/IPv4 dari Embedded Web Server. Jika jendela Embedded Web Server terbuka, arahkan kursor mouse ke Settings pada bilah menu atas lalu klik Network Settings (["Tab Settings" pada halaman 48](#page-47-0)).

#### Konfigurasi IPv6

IPv6 didukung semestinya pada Windows Vista atau versi yang lebih baru.

Printer ini mendukung alamat IPv6 untuk pencetakan dan pengaturan jaringan.

- Link-local Address: Alamat IPv6 lokal yang dikonfigurasi sendiri (Alamat diawali dengan FE80).
- Stateless Address: Alamat IPv6 yang dikonfigurasi secara otomatis oleh router jaringan.
- Stateful Address: Alamat IPv6 yang dikonfigurasi oleh server DHCPv6.
- Manual Address: Alamat IPv6 yang dikonfigurasi secara manual oleh pengguna.

Dalam menggunakan lingkungan jaringan IPv6, ikuti prosedur berikutnya untuk menggunakan alamat IPv6.

#### Mengaktifkan IPv6

- 1 Jalankan browser web, seperti Internet Explorer, dari Windows. Masukkan alamat IP printer (http://xxx.xxx.xxx.xxx) di dalam ruas alamat, lalu tekan tombol Enter atau klik Pergi.
- 2 Jika ini kali pertama Anda masuk HP Embedded Web Server Anda harus masuk sebagai administrator. Ketik ID(admin) default di bawah. Kami menyarankan Anda untuk mengatur kata sandi default untuk alasan keamanan.
- $3$  Saat jendela Embedded Web Server terbuka, arahkan kursor mouse ke Settings di bagian atas bilah menu lalu klik Network Settings.
- $4$  Klik TCP/IPv6 pada panel kiri situs web.
- 5 Periksa kotak cek IPv6 Protocol untuk mengaktifkan IPv6.
- 6 Klik tombol Apply.
- 7 Matikan perangkat, kemudian hidupkan lagi.
	- $\mathscr{L}_{1}$
- Anda juga dapat mengatur DHCPv6.
- Untuk mengatur alamat IPv6 secara manual: Centang kotak Manual Address. Lalu, kotak teks Address/Prefix diaktifkan. Masukkan alamat lengkap (misalnya: 3FFE:10:88:194::AAAA. "A" adalah heksadesimal 0 hingga 9, A hingga F).

# <span id="page-38-0"></span>Menginstal driver melalui jaringan

- Sebelum menginstal, periksa apakah OS komputer Anda mendukung perangkat lunak tersebut (lihat ["Sistem Operasi" pada halaman 7](#page-6-0)).
	- Printer yang tidak mendukung antarmuka jaringan tidak akan dapat menggunakan fitur ini (lihat ["Belakang tampak" pada halaman 19\)](#page-18-0).
	- Anda harus mengunduh paket perangkat lunak dari situs web HP untuk menginstal perangkat lunak printer. Untuk bantuan inklusif printer HP, kunjungi [www.hp.com/support/colorlaser150](http://www.hp.com/support/colorlaser150).

### **Windows**

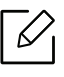

 $\mathscr{D}_{1}$ 

Perangkat lunak firewall mungkin menghalangi komunikasi jaringan. Sebelum menyambung perangkat ke jaringan, nonaktifkan firewall komputer.

- 1 Pastikan perangkat terhubung dengan jaringan dan dihidupkan. Selain itu, alamat IP perangkat Anda harus sudah disetel sebelumnya (lihat ["Menyetel alamat IP" pada halaman](#page-36-0)  [37\)](#page-36-0).
- 2 Unduh perangkat lunak driver printer dari situs web HP ([www.hp.com/support/colorlaser150](http://www.hp.com/support/colorlaser150)).
- 3 Hidupkan printer.
- 4 Ekstrak paket driver dan jalankan penginstal driver.
- 5 Ikuti petunjuk pada jendela penginstalan.

# Pengaturan jaringan nirkabel

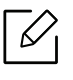

Jaringan nirkabel mungkin tidak tersedia tergantung model (lihat ["Fitur-fitur menurut](#page-6-1)  [Model" pada halaman 7](#page-6-1)).

Jaringan nirkabel mensyaratkan keamanan lebih tinggi, sehingga setelah titik akses dikonfigurasi untuk kali pertama, nama jaringan (SSID), tipe keamanan yang digunakan, dan Kata Sandi Jaringan dibuat untuk jaringan tersebut. Tanyakan informasi ini pada administrator jaringan Anda sebelum melanjutkan pemasangan printer.

### Memperkenalkan metode pengaturan nirkabel

Anda dapat menetapkan pengaturan nirkabel, dari printer atau komputer. Pilih metode pengaturan dari tabel berikut.

- Beberapa jenis instalasi jaringan nirkabel mungkin tidak tersedia, tergantung model atau negara.
	- Anda sangat disarankan membuat kata sandi untuk Titik Access. Jika tidak diberi kata sandi, Titik Akses dapat diakses secara ilegal dari perangkat lain, termasuk PC, telepon pintar, dan printer. Untuk mengatur kata sandi, baca panduan pengguna Titik Akses.

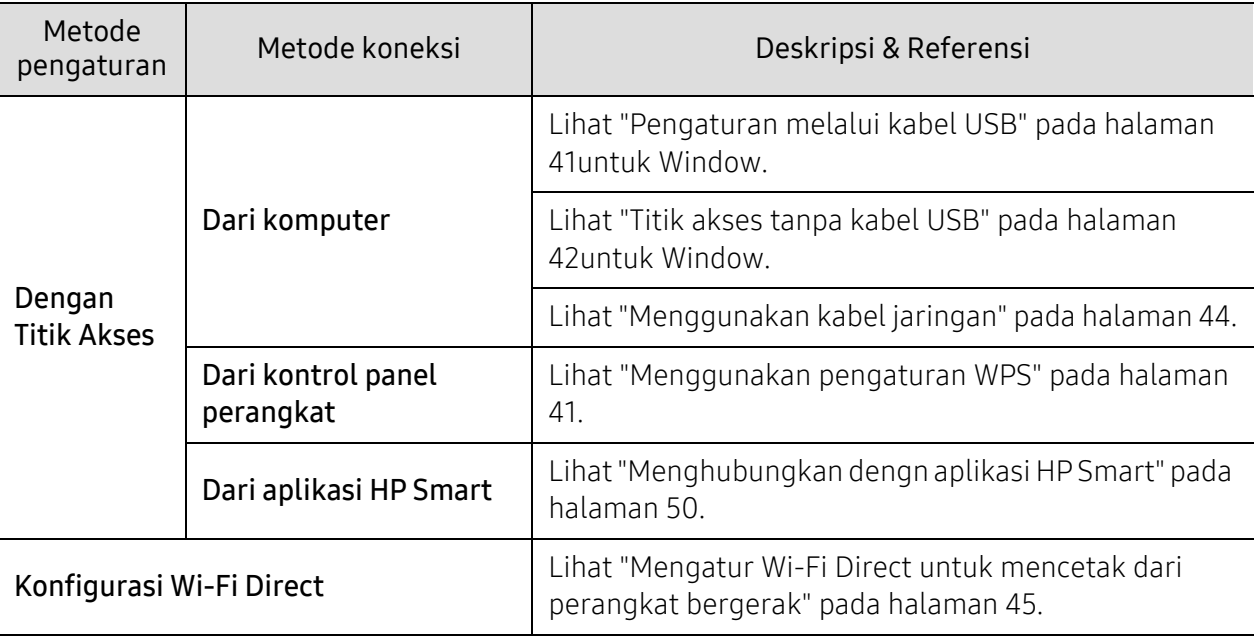

# Memulihkan pengaturan jaringan nirkabel

Anda dapat mengembalikan pengaturan jaringan nirkabel ke nilai default.

Tekan dan tahan tombol ((1)(Nirkabel) pada panel kontrol selama 20detik. Saat LED !(Perhatian) dan LED  $\bigcup_{(Daya)}$  mulai berkedip bersamaan, lepaskan tombol  $\binom{n}{k}$ (Nirkabel).

### <span id="page-40-1"></span>Menggunakan pengaturan WPS

Jika perangkat dan titik akses (atau router nirkabel) Anda mendukung Wi-Fi Protected Setup™ (WPS), maka Anda dapat dengan mudah mengonfigurasi pengaturan jaringan nirkabel dengan

menu tombol  $(\ell)$ )(Nirkabel) tanpa menggunakan komputer.

Item-item yang harus dipersiapkan:

- Periksa apakah titik akses (atau router nirkabel) mendukung WPS (Wi-Fi Protected Setup™).
- Periksa apakah printer Anda mendukung Wi-Fi Protected Setup™ (WPS).
	- $1$  Tekan dan tahan tombol <sup>((†)</sup> $\overline{N}$ (Nirkabel) pada panel kontrol setidaknya selama 3 detik, lalu lepaskan tombolnya.

Perangkat mulai menyambung ke jaringan nirkabel.

- $2$  Selama 2 menit, tekan tombol WPS (PBC) pada titik akses (atau router nirkabel).
	- a. Perangkat sedang menyambung ke titik akses (atau router nirkabel).
	- b. Jika perangkat berhasil tersambung ke jaringan nirkabel, lampu LED tetap menyala.
- $\overline{3}$  Lanjutkan menginstal perangkat lunak

### Pengaturan menggunakan Windows

#### <span id="page-40-0"></span>Pengaturan melalui kabel USB

#### Item-item yang harus dipersiapkan

- Titik akses
- Komputer yang tersambung ke jaringan
- Anda harus mengunduh paket perangkat lunak dari situs web HP untuk menginstal perangkat lunak printer. Untuk bantuan inklusif printer HP, kunjungi [www.hp.com/support/colorlaser150](http://www.hp.com/support/colorlaser150).
- Perangkat yang dipasang dengan antarmuka jaringan nirkabel
- Kabel USB

#### Membuat jaringan infrastruktur

- 1 Periksa apakah kabel USB tersambung ke perangkat.
- 2 Nyalakan komputer, titik akses, dan perangkat Anda.
- $\overline{3}$  Unduh perangkat lunak driver printer dari situs web HP ([www.hp.com/support/colorlaser150](http://www.hp.com/support/colorlaser150)).
- 4 Ekstrak paket driver dan jalankan penginstal driver.
- 5 Baca dan terima perjanjian instalasi dalam jendela instalasi. Lalu, klik Next.
- $6$  Pilih Wireless pada layar Printer Connection Type. Lalu, klik Next.
- $\sqrt{2}$  Pada layar Are you setting up your printer for the first time?, pilih Yes, I will set up my printer's wireless network. Lalu, klik Next.

Jika printer Anda sudah tersambung ke jaringan, pilih No, my printer is already connected to my network.

- $8$  Pilih Using a USB cable pada layar Select the Wireless Setup Method. Lalu, klik Next.
- 9 Setelah mencari, jendela menampilkan perangkat jaringan nirkabel. Pilih nama (SSID) titik akses yang ingin Anda gunakan dan klik Next.
- $10$  Setelah jaringan nirkabel selesai, lepas kabel USB antara komputer dan perangkat. Klik Next.
- 11 Pilih komponen-komponen yang akan diinstal.
- 12 Ikuti petunjuk pada jendela penginstalan.

#### <span id="page-41-0"></span>Titik akses tanpa kabel USB

#### Item-item yang harus dipersiapkan

- Komputer Windows 7 atau lebih tinggi dengan Wi-Fi aktif dan titik akses (router)
- Anda harus mengunduh paket perangkat lunak dari situs web HP untuk menginstal perangkat lunak printer. Untuk bantuan inklusif printer HP, kunjungi [www.hp.com/support/colorlaser150](http://www.hp.com/support/colorlaser150).
- Perangkat yang dipasang dengan antarmuka jaringan nirkabel

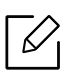

Saat mengonfigurasi jaringan nirkabel, printer menggunakan LAN nirkabel PC. Anda mungkin tidak dapat terhubung ke Internet.

#### Membuat jaringan infrastruktur

- 1 Nyalakan komputer, titik akses, dan perangkat Anda.
- 2 Unduh perangkat lunak driver printer dari situs web HP ([www.hp.com/support/colorlaser150](http://www.hp.com/support/colorlaser150)).
- $\overline{3}$  Ekstrak paket driver dan jalankan penginstal driver.
- 4 Baca dan terima perjanjian instalasi dalam jendela instalasi. Lalu, klik Next.
- $5$  Pilih Wireless pada layar Printer Connection Type. Lalu, klik Next.
- $6$  Pada layar Are you setting up your printer for the first time?, pilih Yes, I will set up my printer's wireless network.Lalu, klik Next.

Jika printer Anda sudah tersambung ke jaringan, pilih Tidak, printer saya telah terhubung ke jaringan saya.

- $\overline{7}$  Pilih Using a direct wireless connectionpada layar Select the Wireless Setup Method. Lalu, klik Next.
- 8 Setelah konfigurasi jaringan nirkabel selesai, klik Next.
- 9 Ikuti petunjuk pada jendela penginstalan.

## <span id="page-43-0"></span>Menggunakan kabel jaringan

Untuk informasi tentang konfigurasi jaringan Anda, hubungi administrator jaringan Anda atau orang yang menyetel jaringan nirkabel Anda.

Perangkat Anda adalah perangkat yang kompatibel dengan jaringan. Agar perangkat Anda dapat bekerja dengan jaringan, Anda perlu melakukan beberapa prosedur konfigurasi.

#### Item-item yang harus dipersiapkan

- Titik akses
- Komputer yang tersambung ke jaringan
- Anda harus mengunduh paket perangkat lunak dari situs web HP untuk menginstal perangkat lunak printer. Untuk bantuan inklusif printer HP, kunjungi [www.hp.com/support/colorlaser150](http://www.hp.com/support/colorlaser150).
- Perangkat yang dipasang dengan antarmuka jaringan nirkabel
- Kabel jaringan

#### Mencetak laporan konfigurasi jaringan

Anda bisa mengidentifikasi setelan jaringan perangkat Anda dengan mencetak laporan konfigurasi jaringan.

Lihat ["Mencetak laporan konfigurasi jaringan" pada halaman 37.](#page-36-1)

#### Mengonfigurasi jaringan nirkabel perangkat

Sebelum memulai, Anda perlu mengetahui nama jaringan (SSID) dari jaringan nirkabel Anda dan kunci jaringan jika dienkripsi. Informasi ini disetel saat titik akses (atau router nirkabel) diinstal. Jika Anda tidak mengetahui informasi tentang lingkungan nirkabel Anda, tanyakan kepada orang yang telah menyiapkan jaringan Anda.

Untuk mengonfigurasi parameter nirkabel, Anda dapat menggunakan HP Embedded Web Server.

#### Menggunakan HP Embedded Web Server

Sebelum memulai konfigurasi parameter nirkabel, periksa status sambungan kabel.

- 1 Periksa apakah kabel jaringan tersambung ke printer atau tidak. Bila tidak, sambungkan printer dengan kabel jaringan standar.
- 2 Jalankan browser web seperti Internet Explorer, Safari, atau Firefox dan masukkan alamat IP baru printer pada jendela browser.

Misalnya,

http://192.168.1.133/

 $\overline{3}$  Klik Login di sisi kanan atas situs web HP Embedded Web Server.

- $4$  Jika ini kali pertama Anda masuk HP Embedded Web Server Anda harus masuk sebagai administrator. Ketik ID(admin) default di bawah. Kami menyarankan Anda untuk mengatur kata sandi default untuk alasan keamanan.
- 5 Saat jendela HP Embedded Web Server terbuka, klik Network Settings.
- $6$  Klik Wi-Fi > Wizard.
- 7 Pilih Network Name(SSID) satu-satunya dalam daftar.
- 8 Klik Next.

Jika jendela pengaturan keamanan muncul, ketikkan sandi terdaftar (sandi jaringan) lalu klik Next.

9 Jendela konfirmasi muncul, periksalah penyiapan nirkabel Anda. Jika penyiapan sudah benar, klik Apply.

### <span id="page-44-0"></span>Mengatur Wi-Fi Direct untuk mencetak dari perangkat bergerak

Wi-Fi Direct adalah koneksi peer-to-peer yang aman dan mudah digunakan antara printer dengan Wi-Fi Direct aktif dan perangkat bergerak.

Dengan Wi-Fi Direct, Anda dapat menghubungkan printer ke jaringan Wi-Fi Direct dan ke titik akses sekaligus. Anda juga dapat menggunakan jaringan berkabel dan jaringan Wi-Fi Direct bersama-sama sehingga beberapa pengguna dapat mengakses dan mencetak dokumen dari Wi-Fi Direct maupun jaringan kabel.

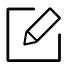

- Perangkat Anda tidak dapat terhubung ke internet melalui Wi-Fi Direct printer.
	- Daftar protokol yang didukung mungkin berbeda dari model yang Anda miliki, jaringan Wi-Fi Direct TIDAK mendukung IPv6, penyaringan jaringan, IPSec, WINS, dan layanan SLP.
	- Jumlah maksimal perangkat yang dapat terhubung via Wi-Fi Direct adalah 4.

#### Menyiapkan Wi-Fi Direct

Jika printer menggunakan kabel jaringan atau titik akses nirkabel, Anda dapat mengaktifkan dan mengonfigurasi Wi-Fi Direct dari HP Embedded Web Server.

- 1 Buka HP Embedded Web Server lalu pilih Settings > Network Settings > Wi-Fi > Wi-Fi Direct™.
- $2$  Aktifkan Wi-Fi Direct™ lalu atur opsi lainnya.

#### Mengatur perangkat bergerak

- Setelah mengatur Wi-Fi Direct dari printer, lihat panduan pengguna perangkat bergerak yang Anda pakai untuk mengatur Wi-Fi Direct perangkat tersebut.
- Setelah mengatur Wi-Fi Direct, unduh aplikasi mencetak menggunakan perangkat bergerak (Misalnya: HP Smart) untuk mencetak dari telepon pintar Anda.
- $\overline{\mathcal{C}}$ • Setelah menemukan printer yang Anda ingin hubungkan ke perangkat bergerak Anda, pilih printer tadi dan LED printer akan berkedip. Tekan tombol Nirkabel pada printer dan printer akan terhubung pada perangkat bergerak Anda. Jika tidak ada tombol Nirkabel, tekan pilihan yang diinginkan saat jendela konfirmasi koneksi Wi-Fi muncul dari layar tampilan dan akan dihubungkan ke perangkat bergerak Anda.
	- Jika perangkat bergerak Anda tidak mendukung Wi-Fi Direct, masukkan "Kunci Jaringan" printer, jangan menekan tombol Nirkabel.

# Menggunakan HP Embedded Web Server

Ada beberapa program yang tersedia untuk menyiapkan setelan jaringan dengan mudah di lingkungan jaringan. Utamanya bagi administrator jaringan, Anda dapat mengelola beberapa perangkat pada jaringan.

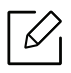

- Internet Explorer 8.0 atau lebih tinggi adalah persyaratan minimal untuk HP Embedded Web Server.
- Sebelum menggunakan program di bawah ini, tetapkan alamat IP terlebih dulu.
- Beberapa fitur dan aksesoris tambahan mungkin tidak tersedia, tergantung model atau negara (lihat ["Berbagai fitur" pada halaman 7](#page-6-2)).

### HP Embedded Web Server

Server web yang terpasang pada perangkat jaringan memungkinkan Anda melakukan tugas berikut:

- Memeriksa informasi dan status bahan pakai.
- Menyesuaikan setelan perangkat.
- Mengonfigurasi parameter jaringan yang diperlukan untuk perangkat ini agar tersambung ke berbagai lingkungan jaringan.

### Mengakses HP Embedded Web Server

1 Jalankan browser web, seperti Internet Explorer, dari Windows.

Masukkan alamat IP printer Anda (http://xxx.xxx.xxx.xxx) pada bidang alamat, lalu tekan tombol Enter atau klik Buka.

2 Situs web terpasang pada perangkat akan terbuka.

#### Masuk ke HP Embedded Web Server

Sebelum mengonfigurasi opsi dalam HP Embedded Web Server, Anda perlu masuk sebagai administrator. Anda masih bisa menggunakan HP Embedded Web Server tanpa perlu masuk, tetapi Anda tidak akan bisa mengakses tab Settings dan tab Security.

- 1 Klik Login di sisi kanan atas situs web HP Embedded Web Server.
- $2$  Jika ini kali pertama Anda masuk HP Embedded Web Server Anda harus masuk sebagai administrator. Ketik ID(admin) default di bawah. Kami menyarankan Anda untuk mengatur kata sandi default untuk alasan keamanan.

### Gambaran umum HP Embedded Web Server

Beberapa tab mungkin tidak muncul, tergantung model Anda.

#### Tab Information

Tab ini memberi informasi umum tentang perangkat Anda. Anda dapat memeriksa berbagai macam hal seperti jumlah toner yang tersisa. Anda juga dapat mencetak laporan, seperti laporan kesalahan.

- Active Alerts: Menunjukkan peringatan yang telah terjadi pada perangkat dan tingkat keparahannya.
- Supplies: Menunjukkan berapa banyak halaman yang dicetak dan jumlah toner yang tersisa di dalam kartrid.
- Usage Counters: Menunjukkan frekuensi penggunaan menurut jenis pencetakan: simplex dan duplex.
- Current Settings: Menunjukkan informasi perangkat dan jaringan.
- Print information: Mencetak laporan, misalnya laporan terkait sistem, alamat email dan font.
- Security Information: Menampilkan informasi keamanan printer.

#### <span id="page-47-0"></span>Tab Settings

Tab ini memungkinkan Anda mengatur konfigurasi yang disediakan perangkat dan jaringan Anda. Anda harus masuk sebagai administrator untuk melihat tab ini.

- Tab Machine Settings: Mengatur opsi yang disediakan perangkat Anda.
- Tab Network Settings: Menampilkan opsi-opsi untuk lingkungan jaringan. Menetapkan opsi-opsi seperti TCP/IP dan protokol jaringan.

#### Tab Security

Tab ini memungkinkan Anda mengatur informasi sistem dan keamanan jaringan. Anda harus masuk sebagai administrator untuk melihat tab ini.

- System Security: Menyetel informasi administrator sistem dan juga mengaktifkan atau menonaktifkan fitur perangkat.
- Network Security: Mengatur setelan untuk filter IPv4/IPv6.

#### Tab Maintenance

Tab ini memungkinkan Anda menjaga perangkat Anda dengan memutakhirkan firmware dan mengatur informasi kontak untuk mengirim email. Anda juga dapat terhubung ke situs web HP atau mengunduh driver dengan memilih menu Link.

- Firmware Upgrade: Memutakhirkan firmware perangkat Anda.
- Contact Information: Menampilkan informasi kontak.
- Link: Menampilkan tautan ke situs-situs bermanfaat di mana Anda dapat mengunduh atau mencari informasi.

### Menyetel informasi administrator sistem

Beberapa menu mungkin tidak muncul di layar tergantung opsi atau modelnya. Artinya, menu tersebut tidak tersedia untuk printer Anda.

1 Jalankan browser web, seperti Internet Explorer, dari Windows.

Masukkan alamat IP printer (http://xxx.xxx.xxx.xxx) di dalam ruas alamat, lalu tekan tombol Enter atau klik Pergi.

- 2 Situs web terpasang pada perangkat akan terbuka.
- $\overline{3}$  Dari tab Security, pilih System Security > System Administrator
- 4 Masukkan nama administrator, nomor telepon, dan lokasi.
- 5 Klik Apply.

⇙

# Aplikasi HP Smart

Anda dapat berbagi dokumen dan gambar melalui email, pesan teks, dan layanan cloud dan media sosial populer (seperti iCloud, Google Drive, Dropbox, dan Facebook). Anda juga dapat menyiapkan printer HP baru, serta memantau dan memesan bahan pakai.

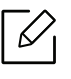

Aplikasi HP Smart mungkin tidak tersedia dalam semua bahasa. Beberapa fitur mungkin tidak tersedia dengan semua model printer.

- Untuk menginstal aplikasi HP Smart: [Untuk menginstal aplikasi pada perangkat Anda,](http://www.123.hp.com)  [kunjungi](http://www.123.hp.com) [123.hp.com dan ikuti petunjuk pada layar untuk mengakses toko aplikasi perangkat](http://123.hp.com)  [Anda.](http://123.hp.com)
- Menyambungkan ke printer: Pastikan printer dihidupkan dan disambungkan ke jaringan yang sama dengan perangkat Anda. Lalu HP Smart akan mendeteksi printer secara otomatis.
- Dapatkan informasi lebih lanjut tentang aplikasi HP Smart:
	- Lihat ["Mencetak menggunakan aplikasi HP Smart" pada halaman 51](#page-50-0).
	- Lihat ["Dapatkan bantuan dari aplikasi HP Smart" pada halaman 51.](#page-50-1)

Untuk informasi lebih lanjut cara menggunakan HP Smart untuk mencetak, memindai, mengakses fitur printer, dan memecahkan masalah, buka:

- iOS/Android: www.hp.com/go/hpsmart-help

### <span id="page-49-0"></span>Menghubungkan dengn aplikasi HP Smart

Anda dapat menggunakan aplikasi HP Smart untuk mengatur printer di jaringan nirkabel Anda.

- 1 Pastikan komputer atau perangkat seluler Anda terhubung ke jaringan nirkabel dan Anda tahu kata sandi jaringan nirkabel Anda.
- 2 Periksa apakah printer dalam mode pengaturan Auto Wireless Connect (AWC).

Jika ini adalah pertama kali Anda mengatur printer, printer siap diatur setelah printer dinyalakan. Printer terus mencari aplikasi HP Smart untuk terhubung selama 2 jam, lalu berhenti mencari.

Untuk menyetel panel kontrol ke mode persiapan Auto Wireless Connect (AWC), tekan dan

tahan tombol ((1) (Nirkabel) setidaknya selama 20 detik hingga LED (Perhatian) dan

)<br>(**Daya**) mulai berkedip bersamaan.

- $\overline{3}$  Buka aplikasi HP Smart, lalu lakukan salah satu hal berikut ini:
	- iOS/Android: Pada layar utama, ketuk ikon Plus lalu pilih printer. Jika printer tidak ada di daftar, klik atau ketuk Tambahkan printer baru. Ikuti petunjuk pada layar untuk menambahkan printer ke jaringan Anda.

### Ubah pengaturan printer default dari aplikasi HP Smart

Anda dapat mengatur pengaturan printer dari aplikasi HP Smart app.

- 1 Buka aplikasi HP Smart.
- $2$  Ketuk ikon Plus jika Anda ingin mengubah ke printer yang berbeda, atau tambahkan printer baru.
- 3 Ketuk Pengaturan Printer.
- 4 Pilih opsi yang Anda inginkan, lalu ubah pengaturan.

# <span id="page-50-0"></span>Mencetak menggunakan aplikasi HP Smart

#### Untuk mencetak dari perangkat Android atau iOS

- 1 Buka aplikasi HP Smart.
- 2 Ketuk ikon Plus jika Anda ingin mengubah ke printer yang berbeda, atau tambahkan printer baru.
- 3 Ketuk opsi pencetakan.
- 4 Pilih foto atau dokumen yang ingin Anda cetak.
- 5 Ketuk Cetak.

#### <span id="page-50-1"></span>Dapatkan bantuan dari aplikasi HP Smart

Aplikasi HP Smart memberikan tanda peringatan tentang masalah printer (masalah macet dan lainnya), tautan ke isi bantuan, dan opsi menghubungi dukungan untuk bantuan tambahan.

# Mencetak

Bab ini memberi informasi tentang keseluruhan opsi pencetakan. Bagian ini terutama didasarkan pada Windows 7.

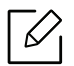

Anda harus mengunduh paket perangkat lunak dari situs web HP untuk menginstal perangkat lunak printer. Untuk bantuan lengkap printer HP, buka [www.hp.com/support](http://www.hp.com/support) [> pilih negara dan wilayah Anda](http://www.samsung.com)  [> cari produk Anda.](http://www.samsung.com)

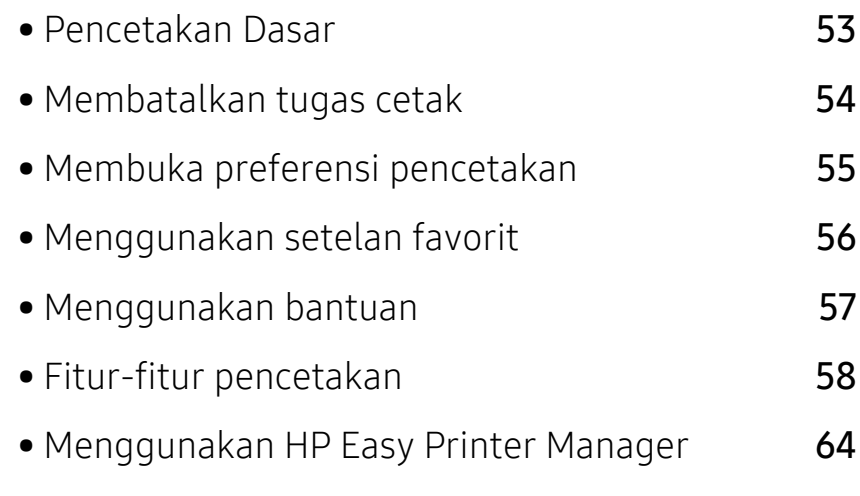

• [Menggunakan program Printer Status](#page-66-0) 67

# <span id="page-52-0"></span>Pencetakan Dasar

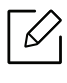

Sebelum mencetak, periksa apakan OS komputer Anda mendukung perangkat lunak (lihat ["Sistem Operasi" pada halaman 7\)](#page-6-0).

Jendela Preferensi Cetak berikut adalah untuk Notepad di Windows 7. Jendela Preferensi Cetak Anda mungkin berbeda tergantung sistem operasi atau aplikasi yang Anda gunakan.

- 1 Buka dokumen yang ingin Anda cetak.
- 2 Pilih Cetak dari menu Berkas.
- 3 Pilih perangkat Anda dari daftar Pilih Pencetak.
- 4 Setelan pencetakan dasar mencakup jumlah salinan dan jangkauan cetak yang dipilih dalam jendela Cetak.

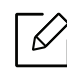

Untuk memanfaatkan fitur pencetakan tingkat lanjut, klik Properti atau Preferensi dari jendela Cetak (lihat ["Membuka preferensi pencetakan" pada halaman 55\)](#page-54-0).

5 Untuk mulai mencetak, klik OK atau Cetak pada jendela Cetak.

# <span id="page-53-0"></span>Membatalkan tugas cetak

Jika tugas cetak menunggu dalam antrean cetak atau spooler, batalkan tugas tersebut sebagai berikut:

- Anda juga dapat mengakses jendela ini dengan mengklik dua kali ikon printer ( $\leftarrow$ ) pada bilah tugas Windows.
- Anda juga dapat membatalkan pekerjaan yang sedang aktif dengan menekan tombol  ${\mathsf X}$ (Batal) pada panel kontrol.

# <span id="page-54-0"></span>Membuka preferensi pencetakan

- $\overline{\mathscr{L}}_1$ • Jendela Preferensi Cetak Anda yang muncul pada panduan pengguna ini mungkin berbeda tergantung perangkat yang digunakan.
	- Saat memilih satu opsi dalam Preferensi Pencetakan, Anda mungkin melihat tanda peringatan atau **berarti Anda dapat memilih opsi tersebut tetapi tidak** direkomendasikan, dan tanda berarti Anda tidak dapat memilih opsi tersebut karena pengaturan atau lingkungan perangkat.
- 1 Buka dokumen yang ingin Anda cetak.
- 2 Pilih Cetak dari menu file. Jendela Cetak muncul.
- 3 Pilih perangkat Anda dari Pilih Pencetak.
- 4 Klik Properti atau Preferensi. Klik atau ketuk tab pada driver printer untuk mengonfigurasi opsi yang tersedia.

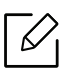

- Di Windows 10, 8.1, dan 8, aplikasi ini akan memiliki tata letak yang berbeda disertai fitur-fitur yang berbeda dari apa yang dijelaskan di bawah untuk aplikasi desktop. Untuk mengakses fitur cetak dari aplikasi layar Start, selesaikan langkah-langkah berikut:
	- Windows 10: Pilih Cetak, lalu pilih printer.
	- Windows 8.1 atau 8: Pilih Perangkat, pilih Cetak, lalu pilih printer.
- Anda dapat memeriksa status perangkat yang aktif dengan menekan tombol Printer Status (lihat ["Menggunakan program Printer Status" pada halaman 67\)](#page-66-0).

# <span id="page-55-0"></span>Menggunakan setelan favorit

Opsi Favorites, yang dapat dilihat pada masing-masing tab preferensi selain tab HP, memungkinkan Anda menyimpan setelan yang disukai saat ini untuk penggunaan selanjutnya.

Untuk menyimpan item Favorites ikuti langkah-langkah berikut:

1 Ubah setelan seperlunya pada masing-masing tab.

- 2 Masukkan nama untuk item tersebut pada kotak masukan Favorites.
- 3 Klik Save.
- 4 Masukkan nama dan keterangan, kemudian pilih ikon yang diinginkan.
- 5 Klik OK. Saat Anda menyimpan Favorites, semua pengaturan driver yang ada disimpan.

 $\mathscr{D}_{1}$ Untuk menggunakan pengaturan yang disimpan, pilih pengaturan tersebut pada tab Favorites. Perangkat kini disetel untuk mencetak sesuai dengan setelan yang Anda pilih. Untuk menghapus setelan yang disimpan, pilih di tab Favorites dan klik Delete.

# <span id="page-56-0"></span>Menggunakan bantuan

Klik opsi yang ingin Anda ketahui di jendela Preferensi Cetak dan tekan F1 pada keyboard Anda.

# <span id="page-57-0"></span>Fitur-fitur pencetakan

 $\mathscr{D}_{1}$ 

- Fitur ini mungkin tidak tersedia, tergantung model atau aksesoris opsional (lihat ["Fitur-fitur menurut Model" pada halaman 7\)](#page-6-1).
	- Anda harus mengunduh paket perangkat lunak dari situs web HP untuk menginstal perangkat lunak printer. Untuk bantuan inklusif printer HP, kunjungi [www.hp.com/support/colorlaser150](http://www.hp.com/support/colorlaser150).

## Memahami fitur-fitur khusus printer

Anda dapat menggunakan fitur pencetakan lanjutan saat menggunakan perangkat.

Untuk memanfaatkan fitur printer yang disediakan driver printer Anda, klik Properti atau Preferensi pada jendela Cetak aplikasi untuk mengubah setelan pencetakan. Nama printer, yang muncul pada jendela properti printer mungkin berbeda tergantung pada perangkat yang digunakan.

- Beberapa menu mungkin tidak muncul pada layar tergantung opsi atau model. Artinya, menu tersebut tidak tersedia untuk printer Anda.
	- Pilih menu Help atau klik tombol a dari jendela atau tekan F1 pada papan ketik Anda dan klik opsi apa saja yang Anda ingin ketahui (lihat ["Menggunakan bantuan" pada](#page-56-0)  [halaman 57](#page-56-0)).

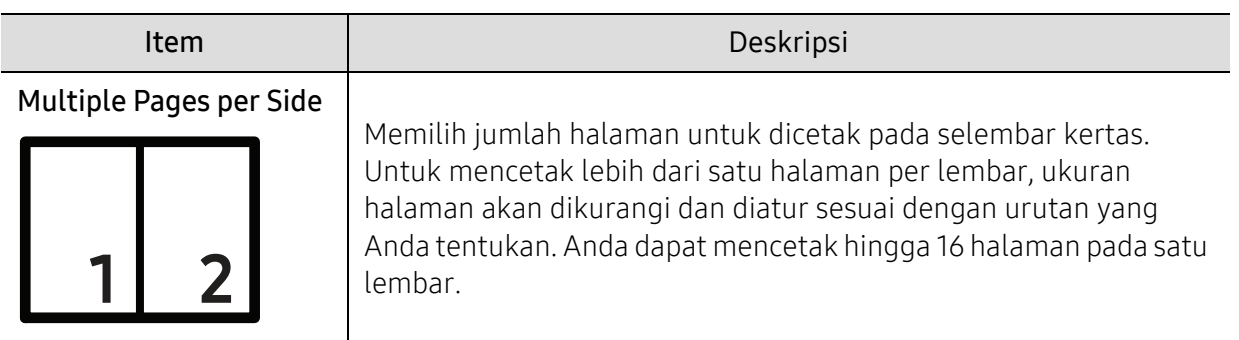

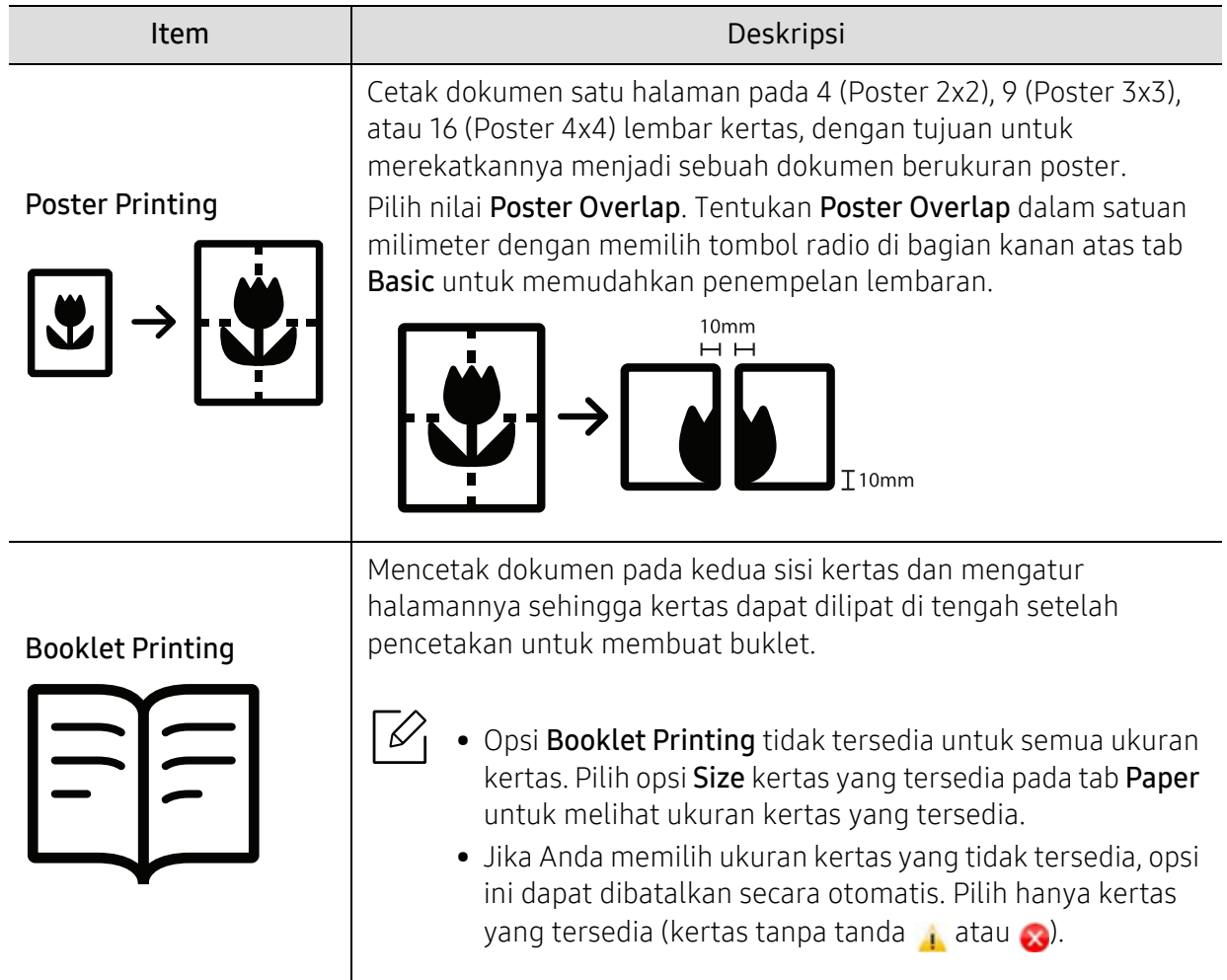

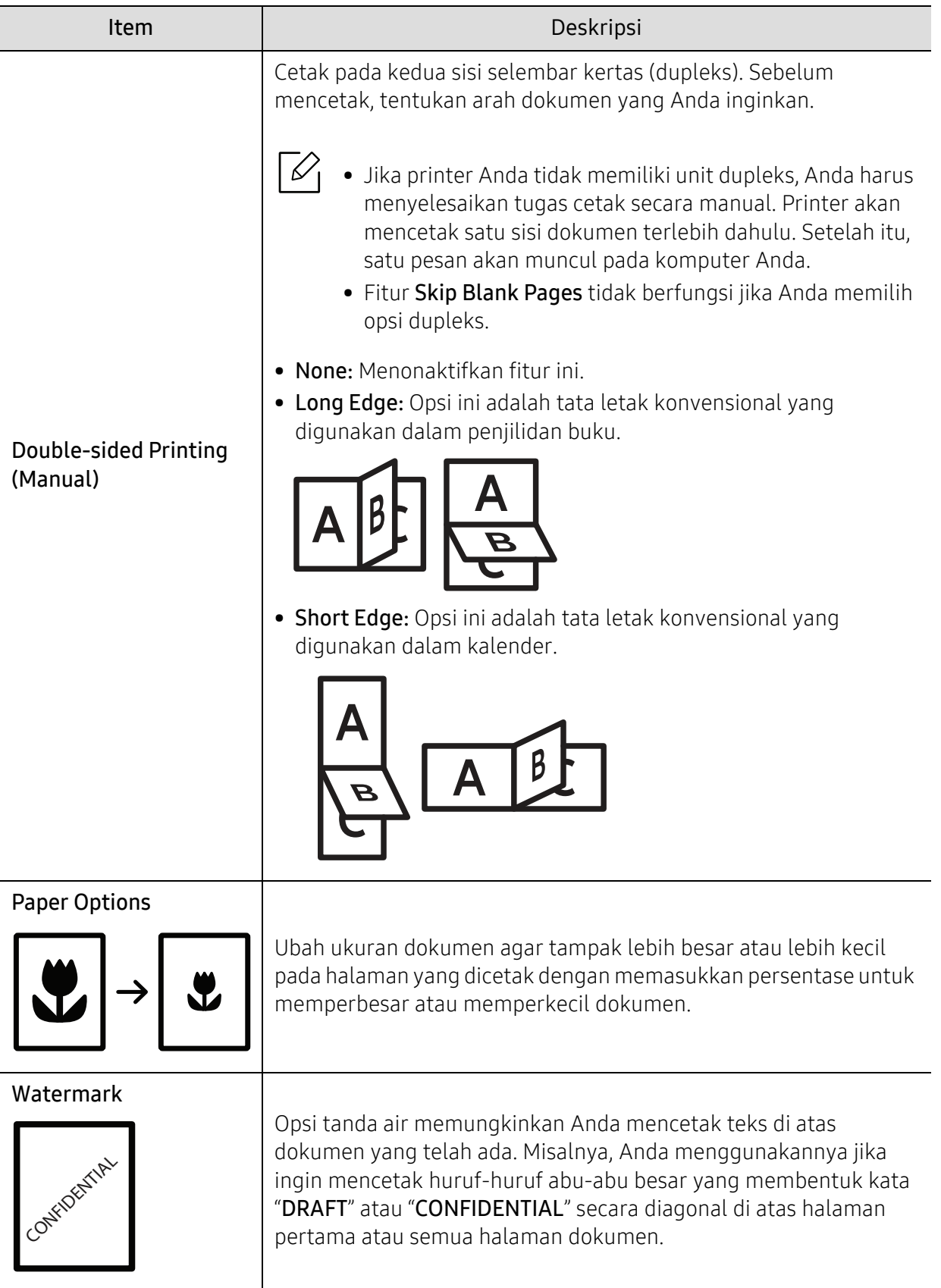

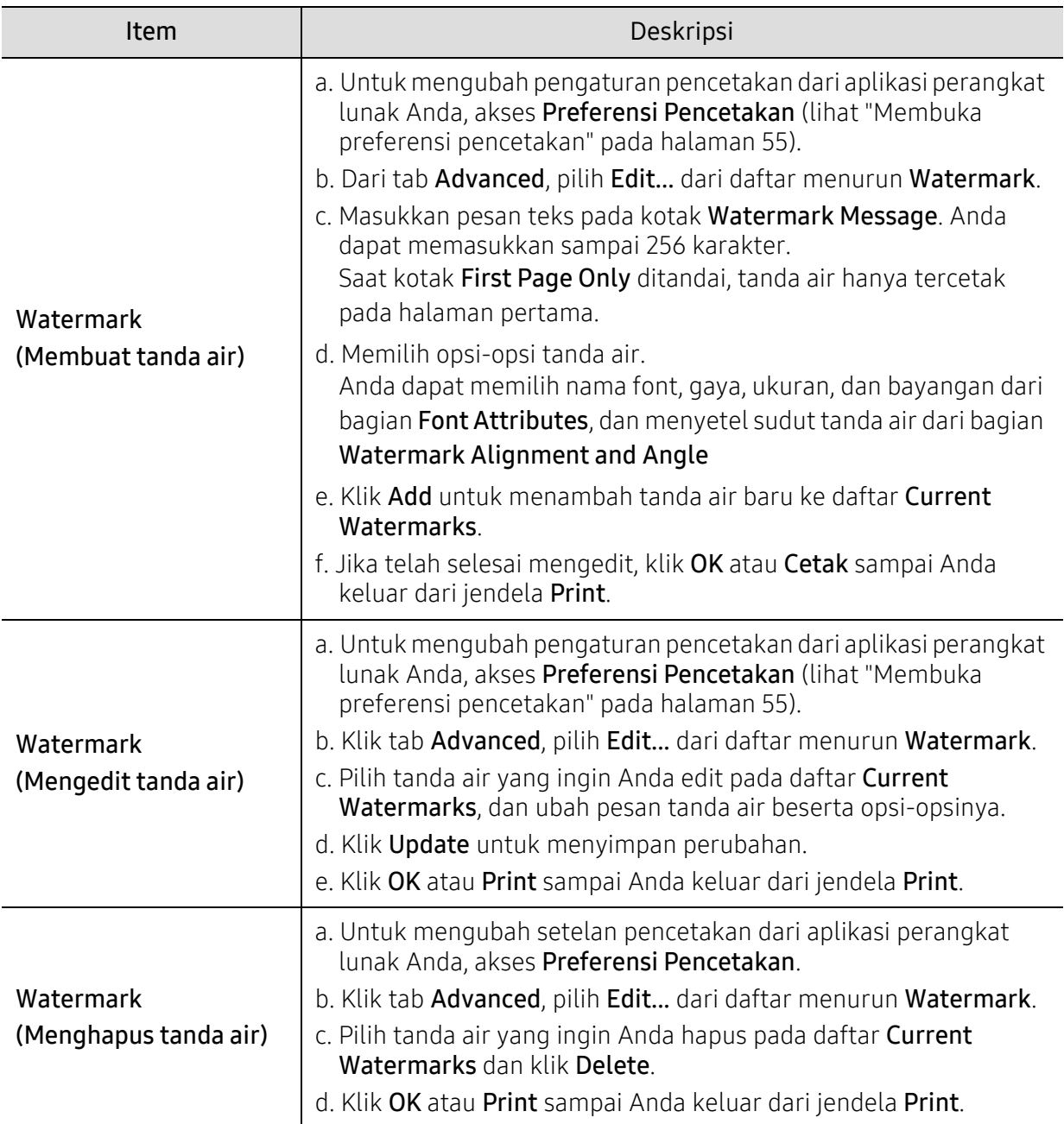

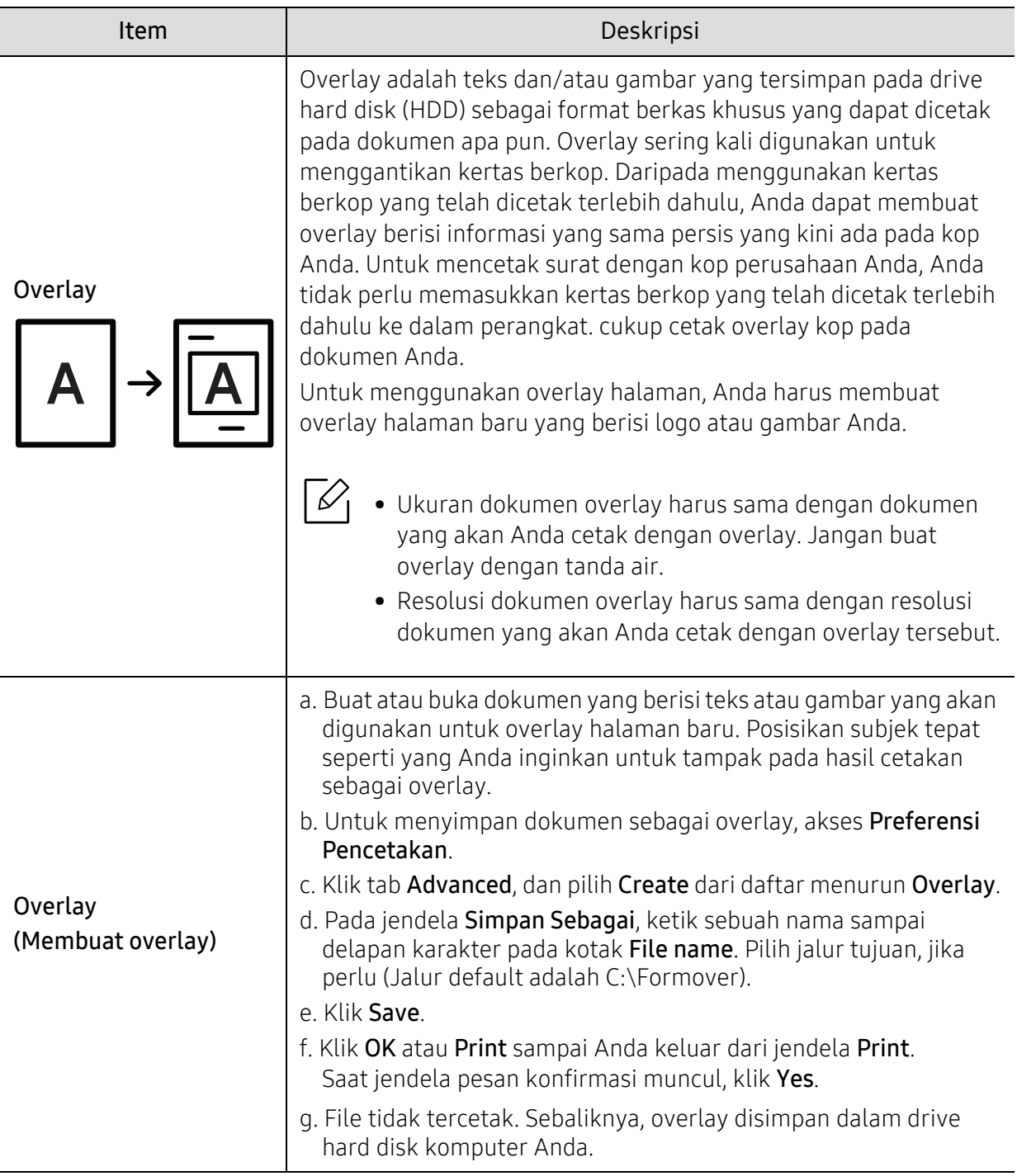

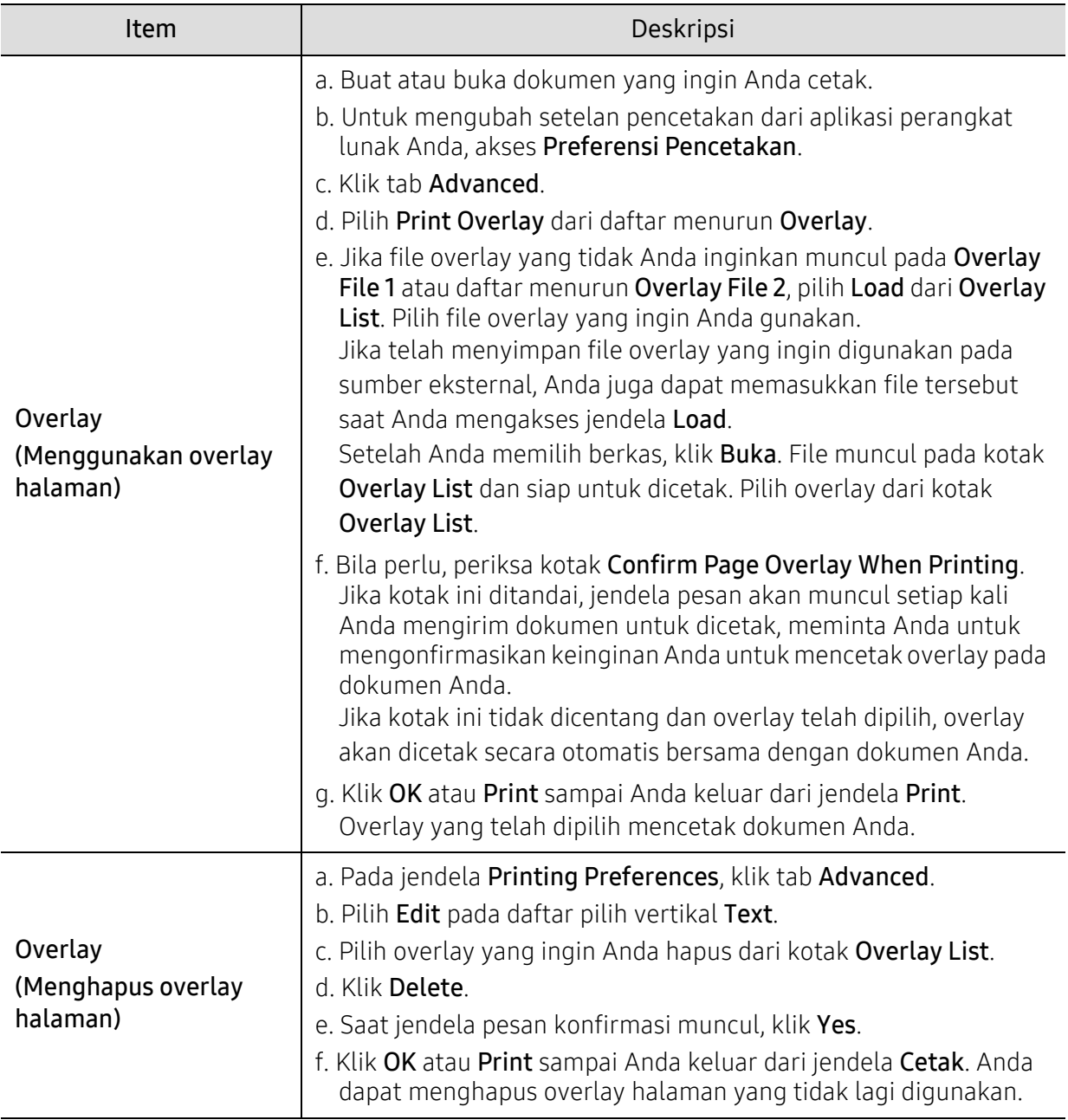

# <span id="page-63-0"></span>Menggunakan HP Easy Printer Manager

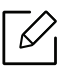

Untuk Windows, Internet Explorer 6.0 atau yang lebih tinggi menjadi syarat minimum untuk HP Easy Printer Manager.

HP Easy Printer Manager adalah aplikasi yang menggabungkan pengaturan perangkat HP ke satu lokasi. HP Easy Printer Manager menggabungkan pengaturan perangkat serta lingkungan cetak, pengaturan/tindakan, dan peluncuran.. Semua fitur-fitur ini memberikan kemudahan penggunaan perangkat HP Anda. HP Easy Printer Manager memberikan dua antarmuka pengguna yang berbeda untuk dipilih: antarmuka pengguna dasar dan antarmuka pengguna lanjut. Peralihan antara dua antarmuka tersebut mudah: klik tombol.

## Memahami HP Easy Printer Manager

Untuk membuka program:

#### Untuk Windows,

Pilih Mulai > Program atau Semua Program > HP Printers > HP Easy Printer Manager.

- Untuk Windows 8 Dari Charms, pilih Cari > Aplikasi > HP Printers > HP Printer Manager.
- Untuk Windows 10 / Windows Server 2016 Dari bilah tugas, ketik Printer HP pada bagian Cari. Tekan tombol enter lalu pilih HP Printer Manager. **ATAU**

Dari ikon Mulai( ), pilih Semua aplikasi > Printer HP > HP Printer Manager.

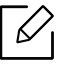

Gambar layar yang ditampilkan dapat berbeda tergantung pada sistem operasi, model, atau opsi.

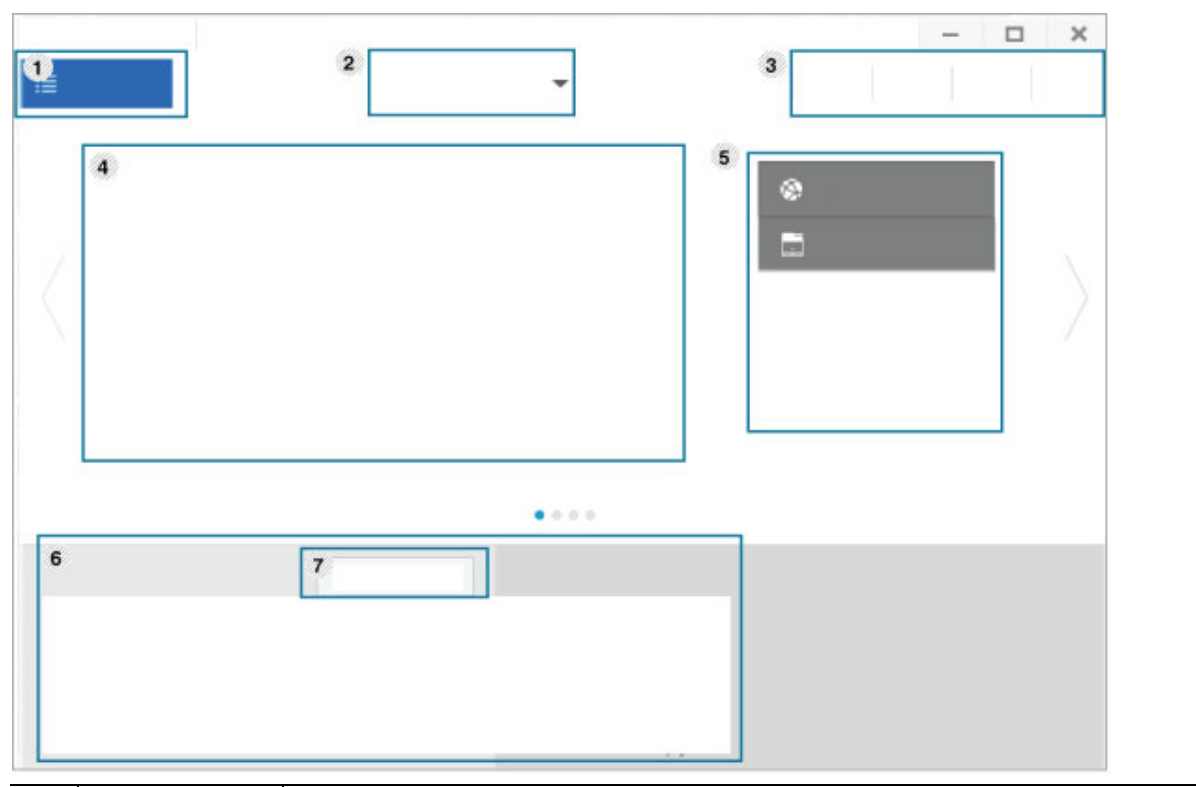

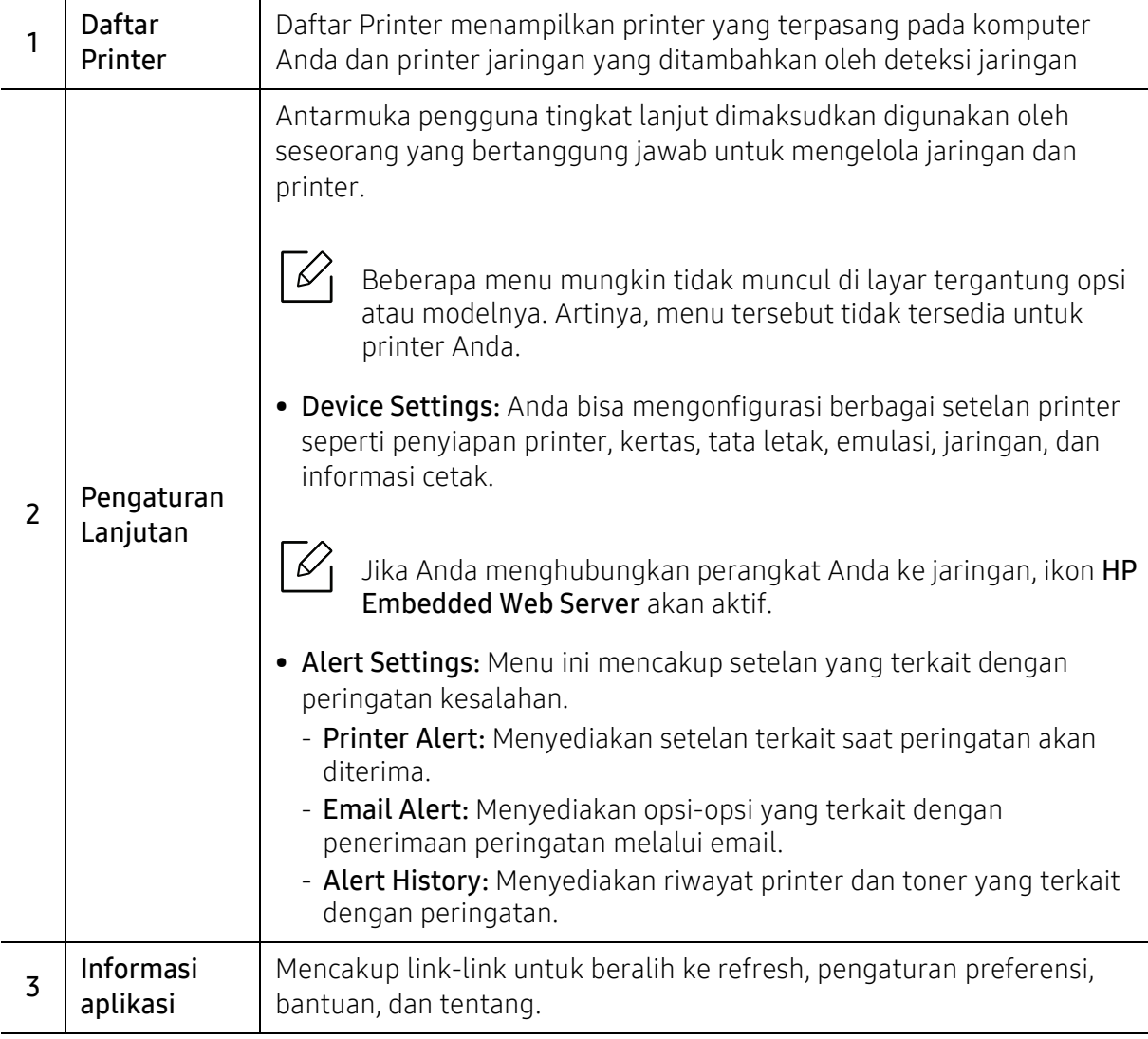

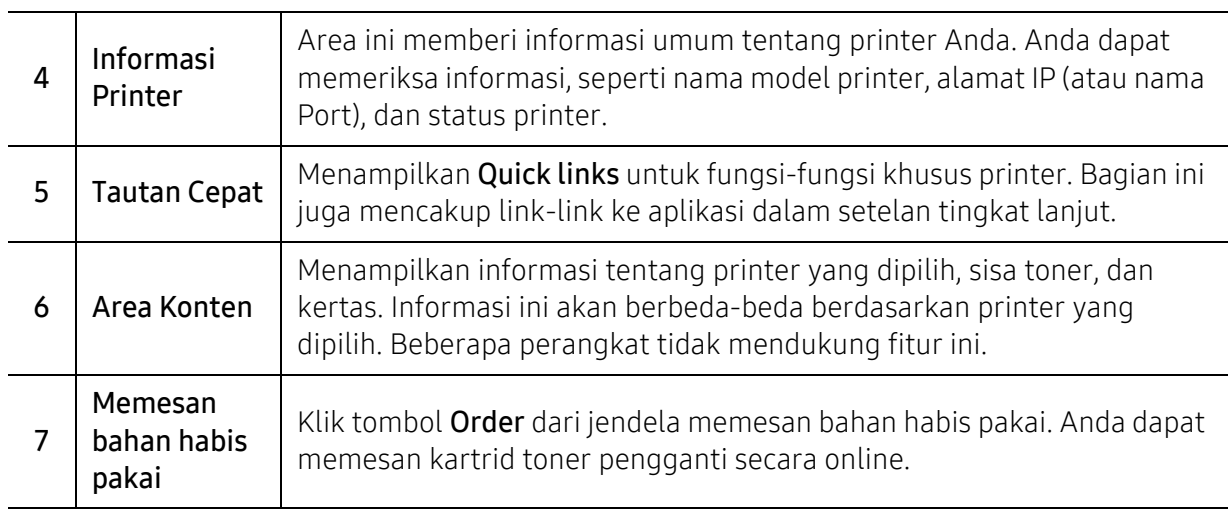

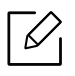

Pilih menu Help dari jendela lalu klik salah satu opsi yang Anda ingin ketahui informasinya.

# <span id="page-66-0"></span>Menggunakan program Printer Status

Printer Status adalah program yang memonitor dan menginformasikan status printer Anda.

- Jendela Printer Status dan isinya yang ditunjukkan dalam panduan pengguna mungkin  $\mathscr{L}$ berbeda bergantung pada printer atau sistem operasi yang digunakan.
	- Periksa sistem operasi yang kompatibel dengan perangkat Anda (lihat ["Persyaratan](#page-109-0)  [sistem" pada halaman 110](#page-109-0)).
	- Fitur ini hanya tersedia untuk pengguna OS Windows.

## Tinjauan umum Printer Status

Jika terjadi kesalahan saat mencetak, Anda dapat memeriksa kesalahan itu dari Printer Status. Printer Status diinstal secara otomatis saat Anda menginstal perangkat lunak printer.

Anda dapat juga meluncurkan Printer Status secara manual. Buka Preferensi Pencetakan, klik tab selain tombol HP tab > Printer Status. Opsi Favorites yang tampak pada masing-masing tab preferensi kecuali pada tab HP

Ikon-ikon ini muncul pada bilah tugas Windows:

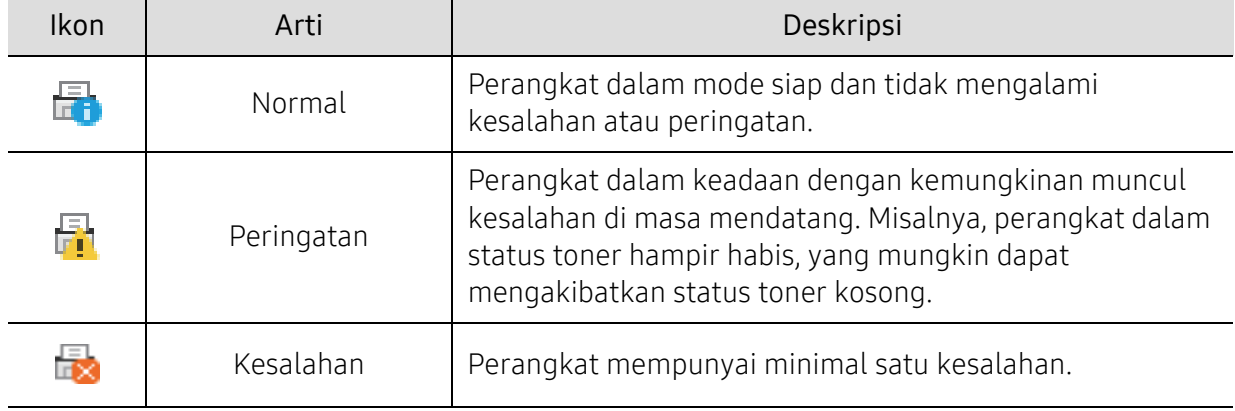

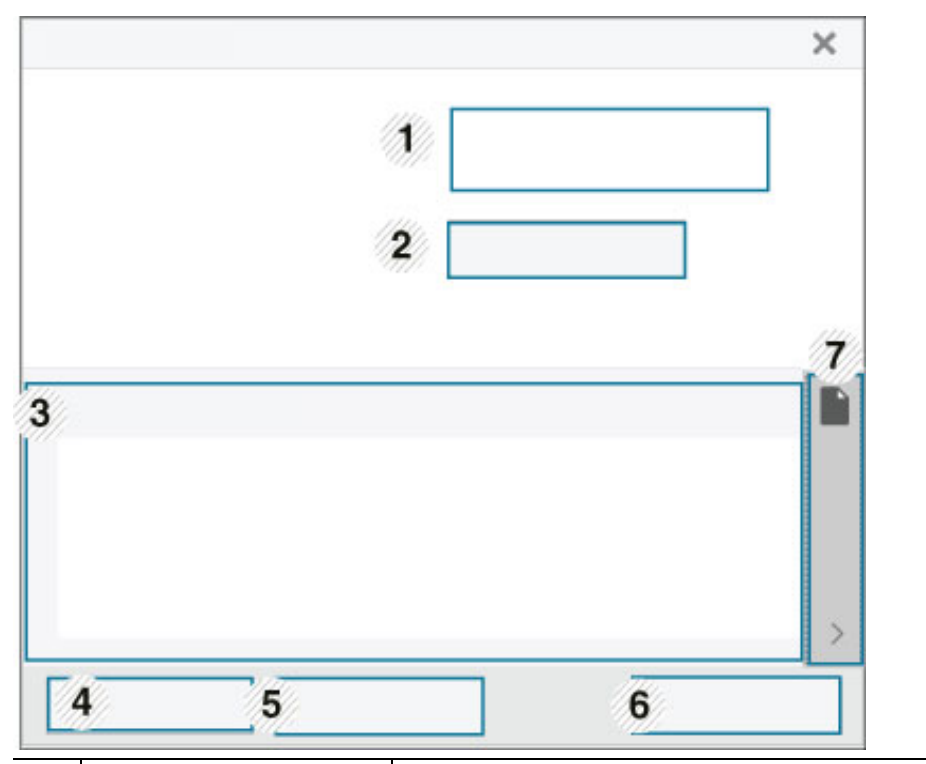

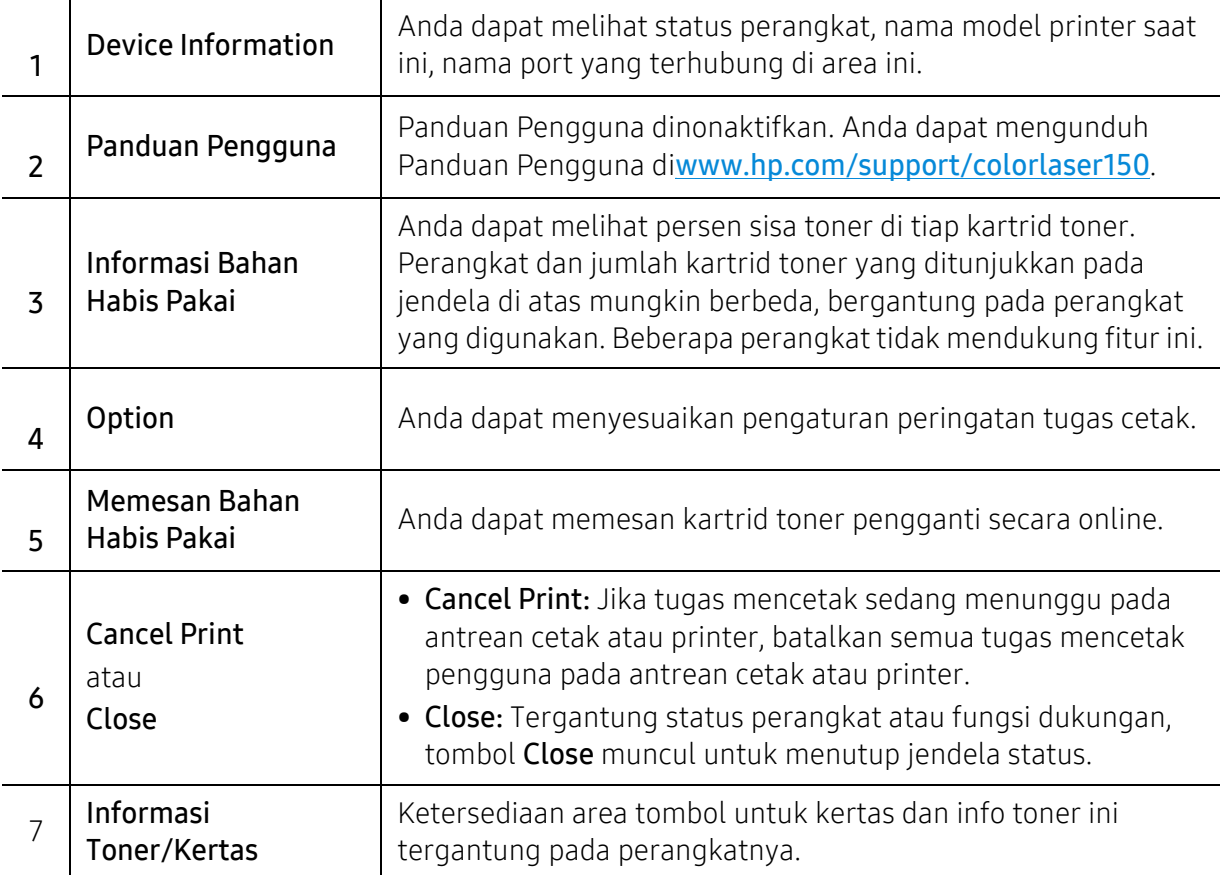

# Perawatan

Bab ini berisi informasi tentang pembelian persediaan bahan pakai, aksesori, dan komponen perawatan yang tersedia untuk printer Anda.

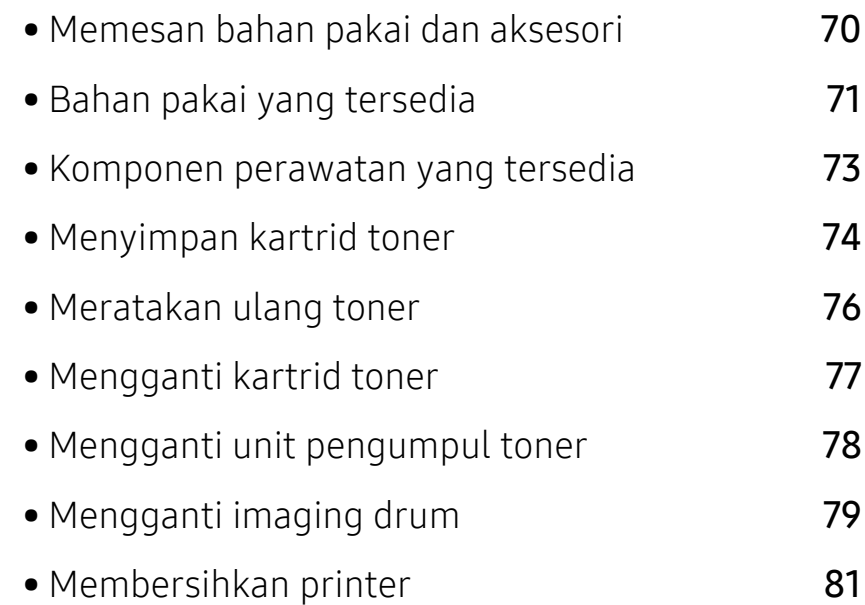

# <span id="page-69-0"></span>Memesan bahan pakai dan aksesori

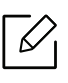

Aksesori yang tersedia mungkin berbeda dari satu negara dengan negara lainnya. Hubungi perwakilan penjualan Anda untuk mendapatkan daftar bahan pakai dan suku cadang yang tersedia.

Untuk memesan bahan pakai, aksesori, dan suku cadang perawatan HP resmi, hubungi dealer atau pengecer HP tempat Anda membeli perangkat. Anda juga dapat mengunjungi https://store.hp.com/, kemudian memilih negara/wilayah Anda untuk memperoleh informasi kontak untuk servis.

# <span id="page-70-0"></span>Bahan pakai yang tersedia

Ketika bahan pakai mencapai akhir masa pakainya, Anda dapat memesan jenis bahan pakai berikut untuk printer Anda:

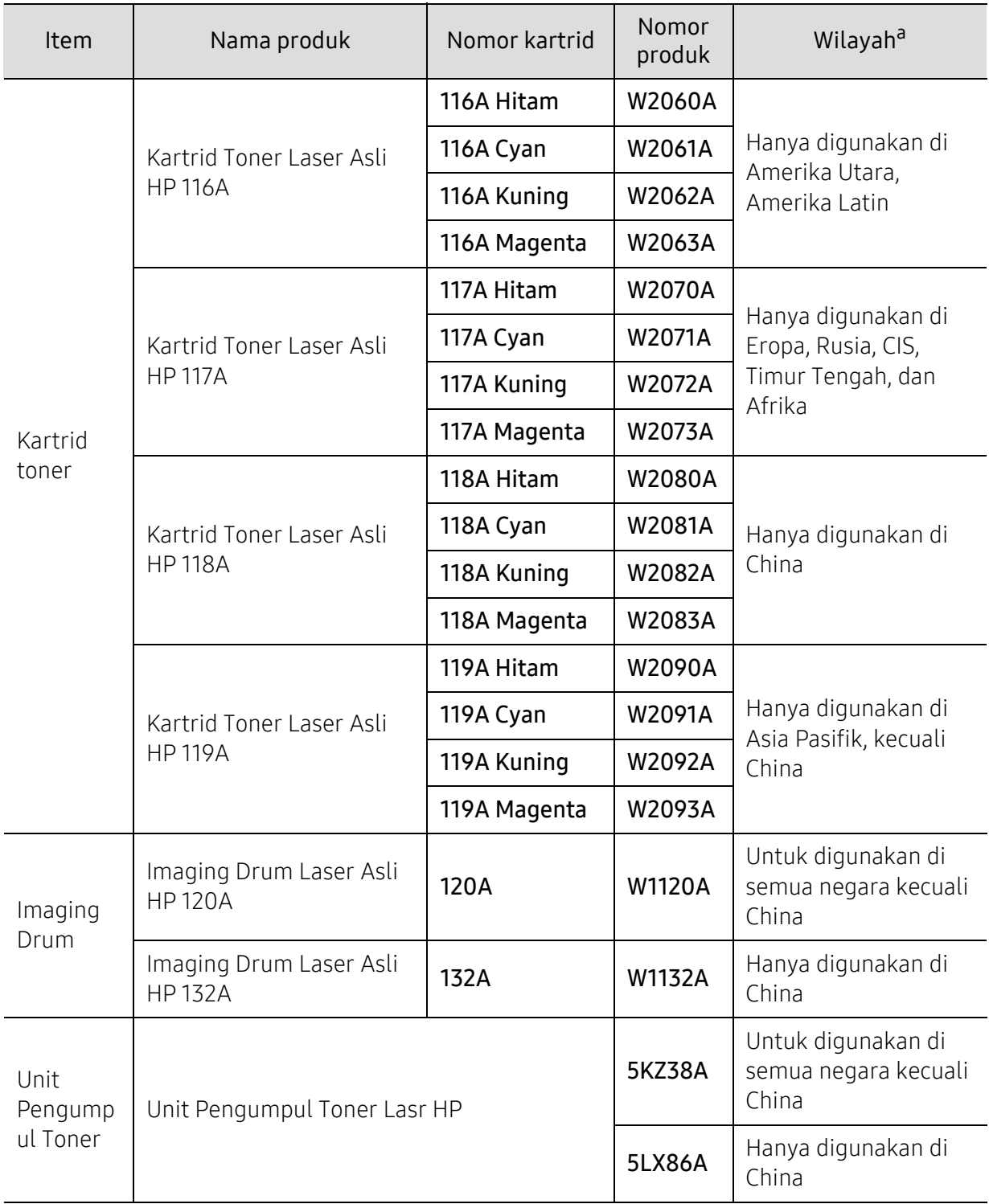

a.Saat membeli kartrid toner baru atau bahan pakai lain, belilah di negara yang sama dengan tempat Anda menggunakan perangkat tersebut. Jika tidak, katrid toner baru atau bahan pakai lainnya tersebut tidak akan kompatibel dengan perangkat Anda karena konfigurasinya berbeda, sesuai dengan kondisi khusus masing-masing negara.

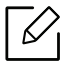

Tergantung opsinya, persentase area gambar, dan mode tugas yang digunakan, usia pakai kartrid toner mungkin berbeda.

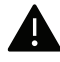

HP tidak menyarankan penggunaan kartrid toner HP palsu, misalnya toner isi ulang atau produksi ulang. HP tidak dapat menjamin kualitas kartrid toner HP yang palsu. Layanan atau perbaikan yang diperlukan akibat penggunaan kartrid toner HP palsu tidak akan tercakup dalam garansi perangkat.
### Komponen perawatan yang tersedia

Anda perlu mengganti komponen perawatan secara teratur untuk menjaga printer tetap dalam kondisi terbaik dan menghindari masalah kualitas dan pengumpanan kertas akibat komponen yang aus. Komponen perawatan antara lain roller, sabuk, dan bantalan. Akan tetapi, jangka waktu penggantian dan komponen dapat bervariasi tergantung model. Mengganti komponen perawatan hanya dapat dilakukan oleh penyedia layanan, dealer, atau peritel resmi tempat Anda membeli printer. Untuk membeli komponen perawatan, hubungi pengecer tempat Anda membeli printer. Jangka waktu penggantian komponen akan diberitahukan oleh program "HP Printer Status". Atau di UI (User Interface) jika printer Anda mendukung layar tampilan. Jangka waktu penggantian bervariasi menurut sistem operasi yang digunakan, performa komputasi, perangkat lunak aplikasi, metode koneksi, tipe kertas, ukuran kertas, dan kompleksitas pekerjaan.

# Menyimpan kartrid toner

Kartrid toner terbuat dari komponen yang peka terhadap cahaya, suhu, dan kelembapan. HP menganjurkan pengguna mengikuti saran-saran ini untuk memastikan kartrid toner HP baru Anda memberikan kinerja optimal, kualitas terbaik, dan masa pakai yang lama.

Simpan kartrid ini di lingkungan yang sama dengan tempat pemakaian printer. Simpan printer di dalam suhu dan kelembaban yang ditentukan. Simpan dan jangan buka wadah asli kartrid toner hingga pemasangan - jika kemasan awal tidak tersedia, tutup celah atas kartrid dengan kertas, dan simpan di dalam lemari gelap.

Membuka kemasan kartrid sebelum digunakan akan mempersingkat masa penyimpanan dan pengoperasian secara drastis. Jangan diletakkan di lantai. Jika kartrid toner dikeluarkan dari printer, ikuti langkah di bawah ini untuk menyimpan kartrid toner dengan benar.

- Simpan katrid dalam kantong pelindung dari kemasan awal.
- Simpan pada posisi normal (tidak terbalik) seperti saat terpasang ke printer.
- Jangan menyimpan toner dan kertas pada kondisi berikut:
	- Bersuhu lebih dari 40°C (104°F)
	- Kisaran kelembapan kurang dari 20% dan lebih dari 80%
	- Lingkungan yang mengalami perubahan kelembaban atau suhu drastis
	- Tempat yang terkena lampu atau cahaya matahari langsung
	- Tempat berdebu
	- Di dalam mobil dalam jangka waktu lama
	- Lingkungan yang mengandung gas korosif
	- Lingkungan dengan udara mengandung garam

#### Petunjuk penanganan

- Jangan sentuh permukaan tabung fotokonduktif pada kartrid.
- Pastikan kartrid tidak terkena getaran atau guncangan.
- Jangan putar tabung secara manual, terutama ke arah berlawanan, karena dapat mengakibatkan kerusakan internal dan toner tumpah.

#### Penggunaan kartrid toner

HP tidak menyarankan atau menyetujui penggunaan kartrid toner selain merek HP untuk printer Anda, termasuk kartrid toner biasa, bermerek toko, isi ulang, atau rekondisi.

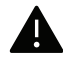

Garansi printer HP tidak mencakup kerusakan mesin akibat penggunaan kartrid toner isi ulang, produksi ulang, atau selain merek HP.

#### Perkiraan masa pakai kartrid

Perkiraan masa pakai kartrid bergantung pada jumlah toner yang melakukan pekerjaan cetak. Jumlah hasil cetak yang sebenarnya dapat beragam, tergantung pada kepekatan hasil cetak pada halaman cetak, lingkungan pengoperasian, persentase area gambar, interval pencetakan, jenis media, dan/atau ukuran media. Misalnya, jika Anda mencetak banyak gambar, maka tingkat penggunaan toner akan lebih tinggi dan kartrid mungkin harus lebih sering diganti.

### <span id="page-75-0"></span>Meratakan ulang toner

Anda dapat meningkatkan kualitas hasil cetak untuk sementara waktu dengan mendistribusikan ulang sisa toner pada kartrid. Dalam beberapa kasus, garis putih atau hasil cetak tipis masih tetap muncul walaupun Anda sudah meratakan ulang toner.

• Gambar di dalam panduan pengguna ini mungkin berbeda dari printer Anda, tergantung opsi dan model. Periksa tipe printer Anda (lihat ["Tampak depan" pada](#page-17-0)  [halaman 18](#page-17-0)).

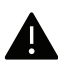

- Tutup penyangga keluaran kemudian buka penutup depan.
- Jangan menggunakan benda tajam seperti pisau atau gunting untuk membuka bungkus kartrid toner.
- Jika toner mengotori pakaian Anda, seka dengan lap kering, kemudian cuci pakaian tersebut dengan air dingin. Air panas membuat toner meresap ke serat kain.
- Mencetak meski dengan status toner kosong dapat mengakibatkan kerusakan serius pada printer Anda.

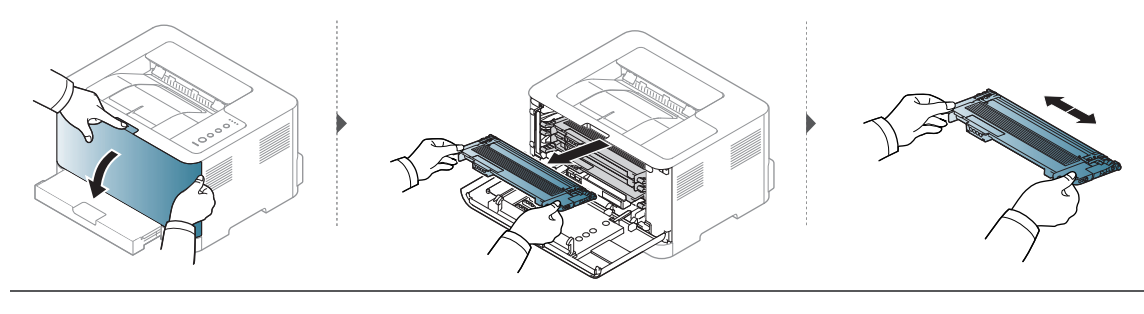

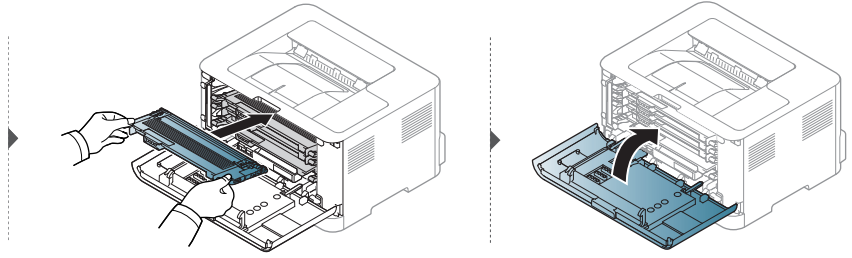

# <span id="page-76-0"></span>Mengganti kartrid toner

Saat kartrid toner perlu diganti, periksa tipe kartrid toner untuk perangkat Anda (lihat ["Bahan](#page-70-0)  [pakai yang tersedia" pada halaman 71](#page-70-0)).

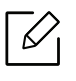

- Tutup penyangga keluaran kemudian buka penutup depan.
- Kocok katrid toner dengan benar untuk meningkatkan mutu cetak awal.

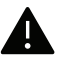

- Jangan menggunakan benda tajam seperti pisau atau gunting untuk membuka bungkus kartrid toner.
- Jika toner mengotori pakaian Anda, seka dengan lap kering, kemudian cuci pakaian tersebut dengan air dingin. Air panas membuat toner meresap ke serat kain.
- Mencetak meski dengan status toner kosong dapat mengakibatkan kerusakan serius pada printer Anda.

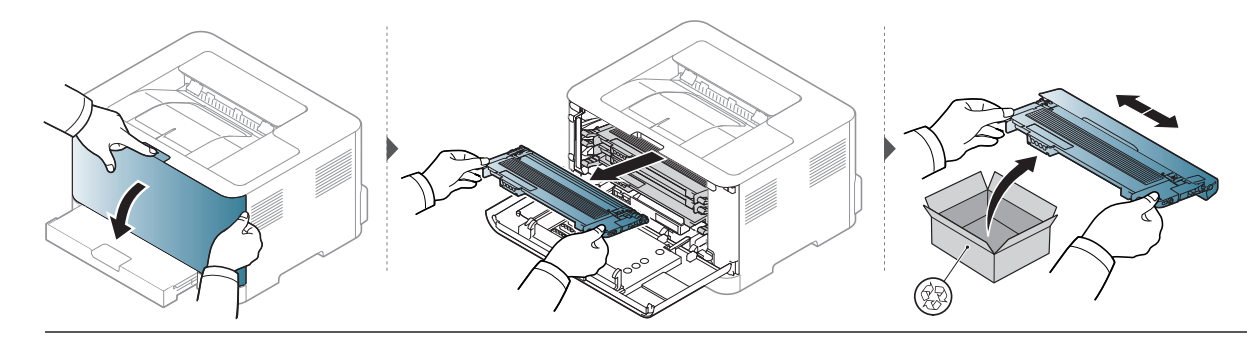

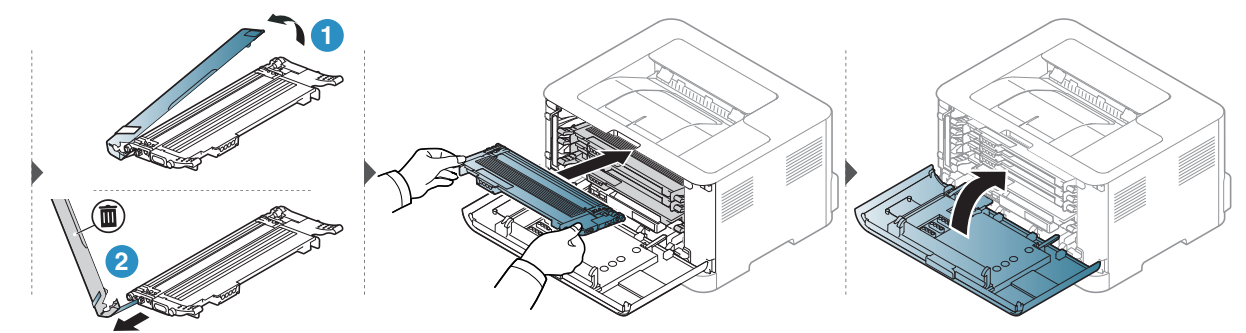

# Mengganti unit pengumpul toner

Saat rentang masa pakai unti pengumpul toner habis, unit pengumpul toner perlu diganti. Jika tidak, printer akan berhenti mencetak.

- Partikel toner dapat dilepas di bagian dalam printer tetapi tidak berarti printer rusak. Hubungi perwakilan servis bila terjadi masalah kualitas cetak.
	- Saat Anda mengeluarkan unit pengumpul toner dari perangkat, pindahkan unit pengumpul toner secara hati-hati agar tidak terlepas dari tangan Anda.
	- Pastikan bahwa Anda meletakkan unit pengumpul toner pada permukaan rata sehingga toner tidak tumpah.

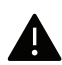

⇙

Jangan miringkan atau balikkan unit pengumpul toner.

Informasi pemesanan diberikan untuk aksesori opsional (lihat ["Bahan pakai yang tersedia" pada](#page-70-0)  [halaman 71](#page-70-0)).

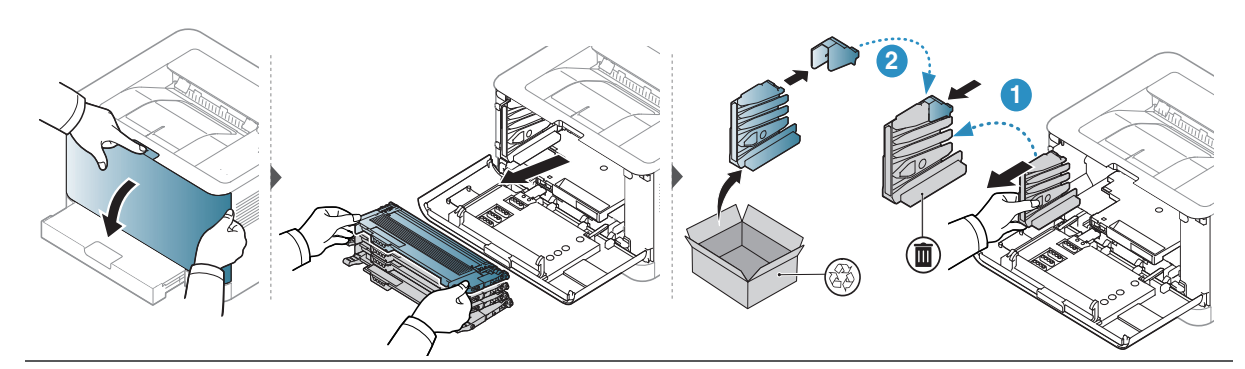

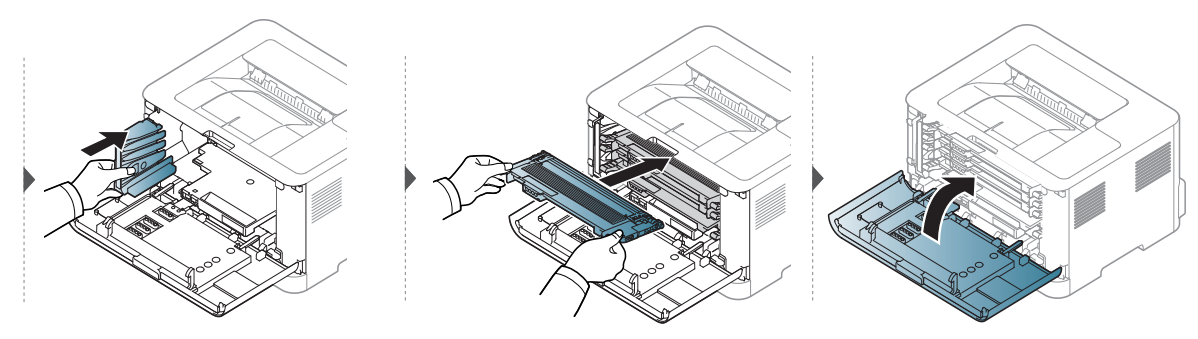

# <span id="page-78-0"></span>Mengganti imaging drum

Saat rentang masa pakai iamging drum habis, imaging drum perlu diganti. Jika tidak, printer Anda berhenti mencetak.

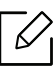

Setelah masa pakai imaging unit habis, printer akan berhenti mencetak. Di sini, Anda dapat memilih berhenti atau terus mencetak dari HP Embedded Web Server (Setup > Machine Settings > System > Settings > Supplies Management > Imaging Unit Stop) atau HP Easy Printer Manager (Device Settings > System > Supplies Management > Imaging Unit Stop). Mematikan opsi ini dan terus mencetak dapat merusak sistem perangkat.

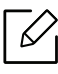

Imaging drum yang dipasang dalam produk ini tercakup dalam garansi produk. Imaging drum pengganti memiliki garansi terbatas satu tahun sejak tanggal pemasangan. Tanggal pemasangan imaging drum ditampilkan pada laporan info bahan pakai. Garansi Perlindungan Premium HP hanya berlaku untuk kartrid cetak produk.

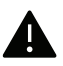

• Jangan gunakan benda tajam, seperti pisau atau gunting, untuk membuka kemasan imaging drum. Permukaan imaging drum dapat rusak karenanya.

- Berhati-hatilah agar tidak menggores permukaan imaging drum.
- Untuk mencegah kerusakan, jangan paparkan imaging drum pada cahaya lebih dari beberapa menit. Tutupi kartrid dengan selembar kertas untuk melindunginya jika perlu.
- Sebelum menutup penutup depan, pastikan semua kartrid toner telah dipasang dengan benar.

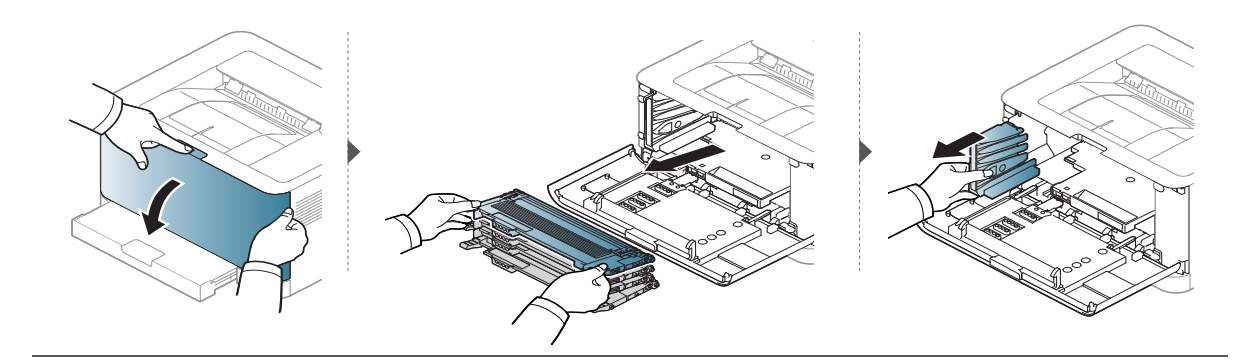

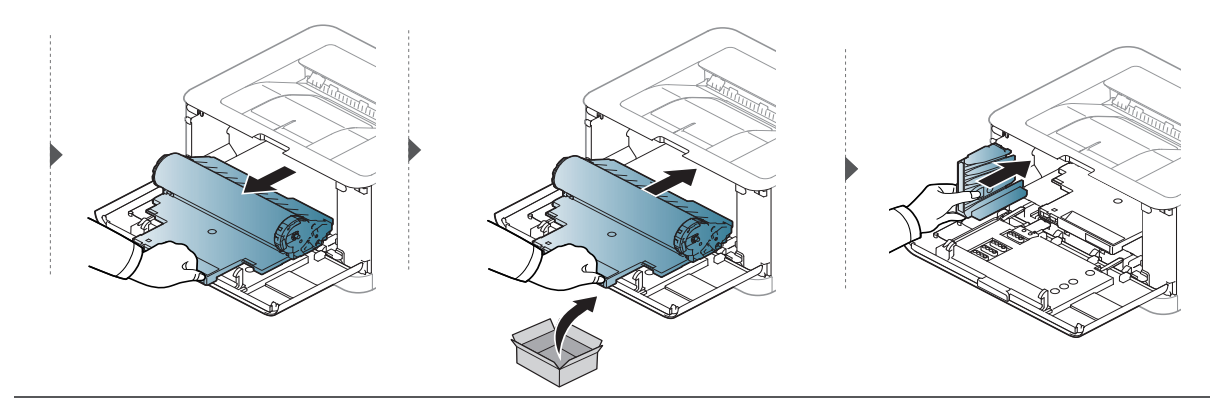

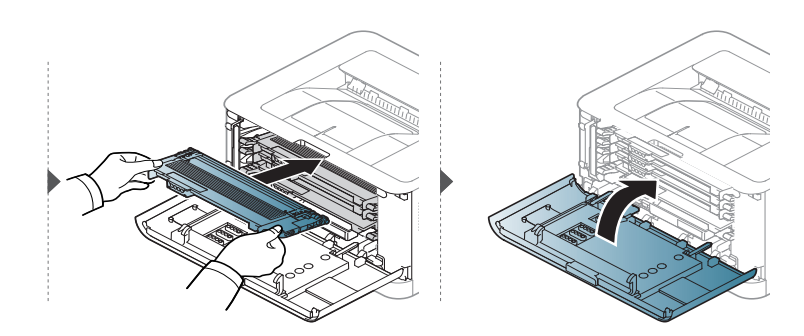

# <span id="page-80-0"></span>Membersihkan printer

Jika muncul masalah kualitas pencetakan atau printer Anda berada dalam lingkungan berdebu, Anda perlu membersihkannya secara teratur untuk menjaga kondisi pencetakan terbaik dan dapat menggunakan printer Anda lebih lama.

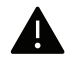

- Membersihkan badan printer dengan bahan-bahan pembersih yang mengandung banyak alkohol, cairan pelarut, atau bahan-bahan kimia keras lainnya dapat membuat warnanya luntur atau merusaknya.
- Jika printer atau area sekitarnya terkontaminasi toner, sebaiknya Anda menggunakan lap atau tisu yang dilembabkan dengan air untuk membersihkannya. Jika Anda menggunakan pembersih debu, toner dapat tertiup ke udara dan dapat berbahaya bagi Anda.
- Selama proses pencetakan, kertas, toner dan partikel debu dapat terakumulasi di dalam printer. Penumpukan ini dapat menyebabkan masalah kualitas cetak, seperti noda toner atau corengan. Membersihkan bagian dalam printer akan mengatasi dan mengurangi masalah ini.

#### Membersihkan bagian luar atau layar tampilan

Bersihkan kabinet printer atau layar tampilan dengan kain lembut yang tidak berserabut. Basahi kain tersebut dengan sedikit air, tetapi berhati-hatilah jangan sampai ada air yang menetes di atas atau masuk ke dalam printer.

### Membersihkan bagian dalam

 $\nabla$ 

Selama proses pencetakan, kertas, toner dan partikel debu dapat terakumulasi di dalam printer. Penumpukan ini dapat menyebabkan masalah kualitas cetak, seperti noda toner atau corengan. Membersihkan bagian dalam printer akan mengatasi dan mengurangi masalah ini.

- Gunakan lap kering bebas-serabut untuk membersihkan printer.
- Matikan saklar daya, jika ada, sebelum membersihkan printer.
- Tutup penyangga keluaran kemudian buka penutup depan.

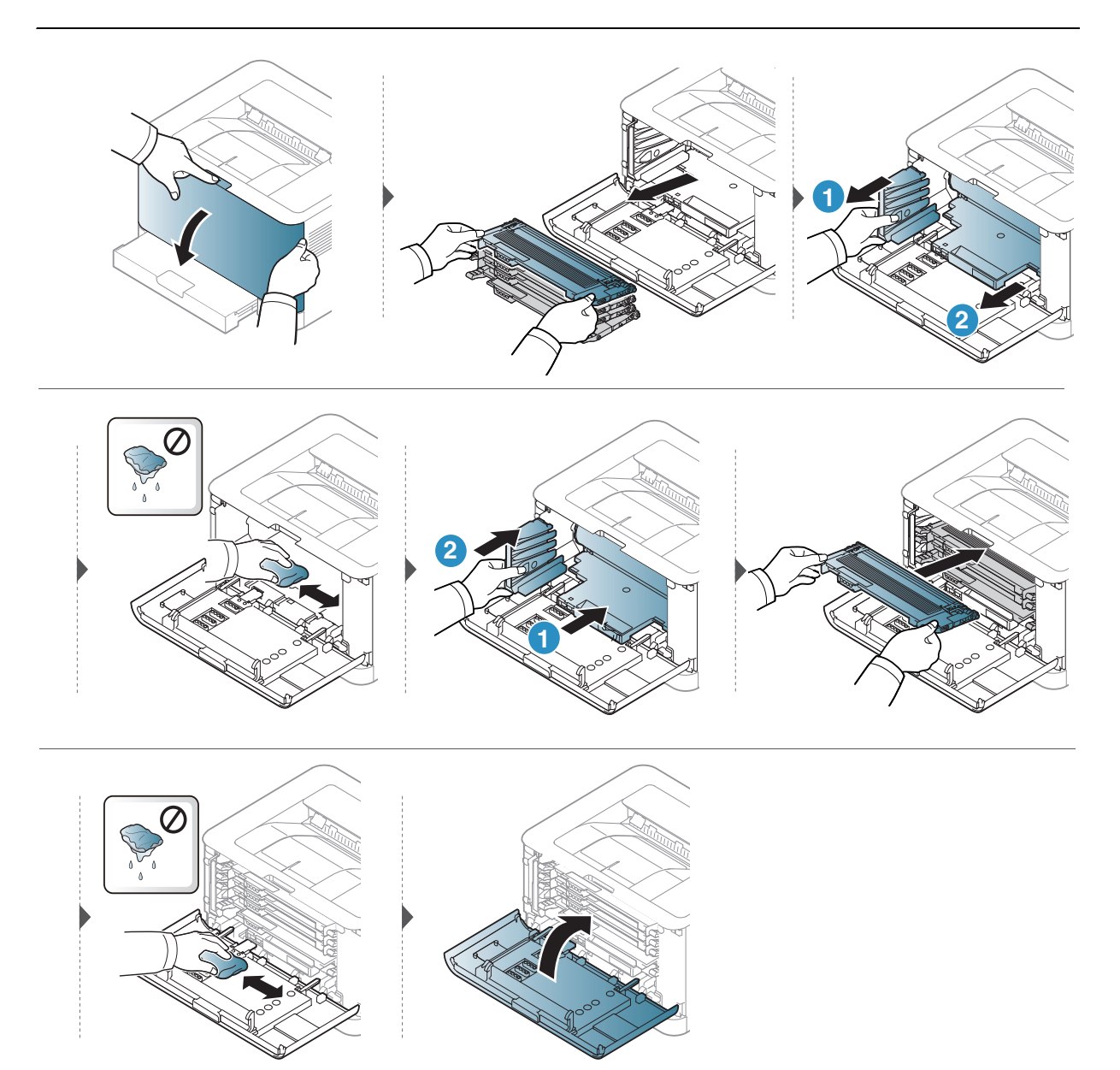

# Pemecahan Masalah

Bab ini berisi informasi yang bermanfaat tentang apa yang harus dilakukan jika Anda menemui masalah.

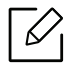

Bab ini berisi informasi yang bermanfaat tentang apa yang harus dilakukan jika Anda menemui masalah. Jika perangkat Anda memiliki layar tampilan, periksa pesan pada layar tampilan terlebih dulu untuk mengatasi kesalahan.

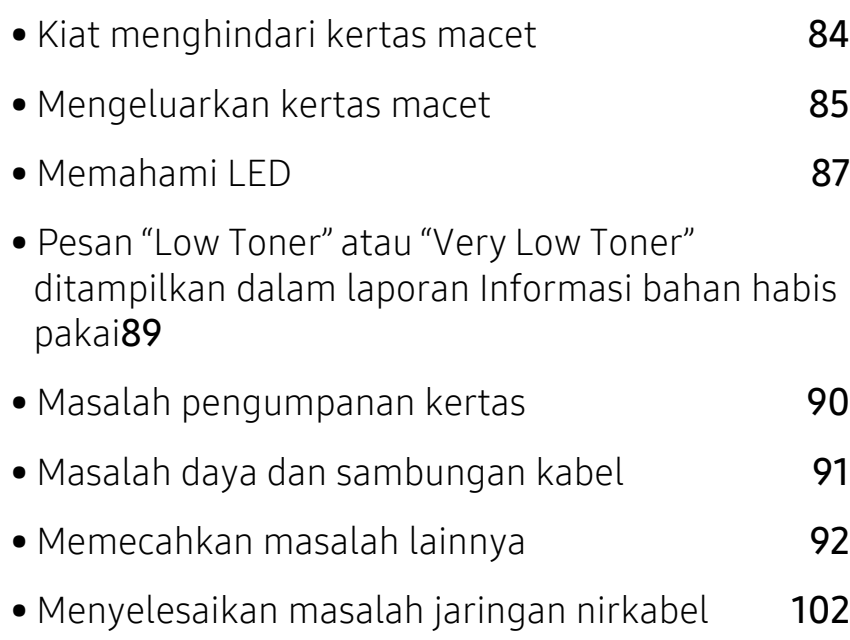

### <span id="page-83-0"></span>Kiat menghindari kertas macet

Dengan memilih jenis media yang benar, sebagian besar kemacetan kertas dapat dihindari. Untuk menghindari kertas macet, lihat panduan berikut:

- Pastikan posisi pembatas kertas yang dapat disesuaikan sudah benar (lihat ["Tinjauan baki"](#page-26-0)  [pada halaman 27](#page-26-0)).
- Jangan masukkan terlalu banyak kertas ke baki. Pastikan ketinggian kertas berada di bawah tanda kapasitas kertas yang ada di bagian dalam baki.
- Jangan keluarkan kertas dari baki ketika perangkat Anda sedang mencetak.
- Lenturkan, kibaskan, dan luruskan kertas sebelum dimasukkan.
- Jangan menggunakan kertas yang berkerut, lembap, atau terlalu berlekuk.
- Jangan menggabungkan berbagai jenis kertas dalam satu baki.
- Gunakan hanya media cetak yang disarankan (lihat ["Spesifikasi media cetak" pada halaman](#page-106-0)  [107\)](#page-106-0).
- Jangan menggunakan kertas dengan bagian tepi yang menggulung atau bergelombang, karena kertas bisa macet atau kertas bisa kusut. Balik tumpukan kertas di dalam baki.

### <span id="page-84-0"></span>Mengeluarkan kertas macet

 $\overline{\mathscr{L}}_1$ Agar kertas tidak sobek, tarik kertas yang macet dengan pelan dan hati-hati.

#### Pada baki

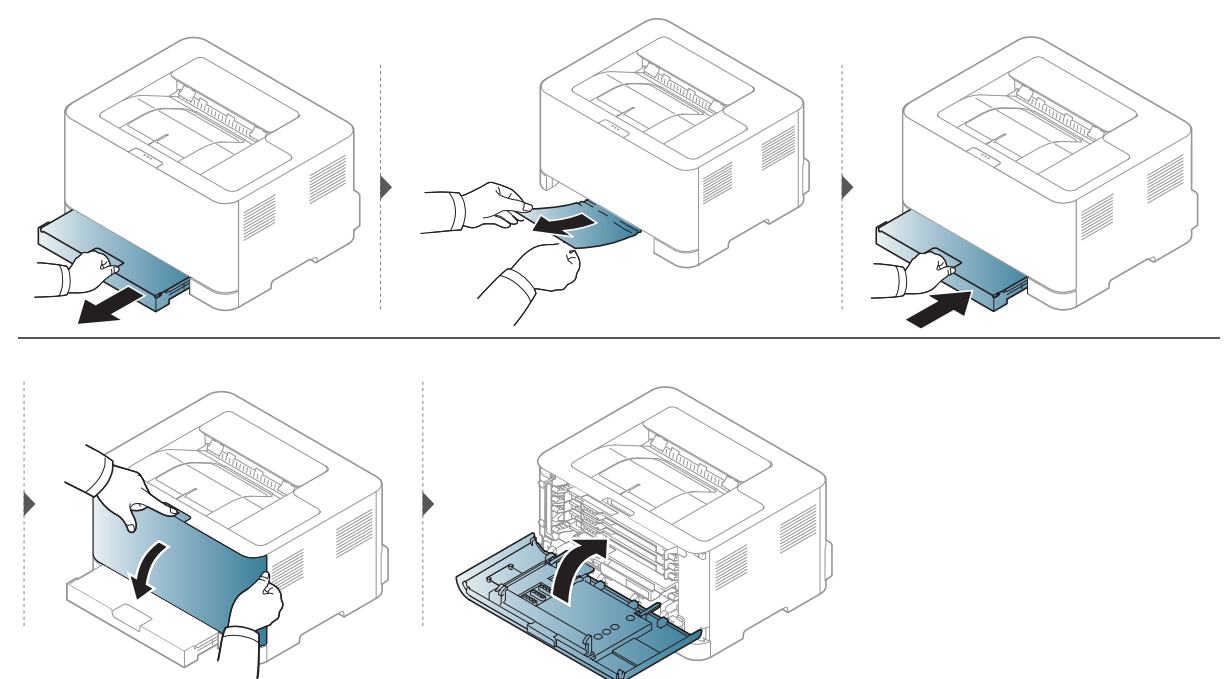

### Di dalam perangkat

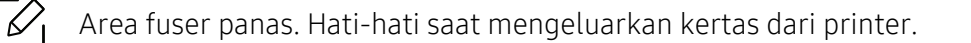

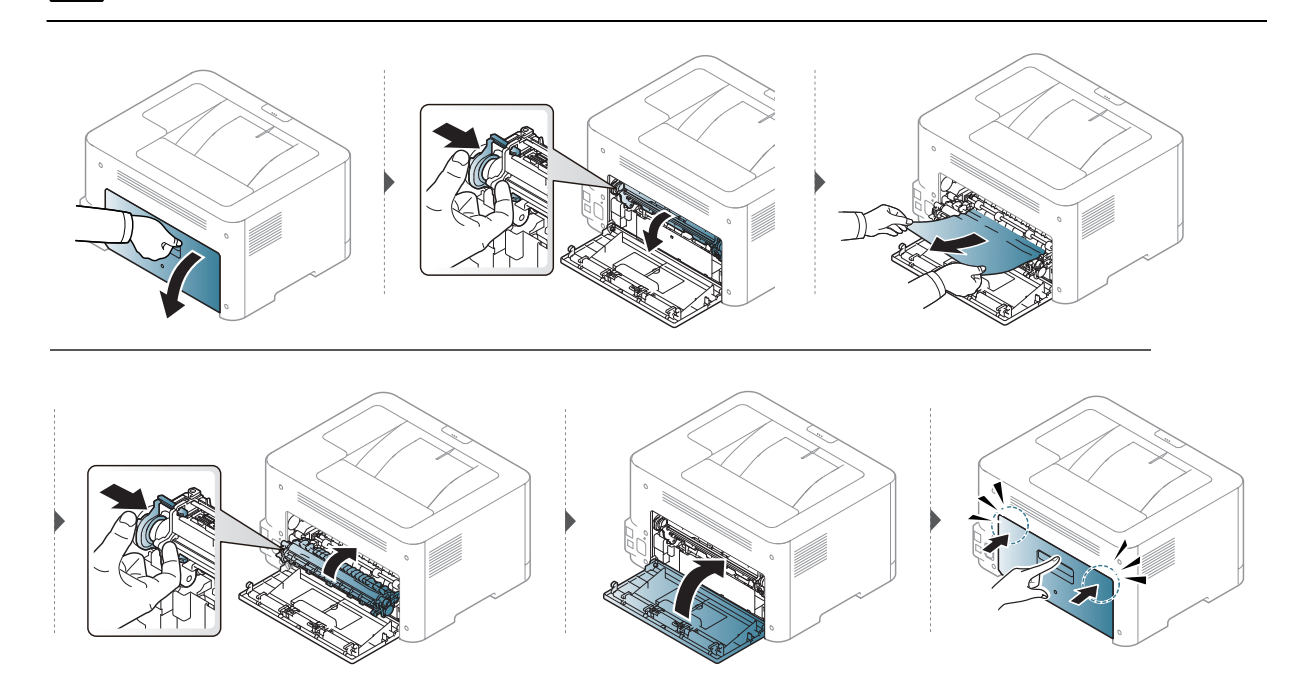

### Di area keluar

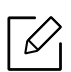

Area fuser panas. Hati-hati saat mengeluarkan kertas dari printer.

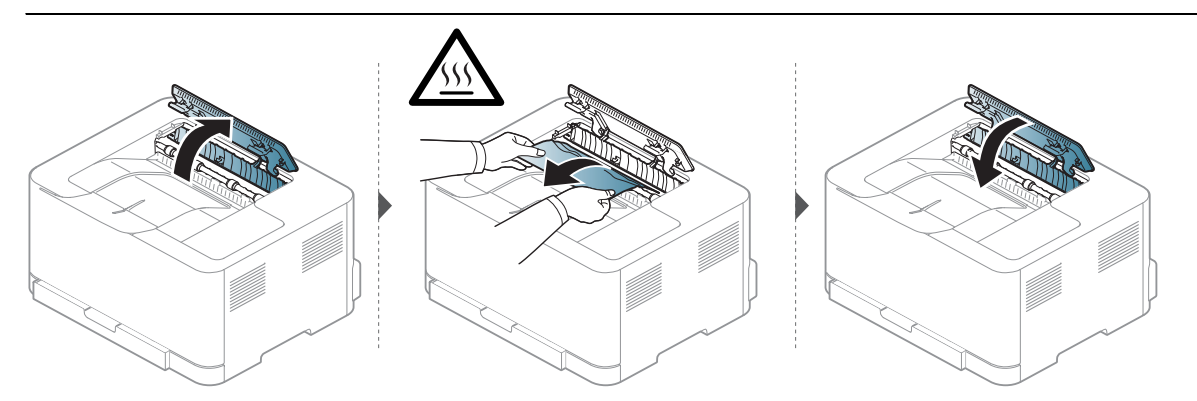

### <span id="page-86-0"></span>Memahami LED

Warna LED menunjukkan perilaku perangkat

- $\nabla$ • Beberapa LED mungkin tidak tersedia tergantung model atau negara.
	- Anda juga dapat mengatasi kesalahan dengan panduan dari jendela program HP Printing Status pada komputer.
	- Jika masalah berlanjut, hubungi perwakilan servis.

#### LED Perhatian

Warna LED perhatian menunjukkan status perangkat saat ini.

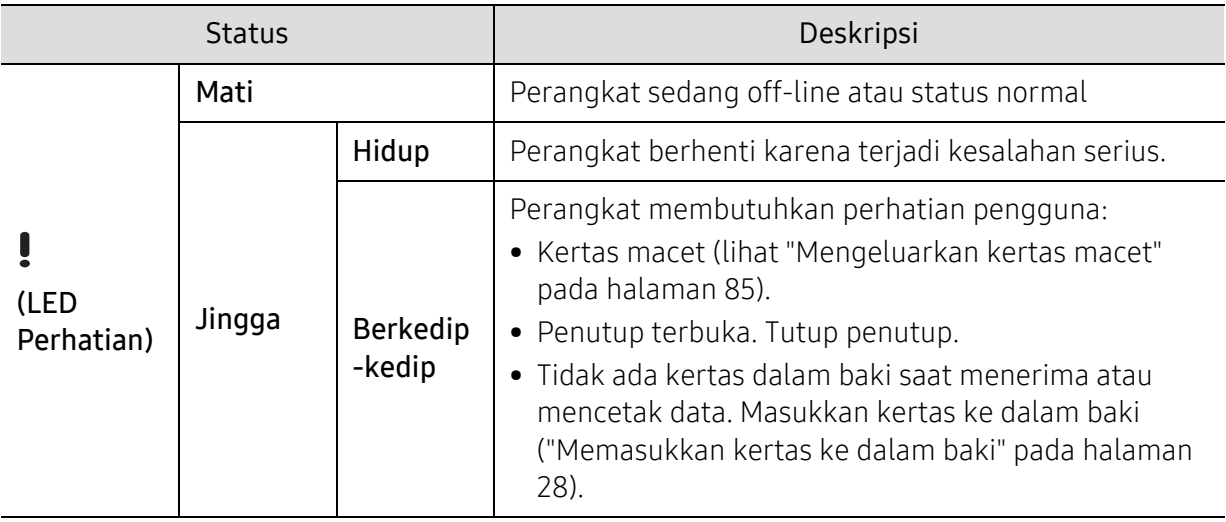

### LED Toner / LED Nirkabel / LED Daya

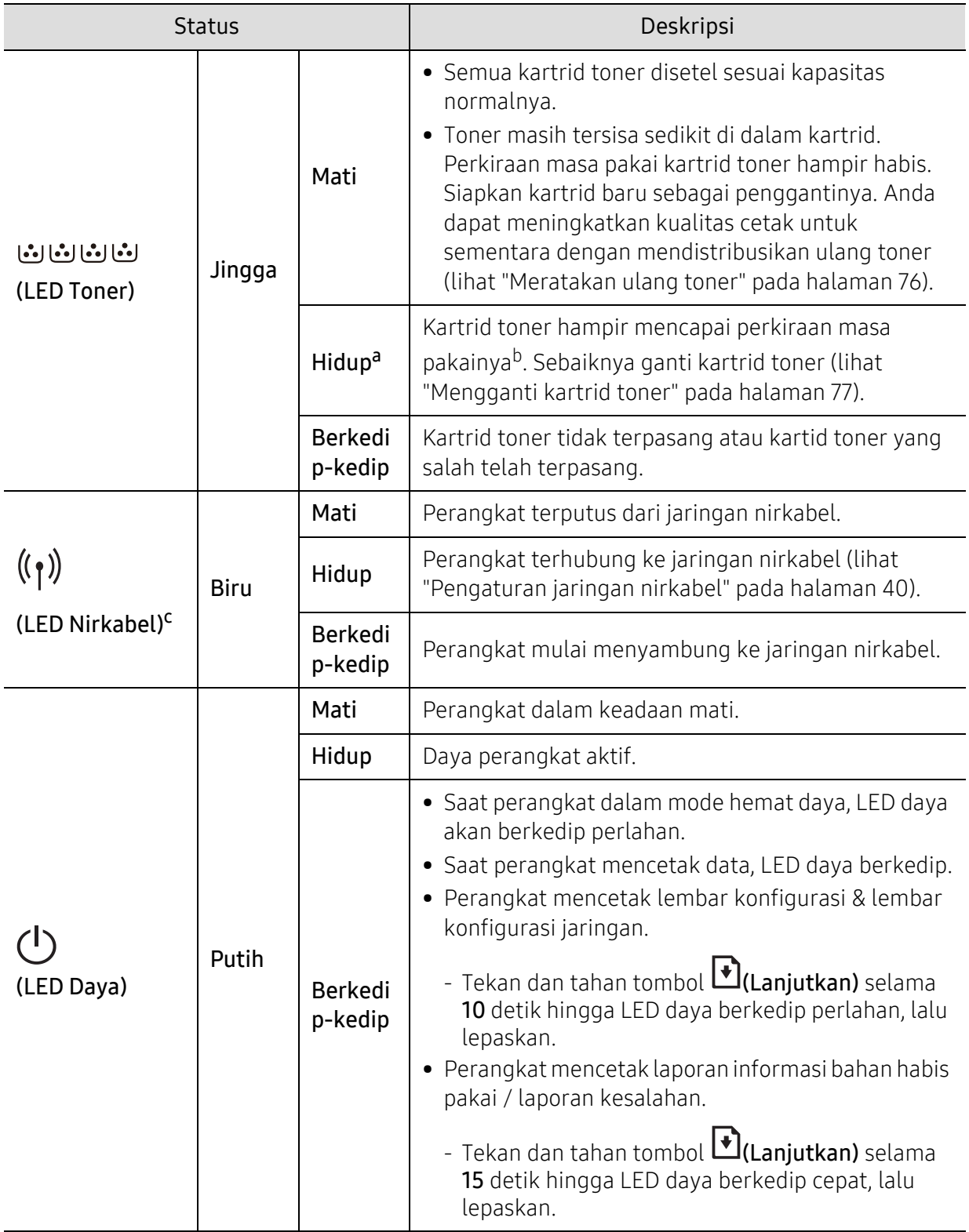

a.LED toner berkedip selama 10 detik lalu LED toner menyala.

b.Perkiraan masa pakai kartrid adalah perkiraan masa pakai kartrid toner yang diharapkan atau diperkirakan, yang menunjukkan kapasitas rata-rata hasil cetak dan dirancang sesuai dengan ISO/IEC 19798. Jumlah halaman dapat dipengaruhi oleh lingkungan pengoperasian, interval pencetakan, grafis, jenis media, serta ukuran media. Sejumlah toner mungkin masih tersisa dalam kartrid, meskipun LED oranye menyala dan printer berhenti mencetak.

c.Khusus model nirkabel (lihat ["Fitur-fitur menurut Model" pada halaman 7\)](#page-6-0).

### <span id="page-88-0"></span>Pesan "Low Toner" atau "Very Low Toner" ditampilkan dalam laporan Informasi bahan habis pakai

Low Toner: Printer menunjukkan saat tingkat kartrid toner hampir habis. Sisa masa pakai kartrid yang sebenarnya mungkin berbeda. Sebaiknya sediakan kartrid pengganti untuk dipasang saat kualitas cetak tidak lagi dapat diterima. Sekarang kartrid belum perlu diganti.

Very Low Toner: Printer menunjukkan saat tingkat kartrid toner sangat hampir habis. Sisa masa pakai kartrid yang sebenarnya mungkin berbeda. Sebaiknya sediakan kartrid pengganti untuk dipasang saat kualitas cetak tidak lagi dapat diterima. Sekarang kartrid belum perlu diganti kecuali kualitas cetak tidak lagi dapat diterima.

Setelah kartid toner HP mencapai Low Toner pada pengaturan default HP Embedded Web Server (EWS), Garansi Perlindungan Premium HP pada kartrid toner telah habis.

Pada perangkat yang mencetak laporan informasi bahan habis pakai:

Tekan dan tahan tombol **↓** (Lanjutkan) selama 15 detik hingga LED daya berkedip cepat, lalu lepaskan. Perangkat mulai mencetak.

### <span id="page-89-0"></span>Masalah pengumpanan kertas

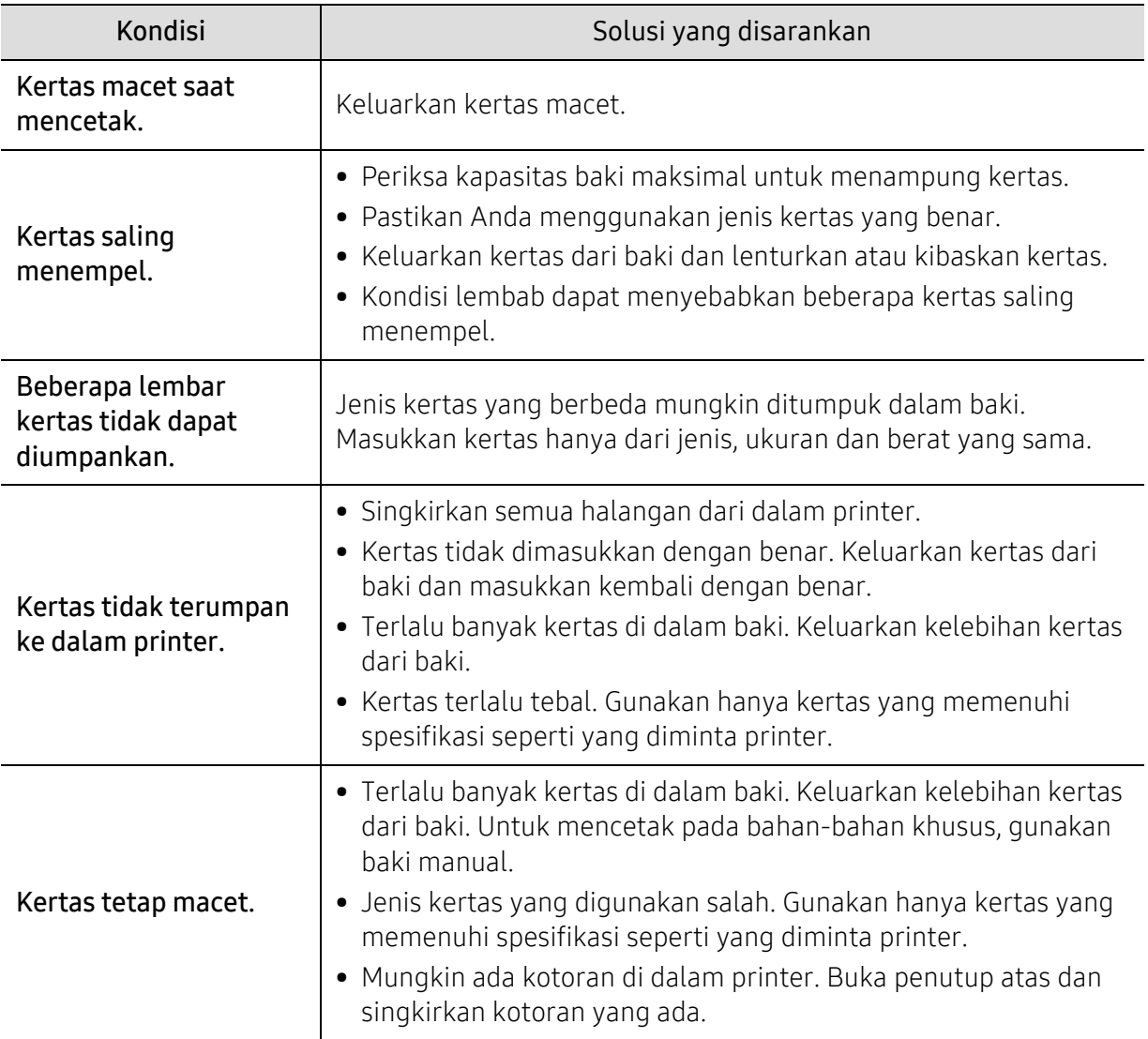

# <span id="page-90-0"></span>Masalah daya dan sambungan kabel

Matikan dan hidupkan kembali daya. Apabila masalah masih berlanjut, hubungi servis.

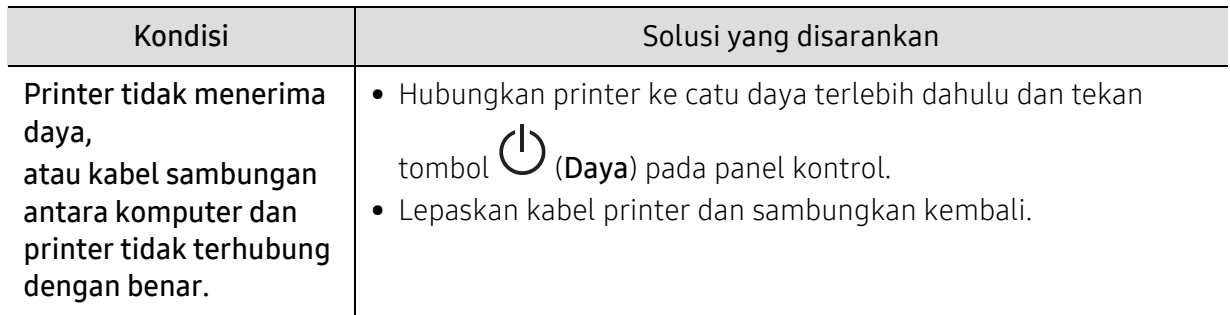

# <span id="page-91-0"></span>Memecahkan masalah lainnya

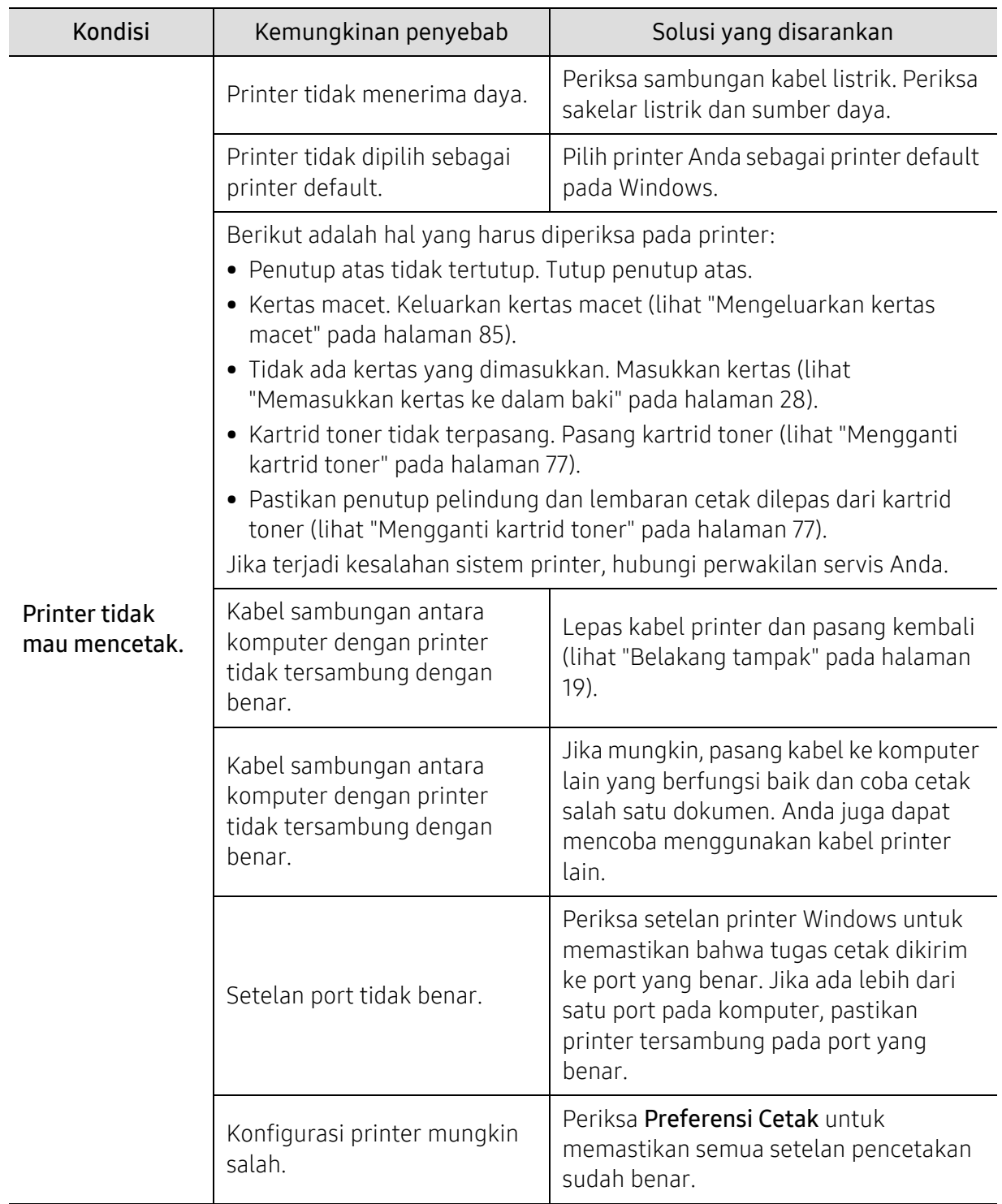

### Masalah pencetakan

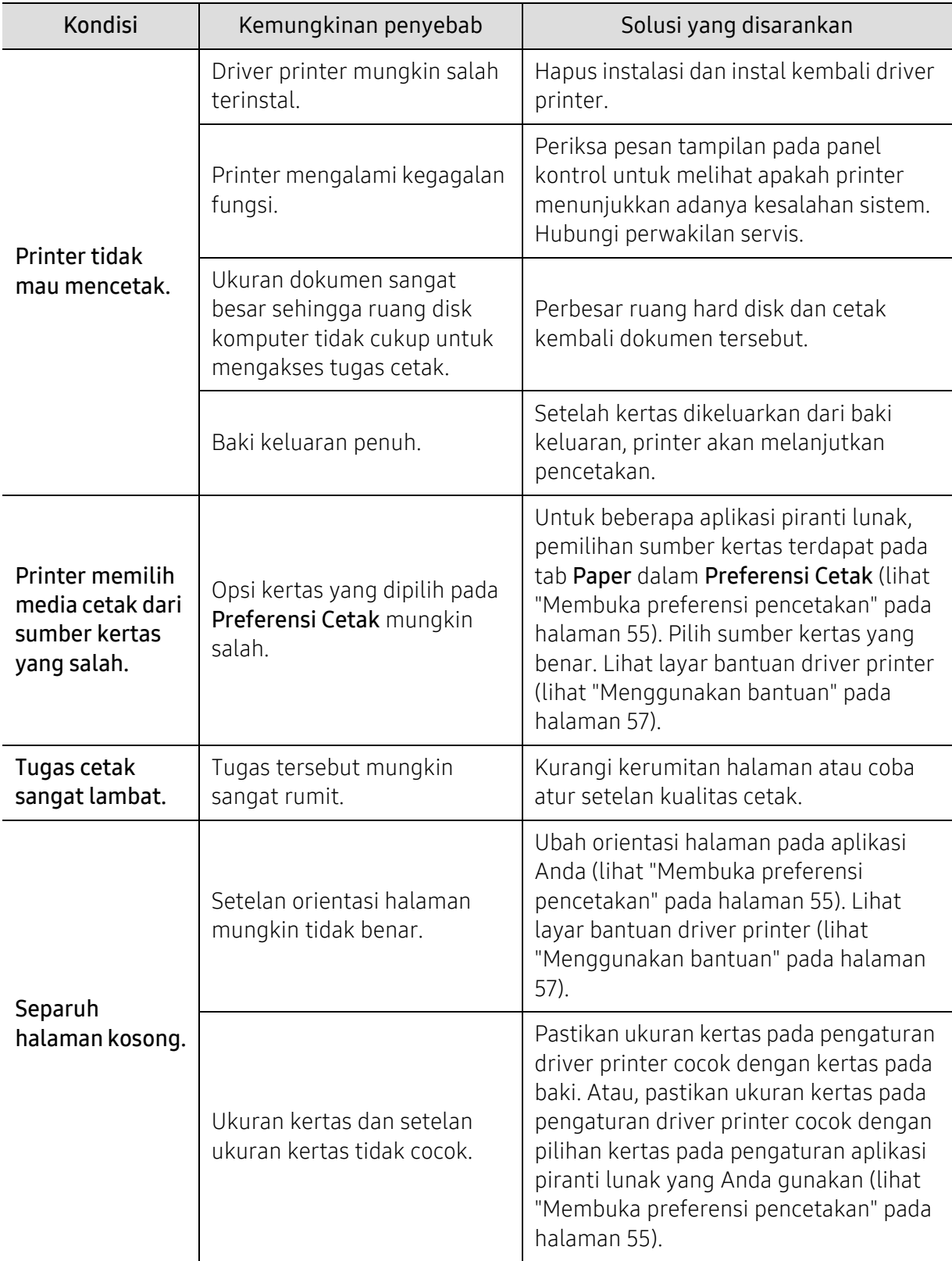

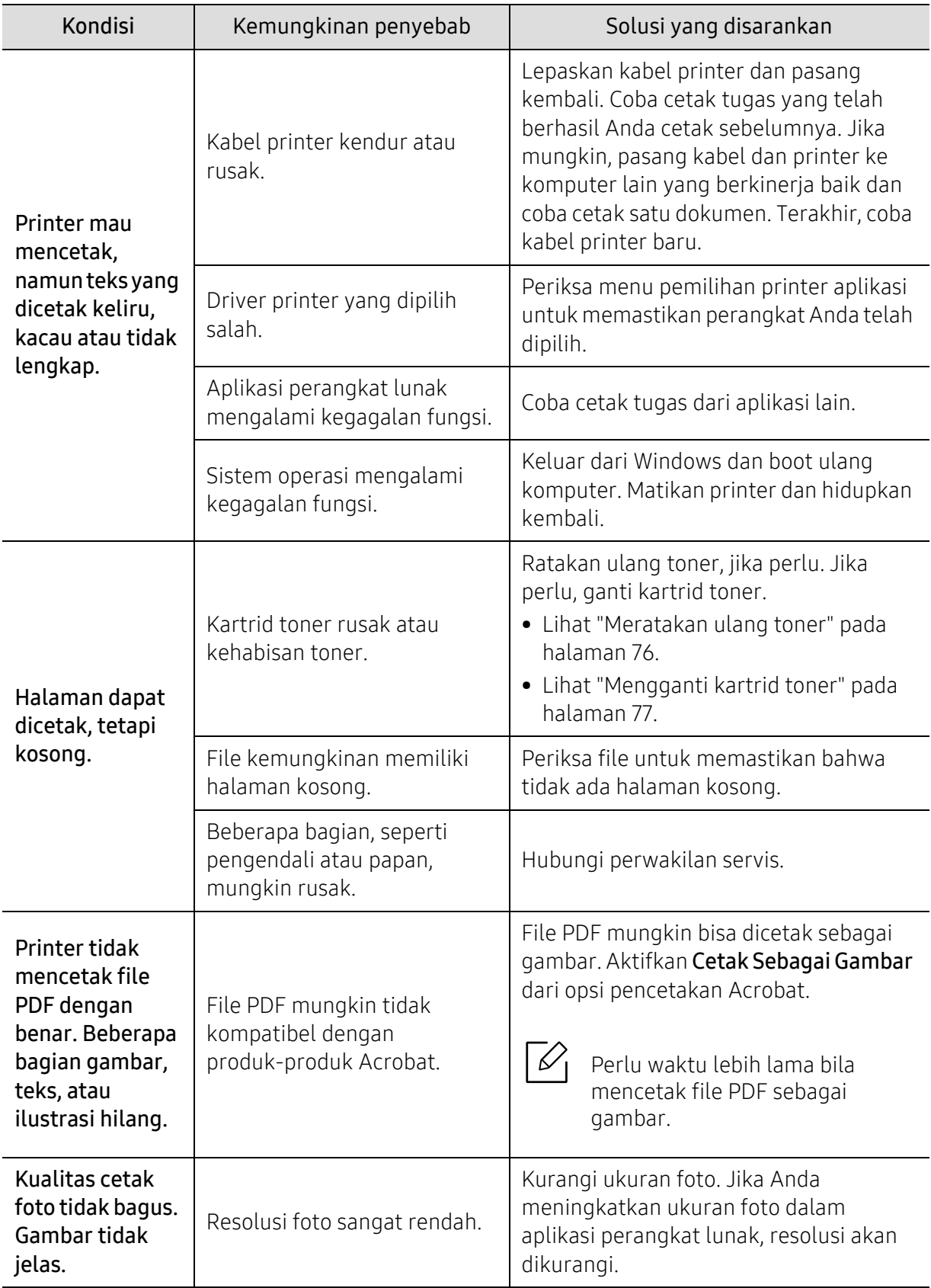

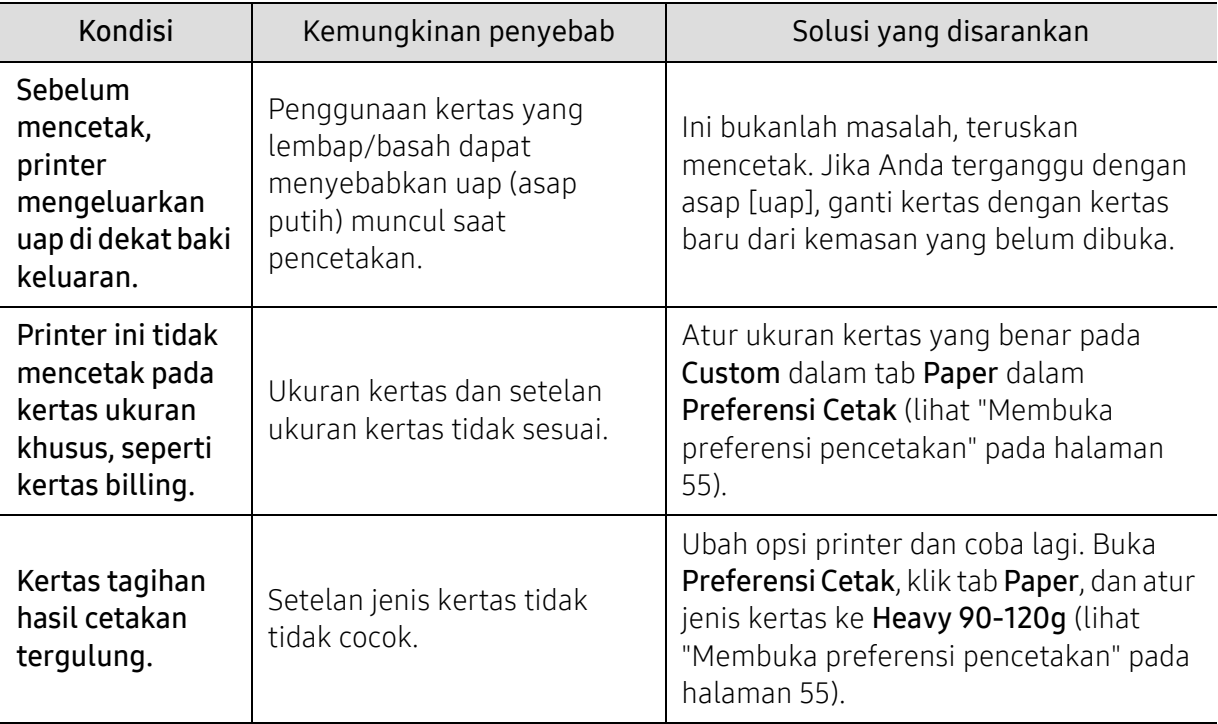

#### Masalah kualitas pencetakan

Jika bagian dalam printer kotor atau kertas dimasukkan dengan tidak benar, mungkin ada penurunan kualitas cetak. Lihat tabel di bawah untuk menyelesaikan masalah.

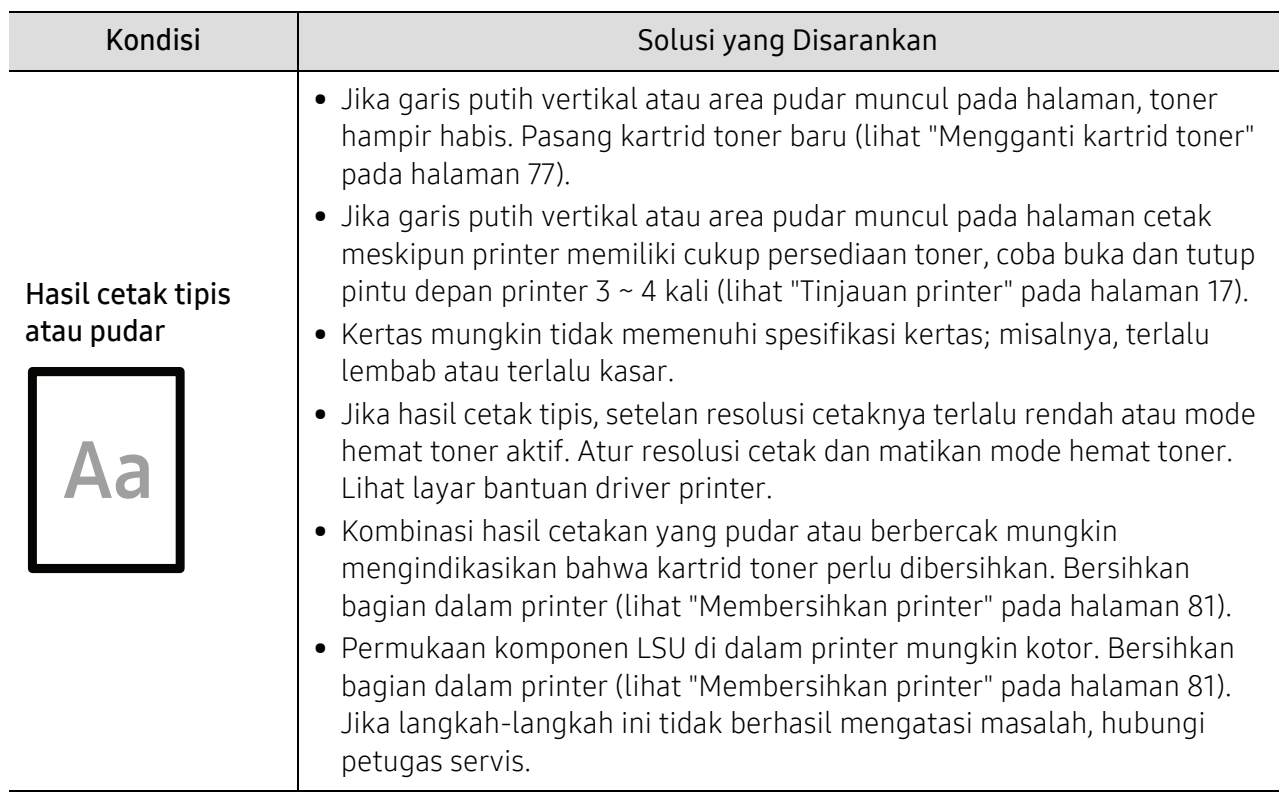

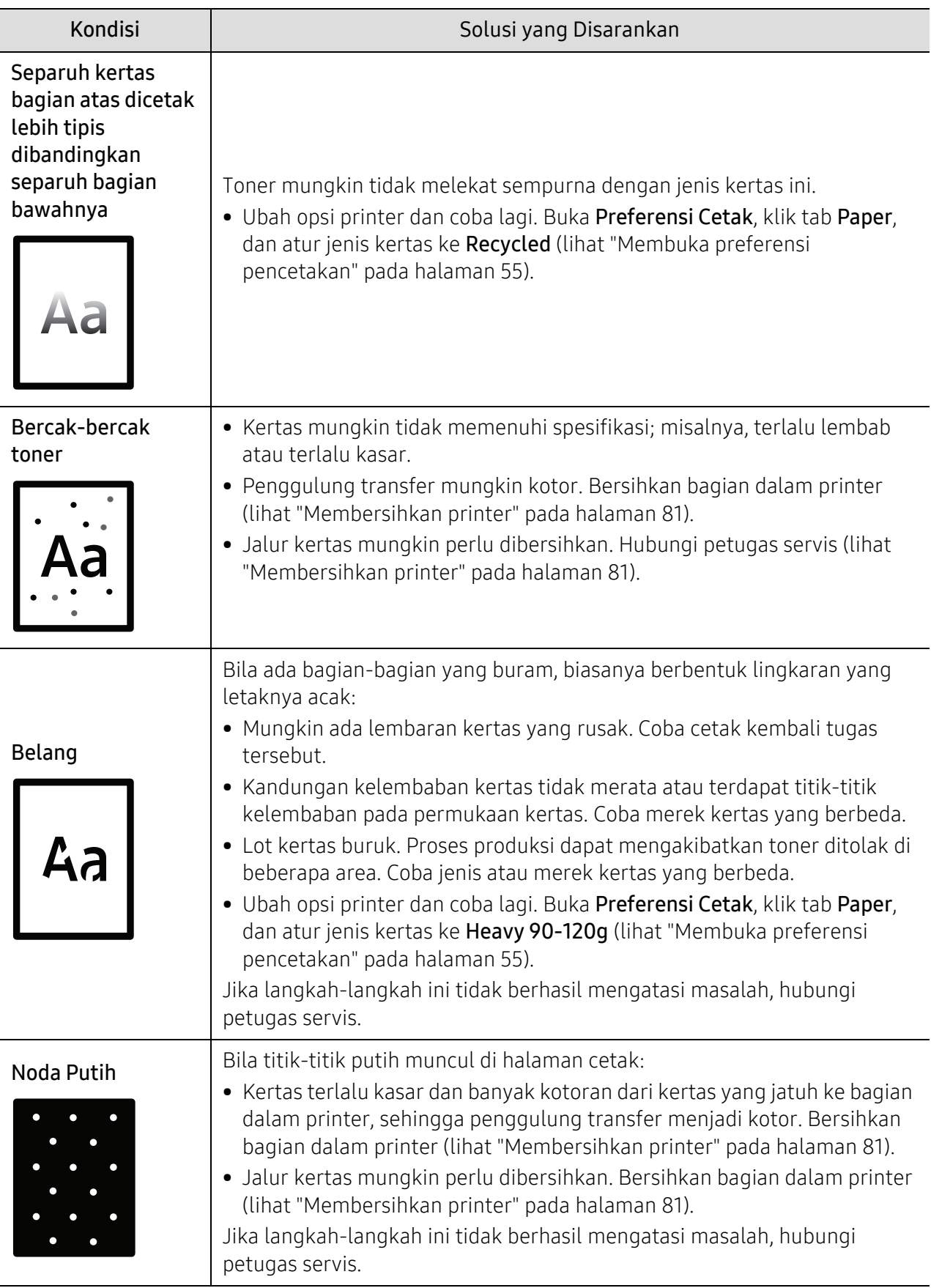

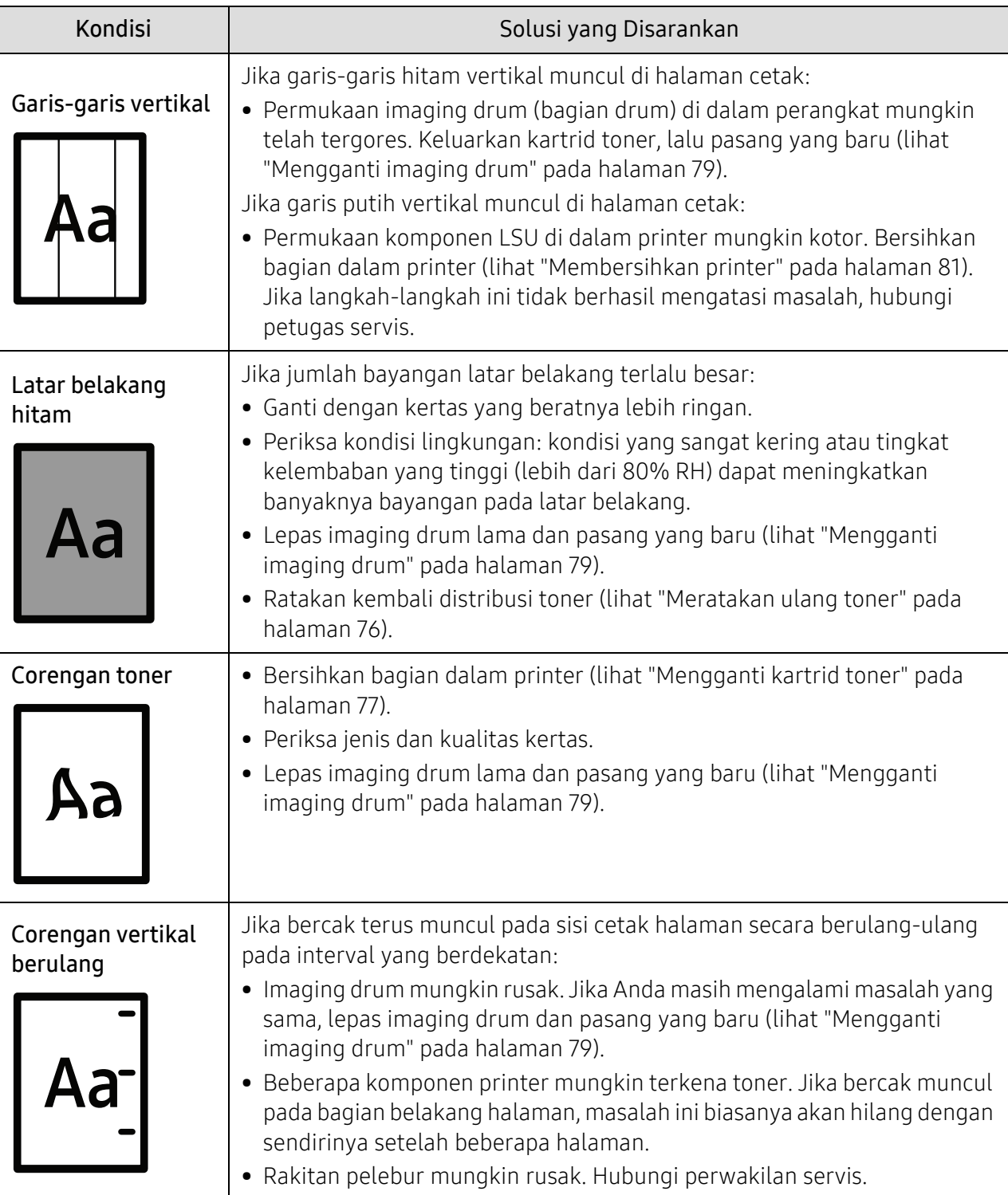

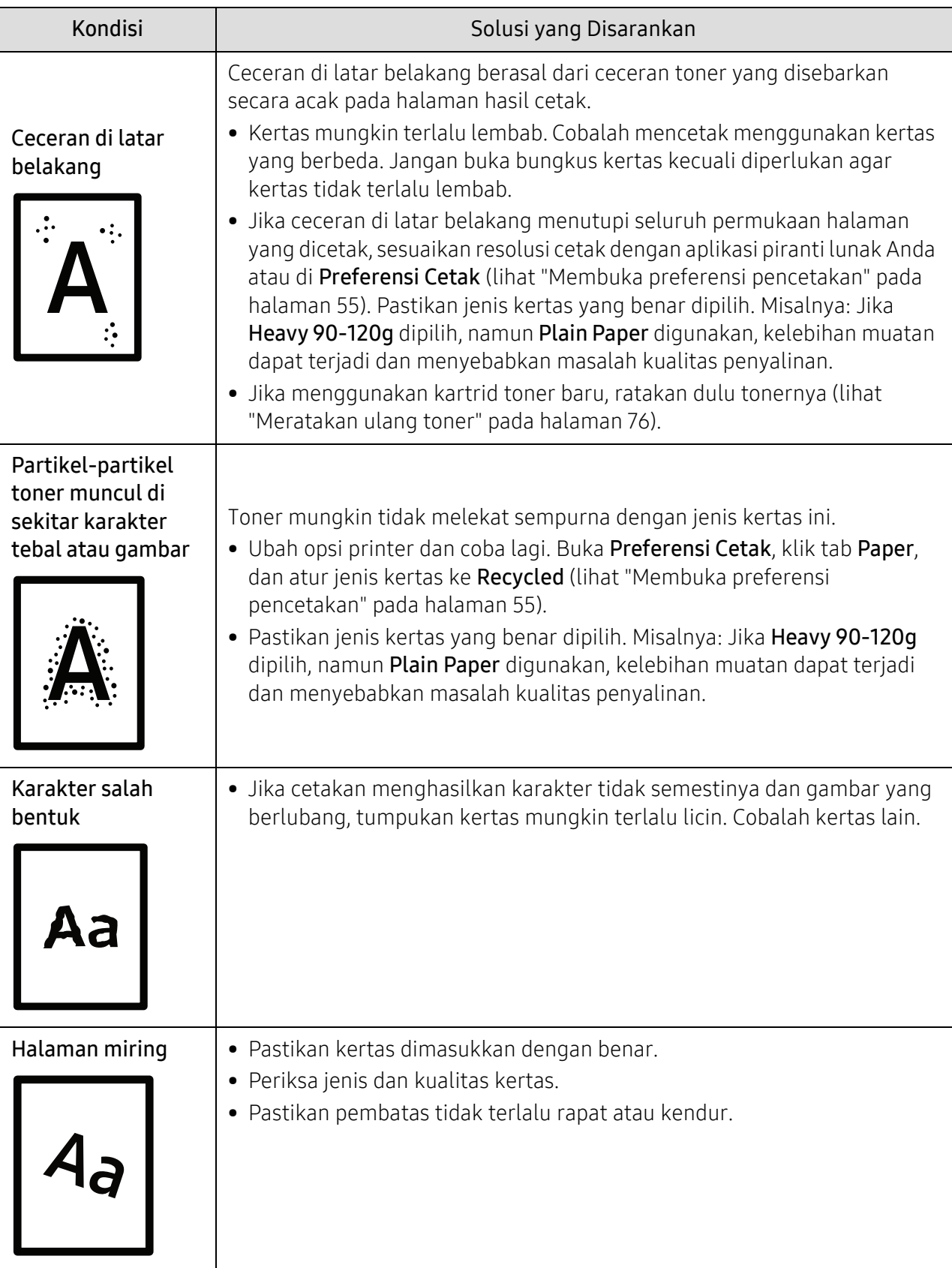

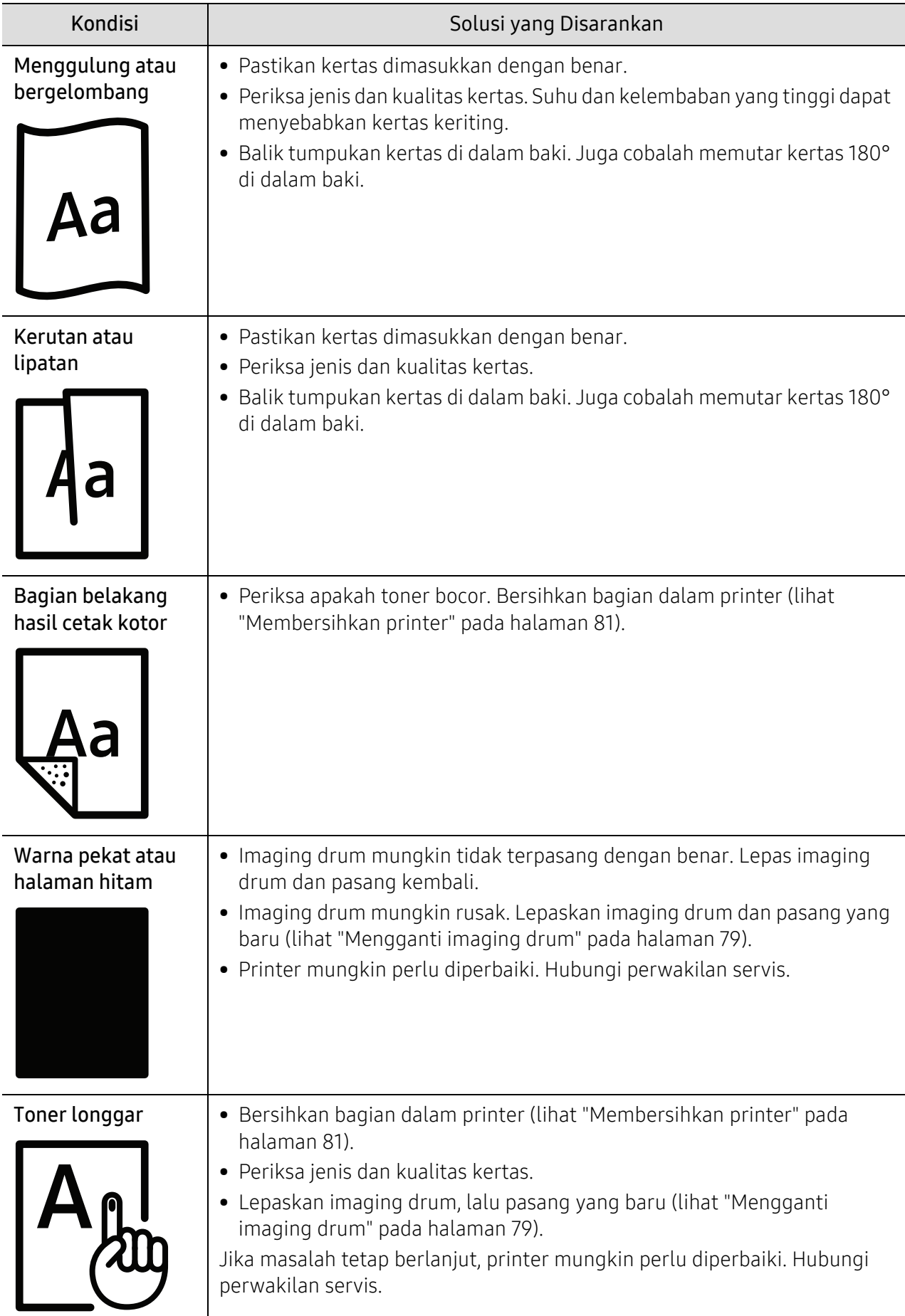

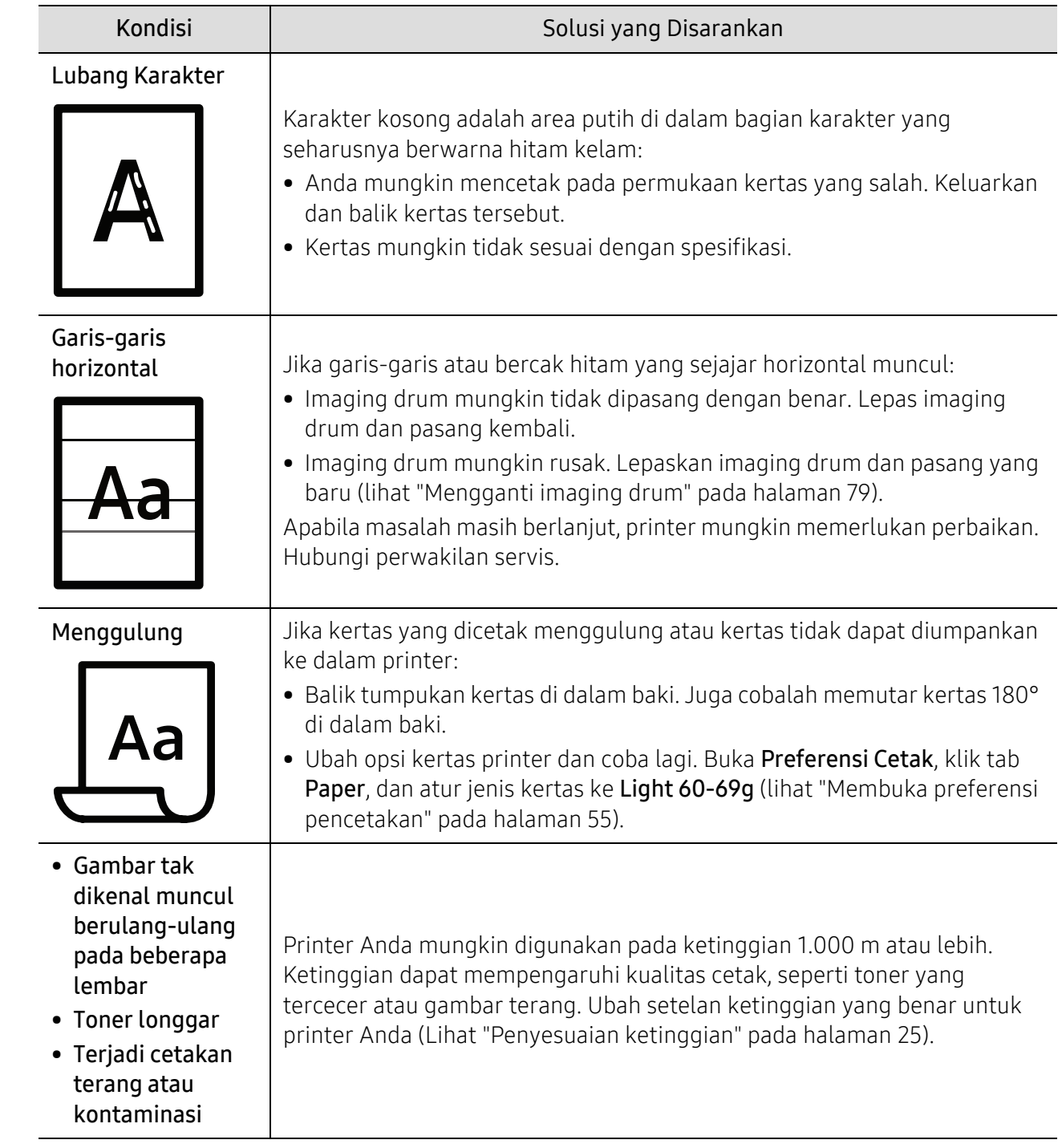

### Masalah sistem operasi

#### Masalah umum Windows

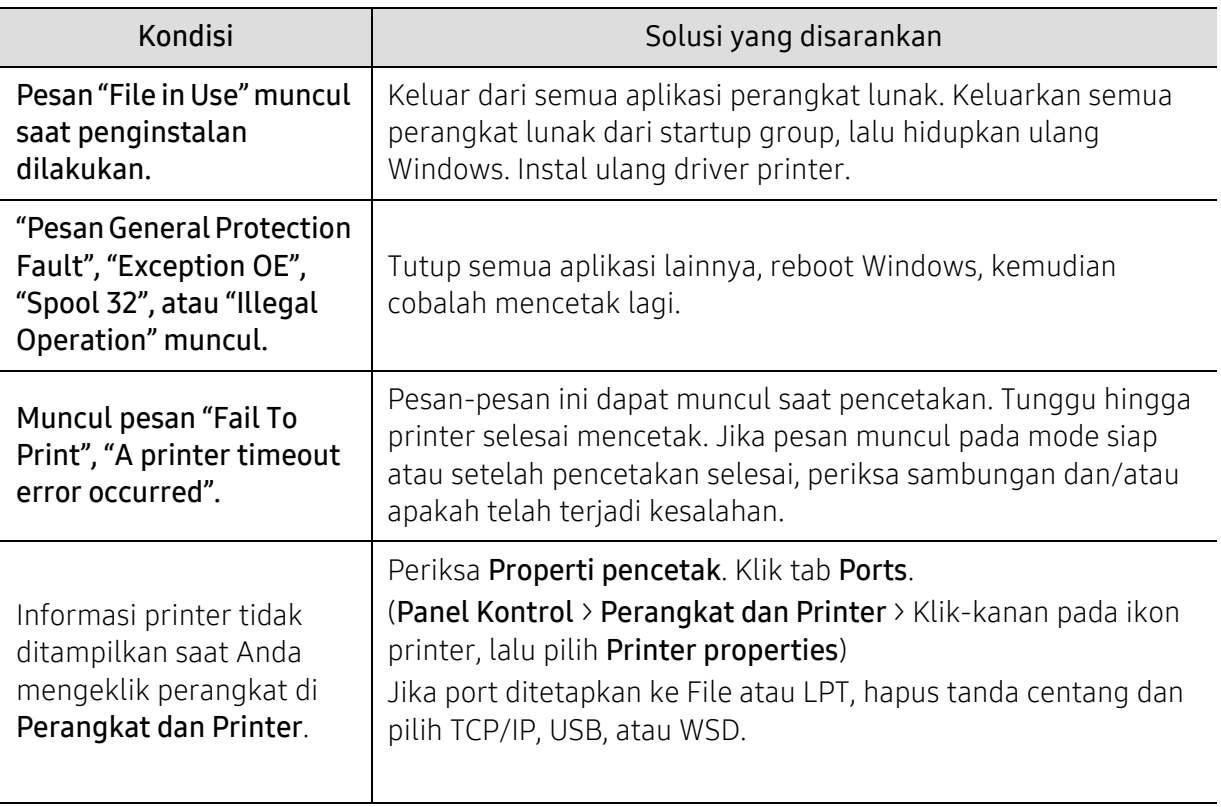

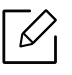

Lihat Panduan Pengguna Microsoft Windows yang disertakan dengan komputer Anda untuk informasi lebih lanjut mengenai pesan kesalahan Windows.

# <span id="page-101-0"></span>Menyelesaikan masalah jaringan nirkabel

Gunakan informasi pemecahan masalah untuk membantu menyelesaikan masalah.

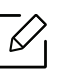

Untuk menentukan apakah pencetakan Wi-Fi Direct diaktifkan pada printer Anda, cetak halaman konfigurasi dari panel kontrol printer.

#### Daftar periksa konektivitas nirkabel

- Pastikan printer dan router nirkabel diaktifkan dan memiliki daya. Juga radio nirkabel pada printer diaktifkan.
- Pastikan service set identifier (SSID) sudah benar. Cetak halaman konfigurasi untuk menentukan SSID (lihat ["Mencetak laporan konfigurasi jaringan" pada halaman 37](#page-36-0)).
- Dengan jaringan yang diamankan, pastikan informasi keamanan sudah benar. Jika informasi keamanan salah, jalankan kembali pengaturan nirkabel.
- Jika jaringan nirkabel bekerja dengan semestinya, cobalah akses komputer lain pada jaringan nirkabel. Jika jaringan memiliki akses Internet, coba hubungkan ke Internet melalui koneksi nirkabel.
- Pastikan metode enkripsi (AES atau TKIP) untuk printer sama dengan untuk titik akses nirkabel (pada jaringan yang menggunakan pengamanan WPA).
- Pastikan printer dalam jangkauan jaringan nirkabel. Untuk sebagian besar jaringan, printer harus berada dalam jarak 30 m (100 kaki) dari titik akses nirkabel (router nirkabel).
- Pastikan tidak ada hambatan yang menghalangi sinyal nirkabel. Singkirkan benda logam besar apa pun di antara titik akses dan printer. Pastikan tiang, dinding, atau kolom penyangga yang terbuat dari logam atau beton tidak memisahkan printer dan titik akses nirkabel.
- Pastikan bahwa printer jauh dari perangkat elektronik yang dapat menimbulkan gangguan dengan sinyal nirkabel. Banyak perangkat dapat menimbulkan gangguan dengan sinyal nirkabel termasuk motor, telepon tanpa kabel, kamera sistem keamanan, jaringan nirkabel lain, dan perangkat Bluetooth tertentu. Pastikan driver cetak telah diinstal di komputer.
- Pastikan Anda telah memilih port printer yang benar.
- Pastikan komputer dan printer telah tersambung ke jaringan nirkabel yang sama.
- Untuk OS X, pastikan router nirkabel telah mendukung Bonjour.

#### Printer tidak mencetak setelah konfigurasi nirkabel selesai dilakukan

- 1. Pastikan printer sudah dihidupkan dan dalam status siap.
- 2. Nonaktifkan firewall pihak ketiga pada komputer Anda.
- 3. Pastikan bahwa jaringan nirkabel bekerja dengan benar.
- 4. Pastikan bahwa komputer Anda bekerja dengan benar. Bila perlu, hidupkan ulang komputer Anda.
- 5. Pastikan Anda dapat membuka printer HP Embedded Web Server dari komputer di jaringan.

#### Printer tidak mencetak, dan firewall pihak ketiga terinstal pada komputer

- 1. Perbarui firewall dengan pembaruan terakhir yang tersedia dari pabrikan.
- 2. Jika program meminta akses firewall saat Anda menginstal printer atau mencoba mencetak, pastikan Anda mengizinkan program dijalankan.
- 3. Nonaktifkan sementara firewall, lalu instal printer nirkabel pada komputer. Aktifkan firewall setelah Anda menyelesaikan penginstalan nirkabel.

#### Koneksi nirkabel tidak bekerja setelah memindahkan router nirkabel atau printer

- 1. Pastikan bahwa router atau printer terhubung ke jaringan yang sama dengan komputer Anda.
- 2. Cetak halaman konfigurasi.
- 3. Bandingkan service set identifier (SSID) pada halaman konfigurasi dengan SSID pada konfigurasi printer untuk komputer Anda.
- 4. Jika service set identifier (SSID) tidak sama, perangkat tidak akan terhubung ke jaringan yang sama. Konfigurasikan ulang pengaturan nirkabel untuk printer.

#### Tidak dapat menghubungkan komputer lain ke printer nirkabel

- 1. Pastikan bahwa komputer lain dalam jangkauan nirkabel dan tidak ada hambatan yang menghalangi sinyal. Untuk hampir semua jaringan, jangkauan nirkabel adalah dalam 30 m (100 kaki) dari titik akses nirkabel.
- 2. Pastikan printer sudah dihidupkan dan dalam status siap.
- 3. Pastikan jumlah pengguna Wireless Direct yang berdekatan tidak lebih dari 5 pengguna.
- 4. Nonaktifkan firewall pihak ketiga pada komputer Anda.
- 5. Pastikan bahwa jaringan nirkabel bekerja dengan benar.
- 6. Pastikan bahwa komputer Anda bekerja dengan benar. Bila perlu, hidupkan ulang komputer Anda.

#### Printer nirkabel kehilangan komunikasi saat terhubung ke VPN

• Secara umum, Anda tidak dapat menghubungkan ke VPN dan jaringan lain pada saat yang sama.

#### Jaringan tidak tercantum dalam daftar jaringan nirkabel

- Pastikan router nirkabel diaktifkan dan mendapat daya.
- Jaringan mungkin tersembunyi. Namun, Anda masih dapat menghubungkan ke jaringan tersembunyi.

#### Jaringan nirkabel tidak berfungsi

- 1. Untuk memastikan apakah jaringan telah kehilangan komunikasi, coba hubungkan perangkat lain ke jaringan.
- 2. Uji komunikasi jaringan dengan melakukan ping jaringan.
	- a. Buka prompt baris perintah pada komputer Anda.
- Untuk Windows, klik Start, klik Run, ketik cmd, lalu tekan Enter.
- Untuk OS X, buka Applications, lalu Utilities, dan buka Terminal.
- b. Ketik ping diikuti oleh alamat router IP.
- c. Jika jendela menampilkan waktu ulang-alik, jaringan bekerja.
- 3. Pastikan bahwa router atau printer terhubung ke jaringan yang sama dengan komputer.
	- a. Cetak halaman konfigurasi (lihat ["Mencetak laporan konfigurasi jaringan" pada halaman 37\)](#page-36-0).
	- b. Bandingkan service set identifier (SSID) pada laporan konfigurasi dengan SSID pada konfigurasi printer untuk komputer Anda.
	- c. Jika nomornya tidak sama, perangkat tidak terhubung ke jaringan yang sama. Konfigurasikan ulang pengaturan nirkabel untuk printer.

#### Menjalankan uji diagnosis jaringan nirkabel

Dari panel kontrol printer, Anda dapat menjalankan pengujian diagnosis yang akan memberikan informasi tentang pengaturan jaringan nirkabel (lihat ["Mencetak laporan konfigurasi jaringan"](#page-36-0)  [pada halaman 37](#page-36-0)).

# Lampiran

Bab ini berisi spesifikasi produk dan informasi yang terkait dengan peraturan yang berlaku.

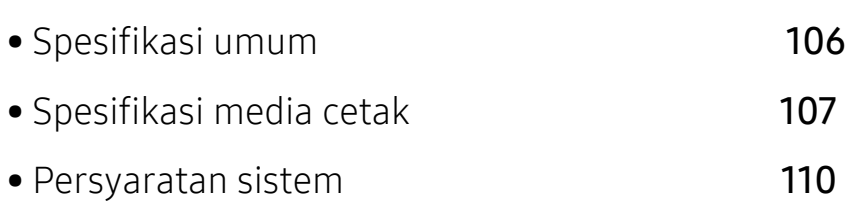

# <span id="page-105-0"></span>Spesifikasi umum

### Spesifikasi umum

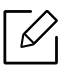

Spesifikasi ini bisa berubah tanpa pemberitahuan. Untuk melihat spesifikasi tambahan dan informasi tentang perubahan spesifikasi, kunjungi[www.hp.com/support/colorlaser150](http://www.hp.com/support/colorlaser150).

<span id="page-105-1"></span>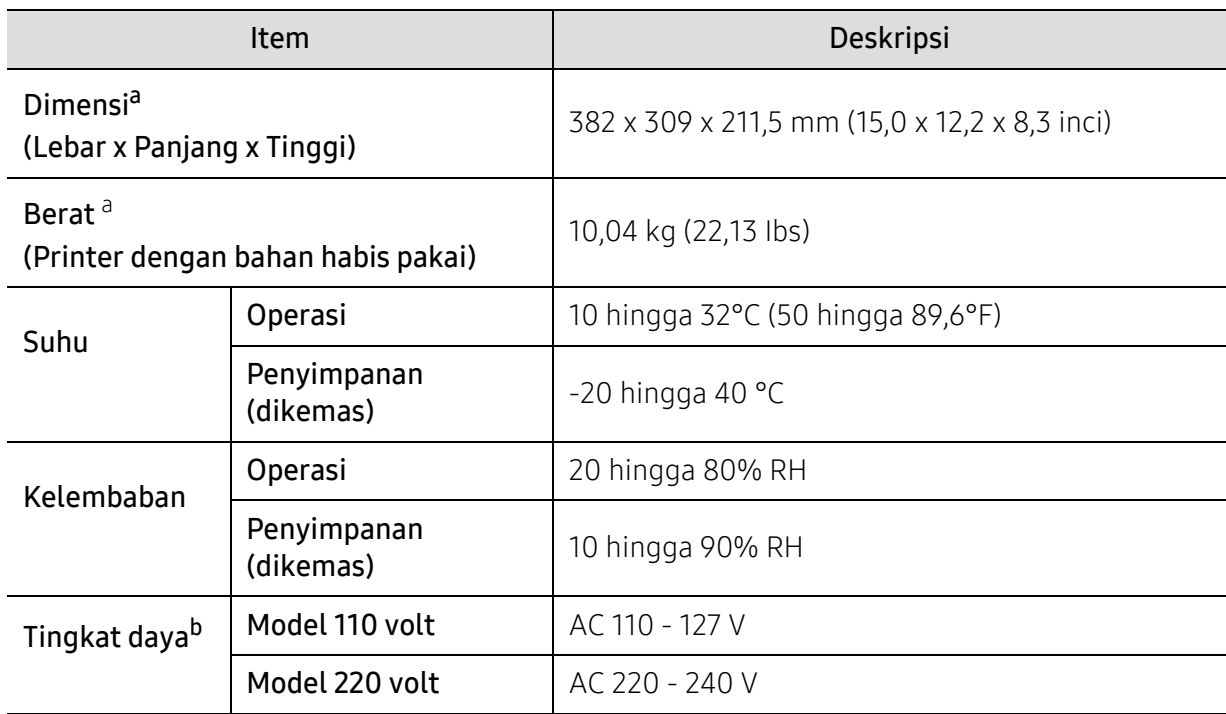

a.Dimensi dan berat diukur tanpa aksesori lain.

b.Lihat label tingkat daya pada printer untuk mengetahui tegangan (V), frekuensi (hertz), dan jenis arus (A) yang tepat untuk printer Anda.

# <span id="page-106-1"></span><span id="page-106-0"></span>Spesifikasi media cetak

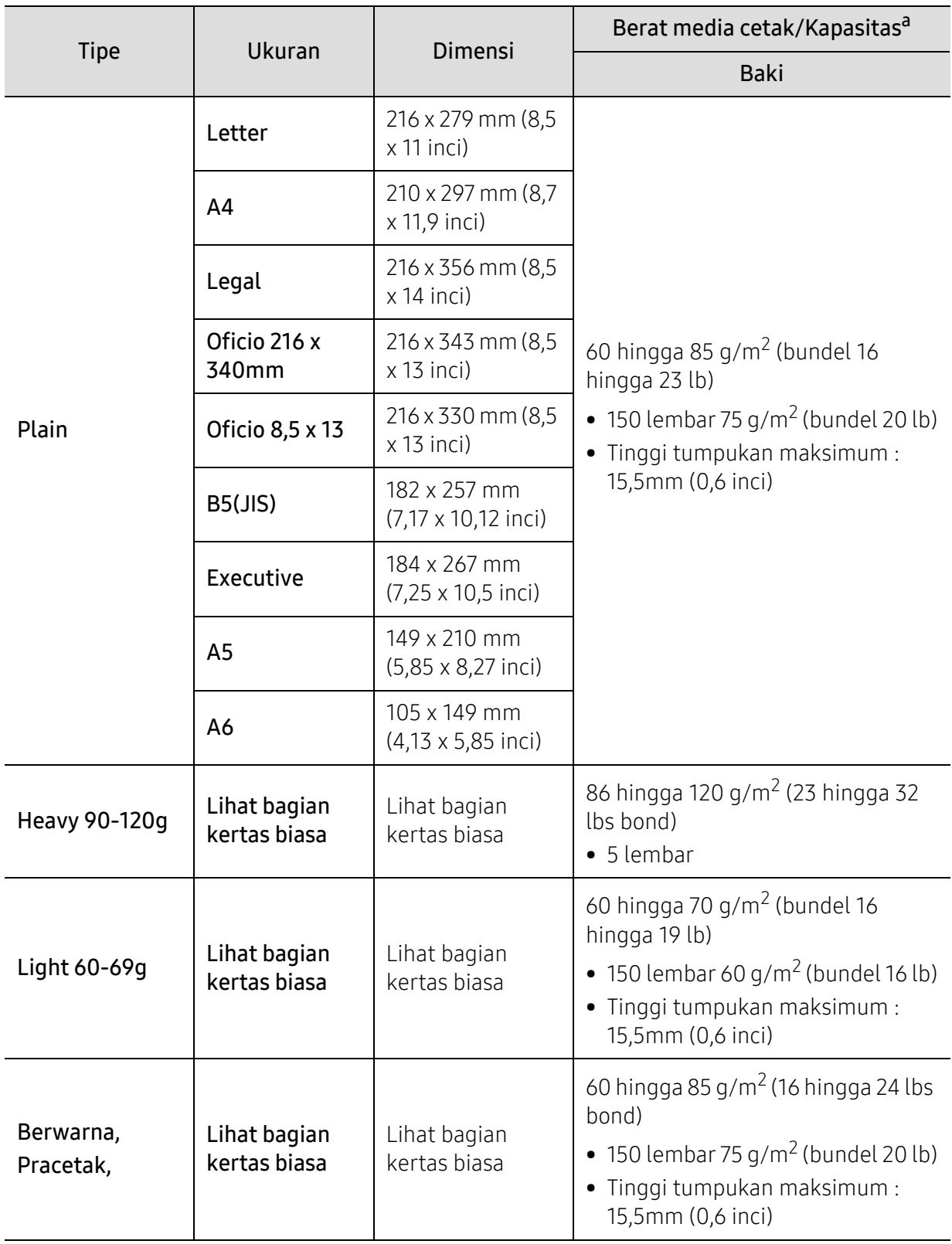

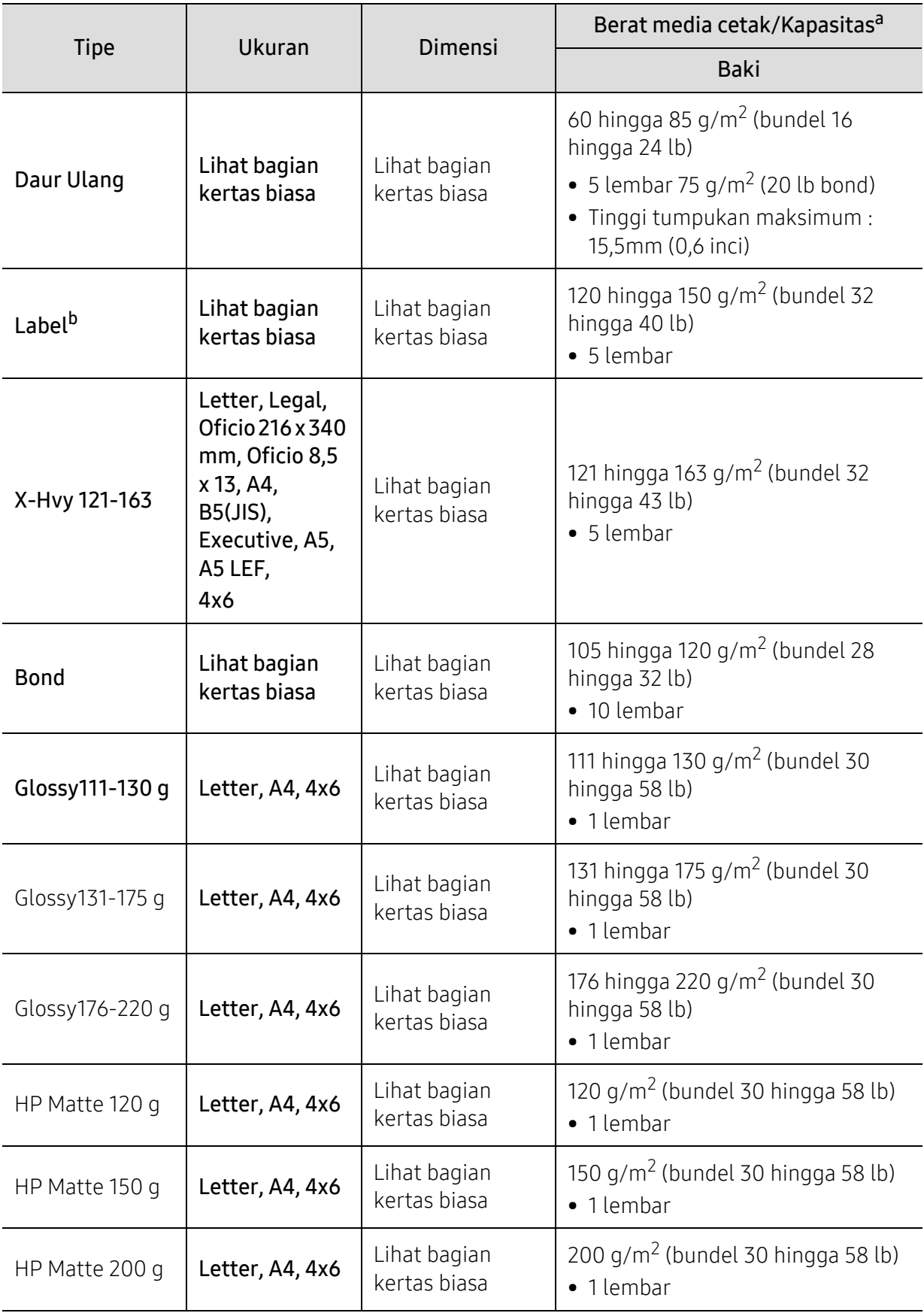
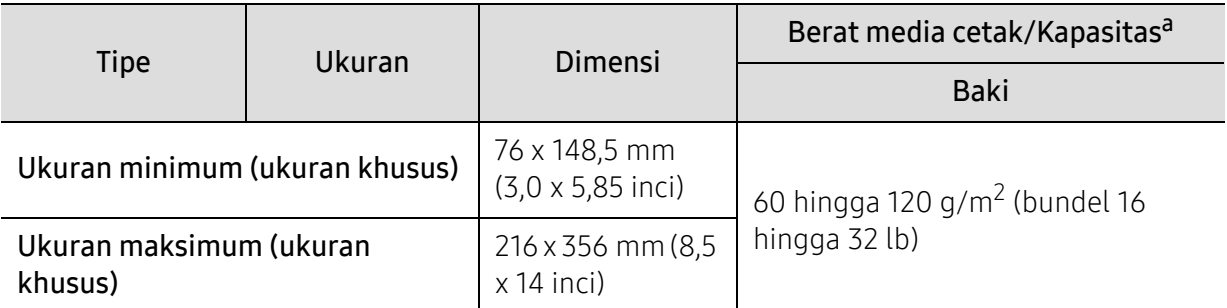

a.Kapasitas maksimum mungkin bervariasi, bergantung pada berat dan ketebalan media serta kondisi lingkungan.

b.Kehalusan label yang digunakan dalam printer ini adalah 100 hingga 250 (sheffield). Angka itu menunjukkan tingkat kehalusan.

 $\overline{\mathscr{L}}_1$ 

Jika berat media lebih dari 120 g/m<sup>2</sup> (bundel 32 lb), masukkan kertas ke baki satu demi satu.

# Persyaratan sistem

### <span id="page-109-0"></span>Microsoft® Windows®

 $\mathbb{Z}$ Perangkat lunak printer akan sesekali diperbarui karena peluncuran sistem operasi baru dan sebagainya. Jika diperlukan, unduh versi terbaru daru situs web HP ([www.hp.com/support/colorlaser150](http://www.hp.com/support/colorlaser150)).

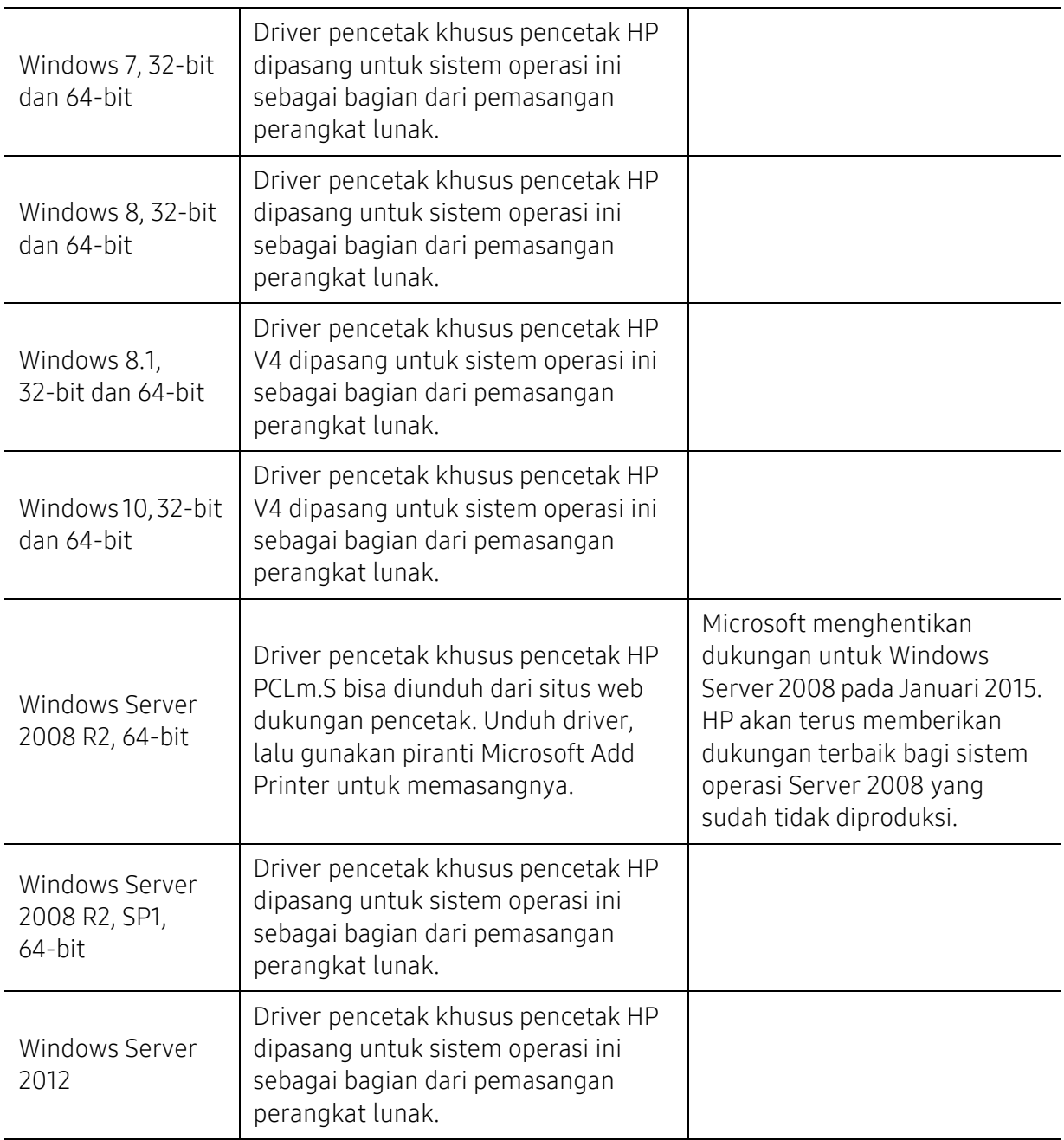

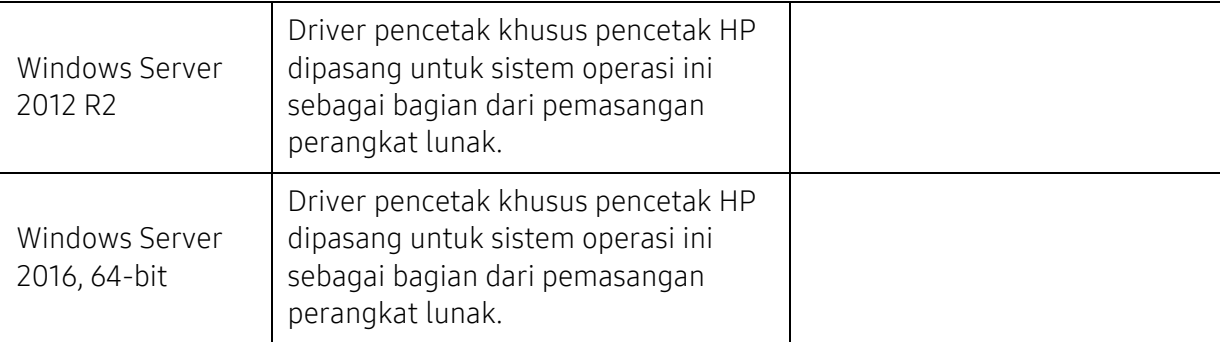

### Mac OS

Pencetakan langsung menggunakan AirPrint Apple didukung untuk iOS dan dari komputer Mac yang menjalankan OS X 10.7 Lion dan yang lebih baru. Gunakan AirPrint untuk mencetak langsung ke printer dari iPad, iPhone (3GS atau yang lebih baru), atau iPod touch (generasi ketiga atau yang lebih baru) dalam aplikasi seluler (Mail, Foto, Safari, iBooks, Pilih aplikasi pihak ketiga)

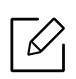

• Model USB saja tanpa fungsionalitas jaringan berkabel atau Wi-Fi tidak mendukung Mac OS.

- Untuk menggunakan AirPrint, printer harus terhubung ke jaringan yang sama (sub-net) dengan perangkat Apple.
- Sebelum menggunakan AirPrint dengan koneksi USB, verifikasikan nomor versi. AirPrint versi 1.3 dan yang lebih lama tidak mendukung koneksi USB.

# <span id="page-111-0"></span>Glosarium

Glosarium berikut berfungsi membantu Anda mengenal produk dengan memahami terminologi yang biasa digunakan dalam pencetakan dan yang digunakan dalam panduan pengguna ini.

#### 802.11

 $\mathscr{D}_{1}$ 

802.11 adalah seperangkat standar untuk komunikasi jaringan area lokal nirkabel (WLAN), yang dikembangkan oleh Komite Standar IEEE LAN/MAN (IEEE 802).

#### 802.11b/g/n

802.11b/g/n dapat berbagi perangkat keras yang sama dan menggunakan band 2.4 GHz. 802.11b mendukung bandwidth hingga 11 Mbps, 802.11n mendukung bandwidth hingga 150 Mbps. Printer 802.11b/g/n kadang-kadang mengalami gangguan dari oven microwave, telepon nirkabel, dan printer Bluetooth.

#### Titik akses

Access Point atau Wireless Access Point (AP atau WAP) adalah printer yang menghubungkan beberapa printer komunikasi nirkabel bersama-sama pada jaringan area lokal nirkabel (WLAN), dan bertindak sebagai transmiter pusat dan penerima sinyal radio WLAN.

#### ADF

Pengumpan Dokumen Otomatis (ADF) adalah unit pemindaian yang akan secara otomatis mengumpankan selembar kertas sumber (asli) agar printer dapat memindai sejumlah bidang kertas sekaligus.

#### AppleTalk

AppleTalk adalah serangkaian protokol proprietari yang dikembangkan oleh Apple, Inc untuk penggunaan komputer di jaringan. Protokol tersebut digunakan di Macintosh orisinal(1984) dan saat ini telah jarang digunakan oleh Apple dengan adanya sistem jaringan TCP/IP.

#### Kedalaman BIT

Istilah grafis komputer yang menguraikan jumlah bit yang digunakan untuk menunjukkan warna sebuah piksel dalam gambar bitmap. Makin tinggi kedalaman warna, makin luas jangkauan warna berbeda yang ada. Dengan meningkatnya jumlah bit, jumlah warna yang mungkin menjadi terlalu besar untuk sebuah peta warna. Warna 1-bit biasanya disebut monokrom atau hitam putih.

#### **RMP**

Format grafis bitmap yang digunakan secara internal oleh subsistem grafis Microsoft Windows (GDI), dan umum digunakan sebagai format file grafis sederhana pada platform tersebut.

#### BOOTP

Bootstrap Protocol. Protokol jaringan yang digunakan oleh klien jaringan untuk mendapatkan alamat IP secara otomatis. Biasanya dilakukan pada proses bootstrap komputer atau sistem operasi yang menjalankan komputer tersebut. Server BOOTP menetapkan alamat IP itu dari sekumpulan alamat untuk setiap klien. BOOTP memungkinkan komputer "stasiun kerja tanpa disk" untuk mendapatkan alamat IP sebelum memuatkan sistem operasi tingkat lanjut.

#### **CCD**

CCD (Charge Coupled Device) adalah perangkat keras yang memungkinkan dilakukannya pekerjaan pindai. Mekanisme penguncian CCD juga digunakan untuk memegang modul CCDuntuk mencegah kerusakan apabila printer dipindahkan.

#### Pengumpulan

Pengumpulan adalah proses mencetak pekerjaan yang memiliki banyak salinan dalam bentuk tersusun/terkumpul per set. Apabila pengumpulan dipilih, printer akan mencetak satu set sampai lengkap sebelum mencetak salinan lain.

#### Panel Kontrol

Panel kontrol adalah area datar yang biasanya vertikal, di mana terdapat instrumen kontrol atau pemantauan. Biasanya terdapat di bagian depan printer.

#### Cakupan

Ini adalah istilah pencetakan yang digunakan untuk mengukur penggunaan toner dalam mencetak. Misalnya, cakupan 5% berarti dalam selembar kertas A4 terdapat 5% gambar atau teks. Jadi, jika kertas atau dokumen asli memiliki gambar yang rumit atau banyak teks, cakupannya akan lebih tinggi, dan penggunaan toner akan sebanyak cakupan tersebut.

#### **CSV**

Comma Separated Values (CSV). Sebagai suatu jenis format file, CSV digunakan untuk mempertukarkan data di antara aplikasi yang berbeda. Format file ini, sebagaimana digunakan dalam Microsoft Excel, telah menjadi standar de facto dalam industri ini, walaupun di antara platform non-Microsoft.

#### DADF

DADF (Duplex Automatic Document Feeder) adalah uni pemindaian yang akan secara otomatis mengumpankan dan membalikkan selembar kertas asli sehingga printer dapat memindai kedua sisi kertas.

#### Default

Nilai atau pengaturan (setelan) yang berlaku apabila mengeluarkan printer dari keadaan semula, disetel ulang, atau diinisialisasi.

#### **DHCP**

DHCP (Dynamic Host Configuration Protocol) adalah protokol jaringan klien-server. Server DHCP menyediakan parameter konfigurasi khusus untuk host klien DHCP yang meminta (umumnya) informasi yang diperlukan

untuk berpartisipasi pada suatu jaringan IP. DHCP juga menyediakan mekanisme untuk alokasi alamat IP ke host klien.

#### DIMM

DIMM (Dual Inline Memory Module), papan sirkuit kecil yang menyimpan memori. DIMM menyimpan semua data dalam printer seperti data pencetakan, data faks yang diterima.

#### DLNA

DLNA (Digital Living Network Alliance) adalah standari yang membolehkan printer di jaringan rumah untuk berbagi informasi dengan printer lain di jaringan.

#### **DNS**

DNS (Domain Name Server) adalah sistem yang menyimpan informasi yang terkait dengan nama domain dalam basis data terdistribusi pada jaringan, seperti Internet.

#### Printer Dot Matriks

Printer dot matriks mengacu ke printer komputer dengan print head yang berjalan bolak balik pada halaman dan mencetak dengan memberi ketukan pada pita kain yang berlapis tinta pada kertas, serupa dengan printer ketik.

#### DPI

DPI (Dots Per Inch) adalah ukuran resolusi yang digunakan untuk memindai dan mencetak. Umumnya, makin tinggi DPI makin tinggi resolusinya, makin tampak detail dalam gambar, dan makin besar ukuran file-nya.

#### DRPD

Deteksi Pola Dering Berbeda. Dering Berbeda adalah layanan perusahaan telepon yang memungkinkan pengguna untuk menggunakan satu saluran telepon untuk menjawab beberapa nomor telepon berbeda.

#### Duplex

Mekanisme yang akan membalikkan selembar kertas agar printer dapat mencetak (atau memindai) pada kedua sisi kertas. Sebuah printer dengan Unit Duplex dapat mencetak pada kedua sisi kertas pada satu siklus pencetakan.

#### Siklus Tugas

Siklus tugas adalah banyaknya kertas yang dapat dicetak tanpa mempengaruhi kinerja printer dalam waktu satu bulan. Secara umum, printer memiliki batasan rentang usia yang dirumuskan sebagai banyaknya halaman per tahun. Rentang usia di sini berarti rata-rata kapasitas cetak, biasanya selama masa garansi. Misalnya, jika siklus tugas adalah 48.000 halaman per bulan dengan asumsi 20 hari kerja per bulan, maka batasan printer adalah 2.400 halaman per hari.

#### ECM

ECM (Error Correction Mode) adalah mode transmisi opsional yang dibuat di dalam printer faks atau modem faks Kelas 1. Mode ini secara otomatis mendeteksi dan mengoreksi eror dalam proses transmisi faks yang kadang-kadang disebabkan oleh gangguan saluran telepon.

#### Emulasi

Emulasi adalah teknik yang digunakan satu printer untuk mendapatkan hasil yang sama dengan printer lain. Emulator akab menduplikasi fungsi-fungsi suatu sistem dengan menggunakan sistem yang berbeda, agar sistem kedua ini berperilaku seperti sistem pertama. Emulasi berfokus pada reproduksi yang sama persis dari perilaku eksternal, dan ini bertolak belakang dengan simulasi, yang berkaitan dengan model abstrak dari sistem yang disimulasikan, sering kali berkaitan dengan keadaan internalnya.

#### Ethernet

Ethernet adalah teknologi jaringan komputer berbasis frame untuk jaringan area lokal (LAN). Ethernet menentukan pengkabelan dan sinyal untuk lapisan fisik, dan format serta protokol frame untuk lapisan kontrol akses media (MAC)/link data pada model OSI. Ethernet pada umumnya distandarisasikan sebagai IEEE 802.3. Ethernet telah menjadi teknologi LAN yang paling banyak digunakan selama tahun 1990-an hingga kini.

#### EtherTalk

Rangkaian protokol yang dikembangkan oleh Apple Computer untuk penggunaan komputer di jaringan. Protokol tersebut digunakan di Macintosh orisinal(1984) dan saat ini telah jarang digunakan oleh Apple dengan adanya sistem jaringan TCP/IP.

#### FDI

FDI (Foreign Device Interface) adalah kartu yang dipasang di dalam printer untuk memungkinkan penggunaan printer pihak ketiga seperti printer yang dioperasikan dengan koin atau alat pembaca kartu. Printer tersebut berguna untuk membuat layanan bayar-untuk-mencetak pada printer Anda.

#### **FTP**

FTP (File Transfer Protocol) adalah protokol yang biasa digunakan untuk bertukar file di jaringan yang mendukung protokol TCP/IP (seperti Internet atau intranet).

#### Unit Peleburan

Bagian printer laser yang meleburkan toner ke media cetak. Terdiri dari roller panas dan roller tekanan. Setelah toner ditransfer ke atas kertas, unit pelebur memberikan panas dan tekanan untuk memastikan bahwa toner menempel permanen pada kertas, dan karena itulah kertas terasa hangat saat keluar dari printer laser.

#### Gateway

Hubungan antara jaringan komputer, atau antara jaringan komputer dan saluran telepon. Ini sangat populer, karena merupakan komputer atau jaringan yang menyediakan akses ke komputer atau jaringan lain.

#### Grayscale

Nuansa abu-abu yang menunjukkan bagian terang dan gelap dari suatu gambar apabila gambar berwarna dikonversikan ke skala abu-abu; warna ditunjukkan dengan berbagai nuansa abu-abu.

#### Halftone

Suatu jenis gambar yang mensimulasikan grayscale dengan memvariasikan jumlah dot. Area yang sangat berwarna terdiri dari titik-titik yang sangat banyak jumlahnya, sedangkan area yang lebih cerah terdiri dari titik-titik yang lebih sedikit jumlahnya.

#### HDD

HDD (Hard Disk Drive), umum disebut sebagai hard drive atau hard disk, adalah printer penyimpanan non-volatile (data tidak hilang walaupun tidak ada daya) yang menyimpan data yang dikodekan secara digital pada piringan yang berputar dengan cepat dan memiliki permukaan magnetik.

#### IEEE

IEEE (Institute of Electrical and Electronics Engineers) adalah organisasi internasional nirlaba dan profesional untuk kemajuan teknologi yang terkait dengan kelistrikan.

#### IEEE 1284

Standar port paralel 1284 dikembangkan oleh IEEE (Institute of Electrical and Electronics Engineers). Istilah "1284-B" mengacu ke jenis konektor tertentu di ujung kabel paralel yang dipasangkan ke printer lain (misalnya, ke printer).

#### Intranet

Jaringan pribadi yang menggunakan Protokol Internet, konektivitas jaringan, dan mungkin sistem telekomunikasi publik untuk secara aman berbagi informasi organisasi atau operasi dengan para karyawannya. Kadang-kadang istilah ini hanya merujuk pada layanan yang paling tampak, yaitu website internal.

#### Alamat IP

Alamat IP (Internet Protocol) adalah nomor unik yang digunakan printer untuk mengidentifikasi dan berkomunikasi satu sama lain pada jaringan yang menggunakan standar Protokol Internet.

#### IPM

IPM (Images Per Minute) adalah cara untuk mengukur kecepatan printer. Laju IPM menunjukkan jumlah lembar satu sisi yang dapat diselesaikan printer dalam satu menit.

#### IPP

IPP (Internet Printing Protocol) menentukan protokol standar untuk mencetak dan mengatur pekerjaan cetak, ukuran media, resolusi, dan seterusnya. IPP dapat digunakan secara lokal atau melalui Internet ke ratusan printer, dan juga mendukung kontrol akses, otentikasi, dan enkripsi, menjadikannya solusi cetak yang lebih mampu dan lebih aman daripada protokol yang lebih tua.

#### IPX/SPX

IPX/SPX adalah singkatan dari Internet Packet Exchange/Sequenced Packet Exchange. Ini adalah protokol jaringan yang digunakan oleh sistem operasi Novell NetWare. IPX dan SPX keduanya sama-sama menyediakan sambungan yang mirip dengan TCP/IP, di mana protokol IPX memiliki kesamaan dengan IP, dan SPX memiliki kesamaan dengan TCP. IPX/SPX utamanya dirancang untuk jaringan area terbatas (LAN), dan merupakan protokol yang sangat efisien untuk tujuan ini (biasanya kinerjanya melampaui kinerja TCP/IP pada LAN).

#### ISO

ISO (International Organization for Standardization) adalah lembaga internasional penentu standar yang terdiri dari para perwakilan dari lembaga standarisasi nasional. ISO menerbitkan standar industri dan komersial seluruh dunia.

#### ITU-T

International Telecommunication Union adalah organisasi internasional yang didirikan untuk menstandardisasi dan mengatur radio dan telekomunikasi internasional. Tugas utamanya mencakup standardisasi, alokasi spektrum radio, dan mengorganisir pengaturan interkoneksi antara negara berbeda agar dapat menyelenggarakan panggilan telepon internasional. Huruf T pada ITU-T menunjukkan telekomunikasi.

#### Piagam ITU-T No. 1

Piagam standar yang diterbitkan ITU-T untuk transmisi dokumen melalui faksimil.

#### JBIG

Joint Bi-level Image Experts Group (JBIG) adalah standar kompresi gambar yang tidak disertau pengurangan akurasi atau kualitas, yang dirancang untuk mengkompresi gambar biner, terutama untuk faks, namun dapat juga digunakan untuk gambar lain.

#### JPEG

JPEG (Joint Photographic Experts Group) iadalah metode standar yang paling banyak digunakan untuk kompresi gambar fotografis yang disertai pengurangan akurasi/kualitas. Ini adalah format yang digunakan untuk menyimpan dan mengirimkan foto di World Wide Web.

#### LDAP

LDAP (Lightweight Directory Access Protocol) adalah protokol jaringan untuk meminta informasi dan mengubah layaran direktori yang dijalankan pada TCP/IP.

#### LED

LED (Light-Emitting Diode) adalah printer semikonduktor yang menunjukkan status printer.

#### MAC address

MAC (Media Access Control) adalah pengenal unik yang berkaitan dengan adaptor jaringan. MAC address adalah pengenal unik 48-bit yang biasanya ditulis sebagai 12 karakter heksadesimal yang dikelompokkan secara berpasangan (misalnya 00-00-0c-34-11-4e). Address ini biasanya dikodekan secara keras (hard-coded) ke dalam Network Interface Card (NIC) oleh pembuatnya, dan digunakan sebagai alat bantu untuk router yang mencoba mencari printer pada jaringan yang besar.

#### MFP

MFP (Multi Function Peripheral) adalah printer kantor yang mencakup fungsionalitas berikut dalam satu bodi, yaitu printer, copier, faks, pemindai, dll.

#### MH

MH (Modified Huffman) adalah metode kompresi untuk mengurangi jumlah data yang harus ditransmisikan di antara mesin-mesin faks untuk mentransfer gambar yang disarankan oleh ITU-T T.4. MH adalah skema run-length encoding yang berbasis buku kode (codebook) yang dioptimalkan untuk mengompresi area putih secara efisien. Karena kebanyakan faks terdiri dari area putih, ini akan meminimasi waktu transmisi pada kebanyakan faks.

#### MMR

MMR (Modified Modified READ) adalah metode kompresi yang disarankan oleh ITU-T T.6.

#### Modem

Printer yang memodulasi sinyal carrier untuk mengkodekan informasi digital, dan juga mendemodulasi sinyal carrier tersebut untuk mengurai kode (decode) informasi yang dikirimkan tersebut.

#### MR

MR (Modified Read) adalah metode kompresi yang disarankan oleh ITU-T T.4. MR mengkodekan baris yang dipindai pertama kali dengan menggunakan MH. Baris berikutnya dibandingkan dengan yang pertama, perbedaannya ditentukan, kemudian perbedaan ini dikodekan dan dikirimkan.

#### NetWare

Sistem operasi jaringan yang dikembangkan oleh Novell, Inc. Awalnya menggunakan multitasking kooperatif untuk menjalankan berbagai layanan pada PC, selanjutnya protokjol jaringan didasarkan pada archetypal Xerox XNS stack. Saat ini NetWare mendukung TCP/IP dan IPX/SPX.

#### OPC

OPC (Organic Photo Conductor) adalah mekanisme yang membuat gambar maya untuk dicetak menggunakan sinar laser yang dikeluarkan dari printer laser, dan biasanya berwarna hijau atau abu-abu dan berbentuk tabung.

Sebuah imaging drum yang berisi drum akan secara perlahan mengikis permukaan drum seiring penggunaan printer, dan harus diganti karena aus akibat kontak dengan sikat pengembang kartird, mekanisme pembersihan, dan kertas.

#### Dokumen asli

Contoh pertama dari suatu obyek, misalnya dokumen, foto atau teks, dll, yang disalin, direproduksi atau diterjemahkan untuk memproduksi obyek lain, namun sumber asli ini tidak disalin atau diturunkan dari objek lain.

#### OSI

OSI (Open Systems Interconnection) adalah model yang dikembangkan oleh ISO (International Organization for Standardization) untuk komunikasi. OSI menawarkan pendekatan standar modular untuk desain jaringan yang membagi berbagai fungsi kompleks yang diperlukan menjadi lapisan-lapisan yang mudah diatur, mandiri, dan fungsional. Lapisan-lapisan ini adalah, dari atas ke bawah, Application, Presentation, Session, Transport, Network, Data Link dan Physical.

#### PABX

PABX (Private automatic branch exchange) adalah sistem switching telepon otomatis dalam organisasi swasta.

#### **PCL**

PCL (Printer Command Language) adalah PDL (Page Description Language) yang dikembangkan oleh HP sebagai protokol printer dan telah menjadi standar industri. Awalnya dikembangkan untuk printer inkjet awal, PCL telah diterbitkan dalam berbagai level untuk printer termal, matrik dan printer halaman.

#### PDF

PDF (Portable Document Format) adalah format file proprietari yang dikembangkan oleh Adobe Systems untuk mewujudkan dokumen dua dimensi dalam format yang tidak tergantung pada printer atau pun resolusi.

#### PostScript

PostScript (PS) adalah bahasa deskripsi halaman dan bahasa pemrograman yang terutama digunakan di bidang elektronik dan desktop publishing. - yang dijalankan pada sebuah interpreter (alat penafisr) untuk menghasilkan gambar.

#### Printer Driver

Program yang digunakan untuk mengirimkan perintah dan mentransfer data dari komputer ke printer.

#### Media Cetak

Media seperti kertas, label, dan transparansi yang dapat digunakan pada printer, pemindai, faks, atau copier.

#### PPM

PPM (Pages Per Minute) adalah metode pengukuran untuk menentukan seberapa cepat printer bekerja, yaitu jumlah halaman yang dapat dihasilkan printer dalam satu menit.

#### File PRN

Antarmuka untuk driver printer, yang membuat perangkat lunak dapat berinteraksi dengan driver printer dengan menggunakan panggilan sistem input/output standar, yang menyederhanakan banyak tugas.

#### Protokol

Konvensi atau standar yang mengontrol atau memfungsikan sambungan, komunikasi, dan transfer data antara dua titik ujung yang berkomputasi.

#### PS

Lihat PostScript.

#### PSTN

PSTN (Public-Switched Telephone Network) adalah jaringan dari jaringan telepon circuit-switched publik dunia yang, di lokasi industri, biasanya disalurkan melalui switchboard.

#### RADIUS

RADIUS (Remote Authentication Dial In User Service) adalah protokol untuk otentikasi pengguna jarak jauh dan akuntansi. RADIUS memungkinkan manajemen data otentikasi terpusat seperti nama pengguna dan sandi yang menggunakan konsep AAA (otentikasi, otorisasi, dan akuntansi — authentication, authorization, and accounting) untuk mengelola akses jaringan.

#### Resolusi

Ketajaman gambar, diukur dalam DPI (Dots Per Inch). Semakin tinggi dpi, demakin besar resolusinya.

#### SMB

SMB (Server Message Block) adalah protokol jaringan yang terutama diterapkan untuk berbagi file, printer, port serial, dan komunikasi lain-lain antara simpul-simpul pada jaringan. Juga menyediakan mekanisme komunikasi inter-proses yang diotentikasikan.

#### **SMTP**

SMTP (Simple Mail Transfer Protocol) adalah standar untuk pengiriman e-mail melalui Internet. SMTP adalah protokol berbasis teks yang relatif sederhana, di mana penerima email ditentukan, kemudian teks pesan tersebut dikirimkan. Ini adalah protokol klien-server, di mana klien mengirimkan pesan email ke server.

#### **SSID**

SSID (Service Set Identifier) adalah nama salah satu jaringan area lokal nirkabel (WLAN). Semua printer nirkabel dalam WLAN menggunakan SSID yang sama untuk berkomunikasi satu sama lain. SSID bersifat peka terhadap besar kecilnya huruf dan memiliki panjang maksimal 32 karakter.

#### Subnet Mask

Subnet masuk digunakan bersama alamat jaringan untuk menentukan bagian mana dari alamat tersebut yang merupakan alamat jaringan dan bagian mana yang merupakan alamat host.

#### TCP/IP

TCP (Transmission Control Protocol) dan IP (Internet Protocol); kumpulan protokol komunikasi yang menyelenggarakan stack protokol tempat menjalankan Internet dan kebanyakan jaringan komersial.

#### **TCR**

TCR (Transmission Confirmation Report) menyediakan data detil setiap transmisi seperti status pekerjaan, hasil transmisi dan jumlah halaman yang dikirimkan. Laporan ini dapat disetel agar dicetak setelah setiap pekerjaan atau hanya setelah ada transmisi yang gagal.

#### TIFF

TIFF (Tagged Image File Format) adalah format gambar bitmap dengan resolusi variabel. TIFF menjabarkan data gambar yang biasanya berasal dari pemindai. Gambar TIFF dapat memanfaatkan tag, yaitu kata kunci yang mendefinisikan karakteristik gambar yang disertakan dalam file tersebut. Format yang fleksibel dan tidak tergantung platform ini dapat digunakan untuk gambar yang dibuat oleh berbagai aplikasi pemroses gambar.

#### Kartrid Toner

Sejenis botol di dalam printer seperti printer yang berisi toner. Toner adalah bubuk yang digunakan dalam printer laser dan printer fotokopi, yang membentuk teks dan gambar pada kertas hasil cetak. Toner dapat dilelehkan dengan panas dari pelebur, sehingga menempel pada serat kertas.

#### TWAIN

Standar industri untuk pemindai dan perangkat lunak. Dengan menggunakan pemindai yang sesuai TWAIN dengan program yang juga sesuai TWAIN, pemindaian dapat dimulai dari dalam program. Ini adalah API pengambilan gambar dari sistem operasi Microsoft Windows dan Apple Mac.

#### Jalur UNC

UNC (Uniform Naming Convention) adalah cara standar untuk mengakses jaringan yang dibagi-pakai dalam Window NT dan produk Microsoft lainnya. Format jalur UNC adalah: \\<namaserver>\<namabagipakai>\<Direktori tambahan>.

#### URL

URL (Uniform Resource Locator) adalah alamat global dokumen dan sumber daya di internet. Bagian pertama alamat ini menunjukkan protokol apa yang digunakan, bagian kedua menunjukkan alamat IP atau nama domain tempat sumber daya tersebut berada.

#### USB

USB (Universal Serial Bus) adalah standar yang dikembangkan oleh USB Implementers Forum, Inc., untuk menghubungkan komputer dan printer periferal. Tidak seperti port paralel, UBS dirancang untuk dapat menghubungkan satu port USB komputer ke beberapa periferal secara bersamaan.

#### Watermark

Watermark adalah gambar atau pola yang dapat dikenali pada kertas namun tampak lebih tipis apabila dilihat dengan cahaya. Watermark pertama kali diperkenalkan di Bologna, Italia pada tahun 1282; dan sudah digunakan oleh produsen kertas untuk mengidentifikasi produk, dan juga pada perangko, mata uang, dan dokumen pemerintah lain untuk menghindari pemalsuan.

#### **WFP**

WEP (Wired Equivalent Privacy) adalah protokol keamanan yang ditetapkan pada IEEE 802.11 untuk memberi tingkat keamanan yang sama sebagaimana keamanan LAN berkabel. WEP memberi keamanan dengan mengenkripsi data melalui gelombang radio sehingga data yang ditransmisikan dari satu titik akhir ke titik akhir lainnya terlindungi.

#### WIA

WIA (Windows Imaging Architecture) adalah arsitektur pencitraan (imaging) yang awalnya diperkenalkan dalam Windows Me dan Windows XP. Suatu pemindaian dapat dimulai dalam sistem operasi ini dengan menggunakan pemindai yang memenuhi standar WIA.

#### **WPA**

WPA (Wi-Fi Protected Access) adalah suatu kelas yang terdiri dari berbagai sistem untuk mengamankan jaringan komputer nirkabel (Wi-Fi), yang dibuat sebagai pengembangan fitur keamanan WEP.

#### WPA-PSK

WPA-PSK (WPA Pre-Shared Key) adalah mode khusus WPA untuk bisnis kecil atau pengguna rumah tangga. Kunci atau sandi yang dipakai bersama dikonfigurasi pada titik akses nirkabel (WAP) dan setiap printer laptop atau desktop. WPA-PSK menciptakan kunci unik untuk setiap sesi antara klien nirkabel dengan WAP yang terkait untuk memberi keamanan yang lebih baik.

#### **WPS**

WPS (Wi-Fi Protected Setup) adalah standar untuk membangun jaringan rumah nirkabel. Jika titik akses nirkabel Anda mendukung WPS, Anda dapat mengatur sambungan jaringan nirkabel dengan mudah tanpa komputer.

#### XPS

XPS (XML Paper Specification) adalah spesifikasi untuk PDL (Page Description Language) dan format dokumen baru yang dikembangkan oleh Microsoft, yang berguna untuk dokumen portabel dan dokumen elektronik. Ini adalah spesifikasi berbasis XML, berdasarkan jalur cetak baru dan format dokumen yang tidak-tergantung-pada-perangkat berbasis vektor.

# Indeks

## A

#### Aplikasi cerdas [50](#page-49-0)

H

I

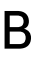

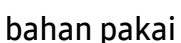

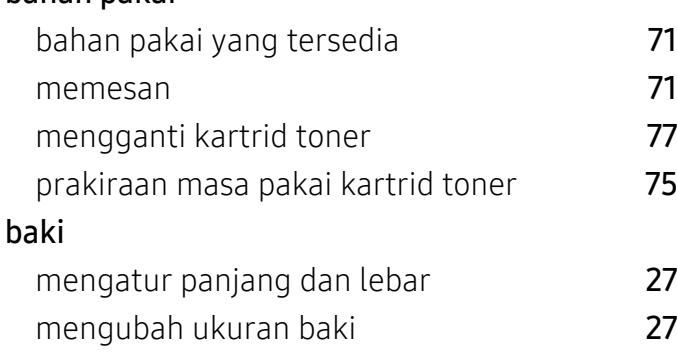

## C

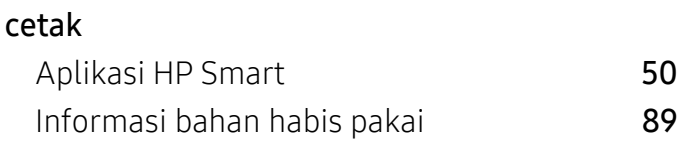

## F

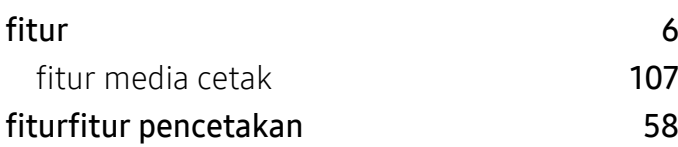

### G

glosarium [112](#page-111-0)

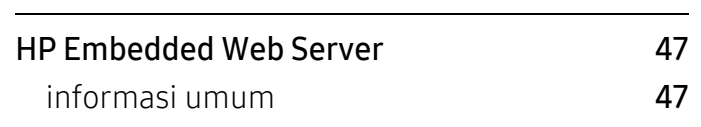

Informasi bahan habis pakai [89](#page-88-0) ikon umum [9](#page-8-0)

Aplikasi HP Smart [50](#page-49-1)

# J

informasi

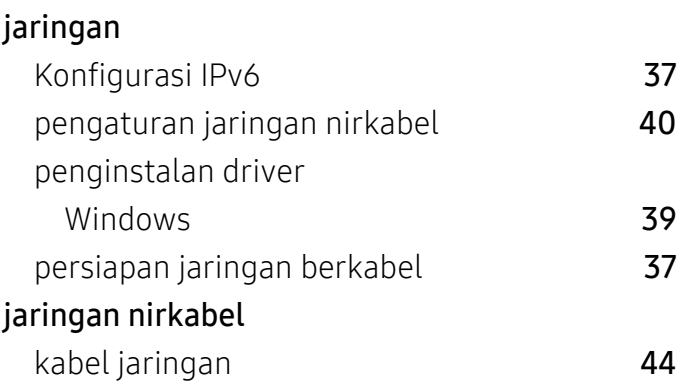

## K

### kartrid toner mengganti kartrid toner [77](#page-76-0) meratakan ulang toner [76](#page-75-0) penyimpanan [74](#page-73-0) petunjuk penanganan [74](#page-73-1) prakiraan masa pakai [75](#page-74-0) selain merek HP dan isi ulang **[74](#page-73-2)** keselamatan

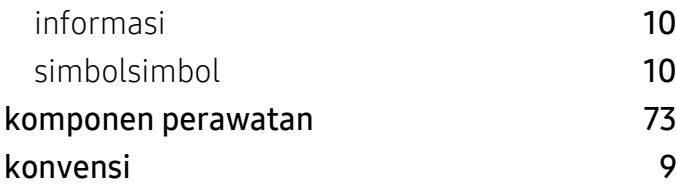

## L

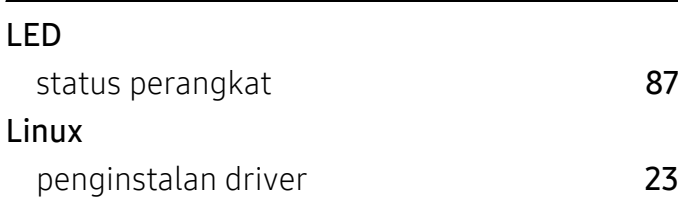

## M

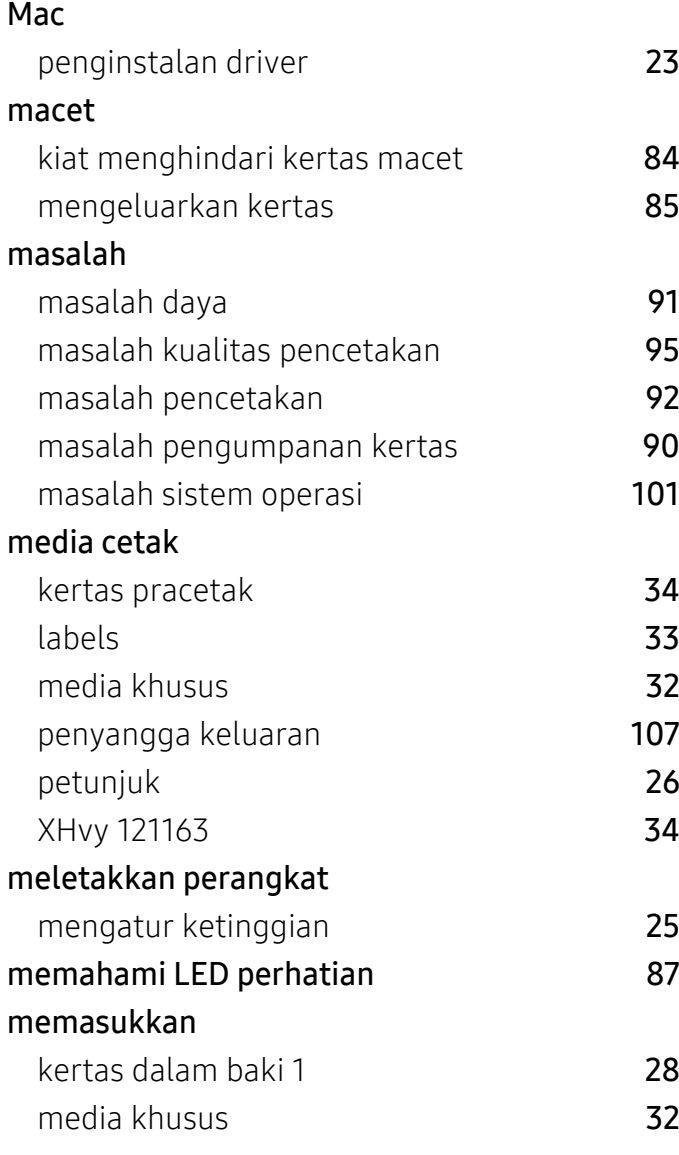

#### membersihkan bagian dalam [82](#page-81-0) bagian luar **[81](#page-80-0)** membersihkan printer and an analysis of the [81](#page-80-1) mencetak fiturfitur khusus printer 1988 mencetak dokumen Windows [53](#page-52-0) menggunakan bantuan [57](#page-56-0)

#### P

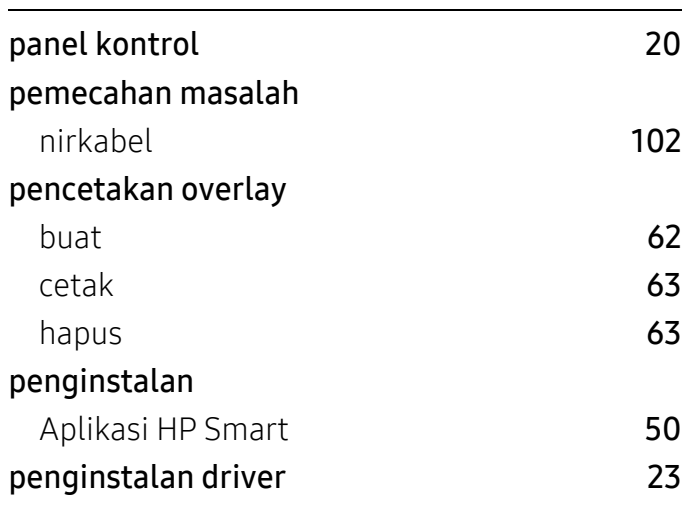

## S

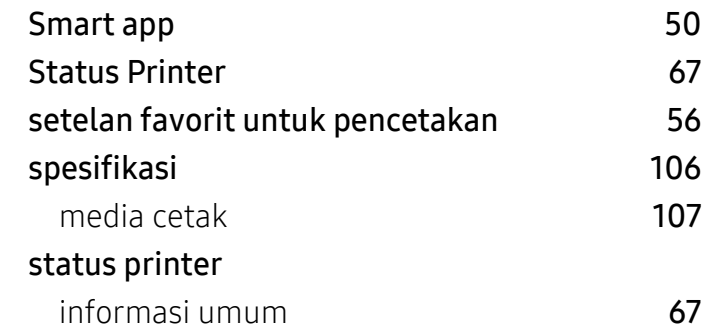

## T

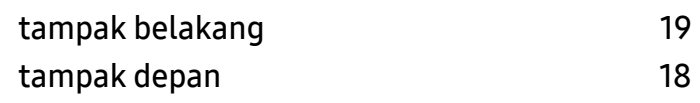

#### tanda air buat [61](#page-60-0) hapus [61](#page-60-1) mengedit [61](#page-60-2) tombol stop [20](#page-19-1)

## W

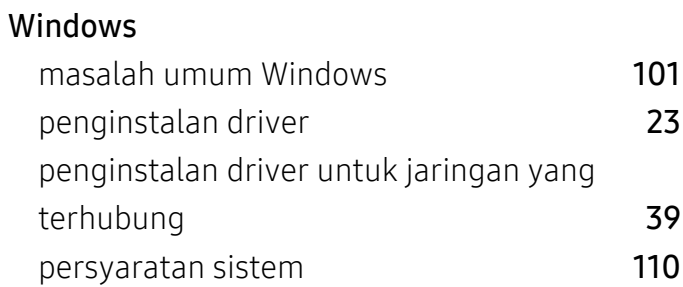